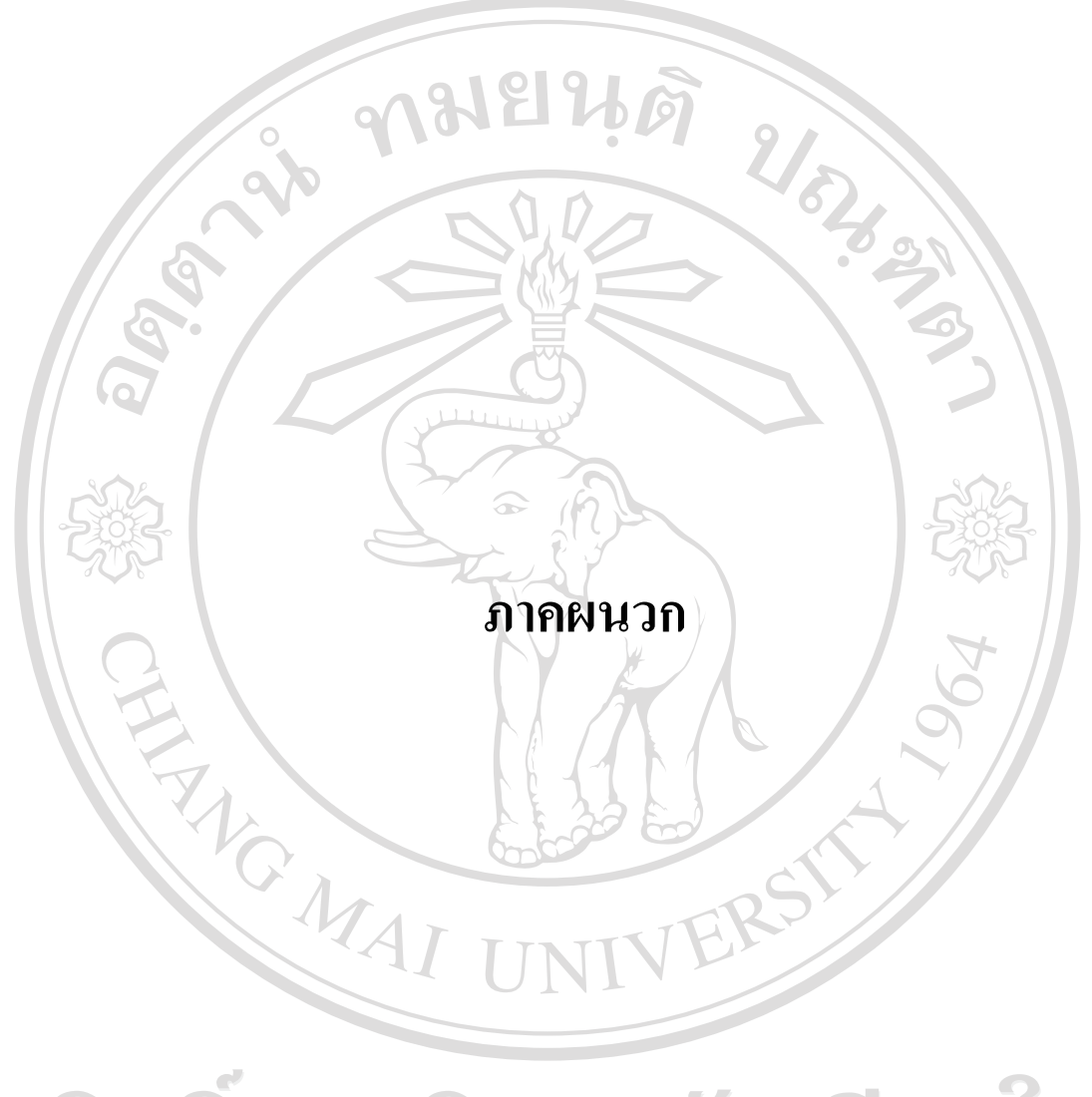

ลิขสิทธิ์มหาวิทยาลัยเชียงใหม Copyright<sup>©</sup> by Chiang Mai University All rights reserved

#### **ภาคผนวกก**

## **การติดตั้งโปรแกรม**

ระบบสารสนเทศออนไลน์ สำหรับการรับสมัครนักศึกษาโรงเรียนโปลิเทคนิคลานนา เชียงใหมมีการติดตั้งโปรแกรมที่เกี่ยวของกับการใชงานระบบ ดังตอไปนี้

- 1. โปรแกรมภาษา PHP
- 2. โปรแกรมจัดการฐานขอมูล MySQL
- 3. โปรแกรม Apache เปน Web Server

## **ก.1 การติดตงโปรแกรม ั้**

ึการติดตั้งโปรแกรมที่ใช้สำหรับระบบสารสนเทศออนไลน์ สำหรับการรับสมัครนักศึกษา โรงเรียนโปลิเทคนิคลานนา เชียงใหมจะใชโปรแกรมที่มีชื่อวา AppServ เวอรชั่น 2.5.8 ซึ่งเปนชุด ของการติดตั้งของ โปรแกรม อาปาเช เว็บเซิรฟเวอร (Apache Web Server), โปรแกรม พีเอชพี (PHP), โปรแกรม มายเอสคิวแอล (MySQL), โปรแกรม พีเอชพีมายแอดมิน (PHPMyAdmin) และ ้องค์ประกอบอื่นๆ AppServ ช่วยให้การติดตั้งโปรแกรมดังกล่าวทำได้ง่าย สะดวกและรวดเร็วต่อ ผูใชมากยิ่งขึ้น

#### **ก.2 ดาวนโหลดโปรแกรม**

โปรแกรม AppServ เวอรชั่น 2.5.8 สามารถดาวนโหลดโปรแกรมไดฟรีจากเว็บไซต http://prdownloads.sourceforge.net/appserv/appserv-win32-2.5.8.exe?download หลังจากที่ผูใชได ดาวนโหลดโปรแกรมดังกลาวเสร็จสมบูรณแลว ใหทําการติดตั้งโปแกรม AppServ ตามขั้นตอน ตางๆ ในหัวขอก.3 ติดตั้งโปรแกรม AppServ

# **ก.3 ติดตงโปรแกรม ั้ AppServ**

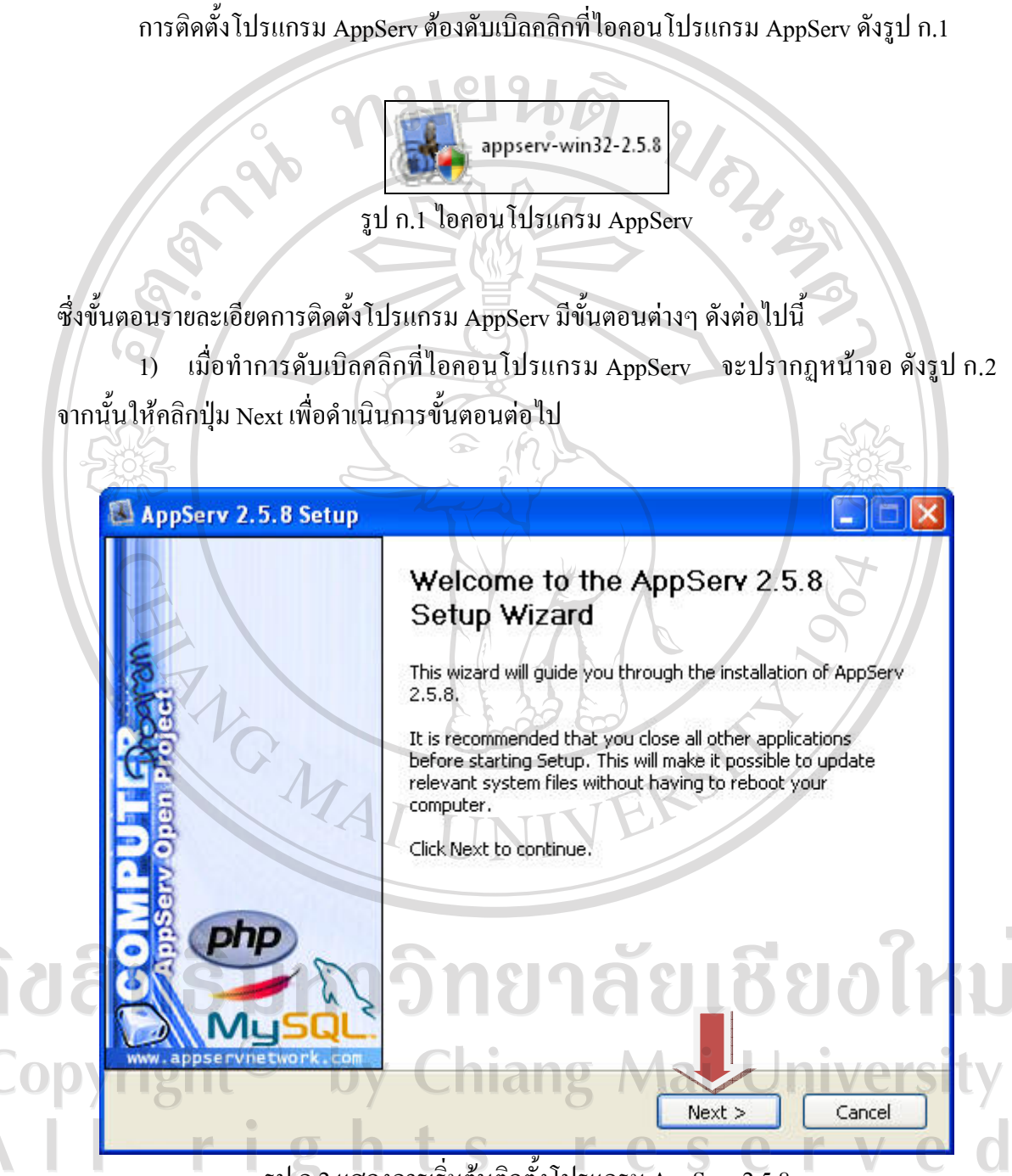

รูป ก.2 แสดงการเริ่มตนติดตั้งโปรแกรม AppServ 2.5.8

2) เมื่อคลิกปุ่ม Next จะแสดงหน้าจอการยอมรับเงื่อนไขการติดตั้งโปรแกรม ดังรูป ก.3 จากนั้นใหคลิกปุม I Agree เพื่อยอมรับเงื่อนไขดังกลาว

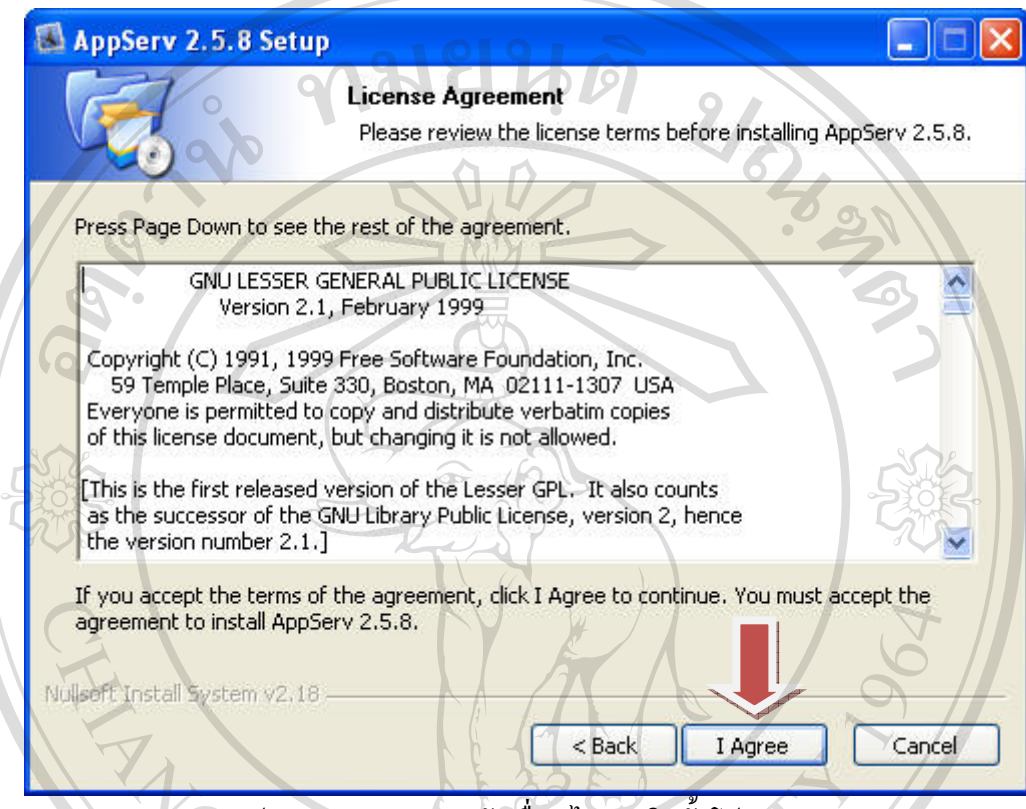

รูป ก.3 แสดงการยอมรับเงอนไขการต ื่ ิดตงโปรแกรม ั้

3) เมื่อคลิกปุ่ม I Agree เพื่อยอมรับเงื่อนไขการติดตั้งโปรแกรมแล้ว จากนั้นจะแสดง หน้าจอสำหรับการกำหนดไดเร็คทอรี่จัดเก็บโปรแกรม AppServ ดังรูป ก.4 ซึ่งในที่นี้โปรแกรมจะ กําหนดไดเร็คทอรี่เริ่มตนใหติดตั้งใน C:\AppServ โดยอัตโนมัติหากผูใชไมตองการเปลี่ยนแปลง

ไดเร็กทอรี่ดังกล่าวก็สามารถคลิกปุ่ม Next เพื่อดำเนินการขั้นต่อไป<br>|OV||OO| Copyright rights reserved  $\mathbf{L}$ 

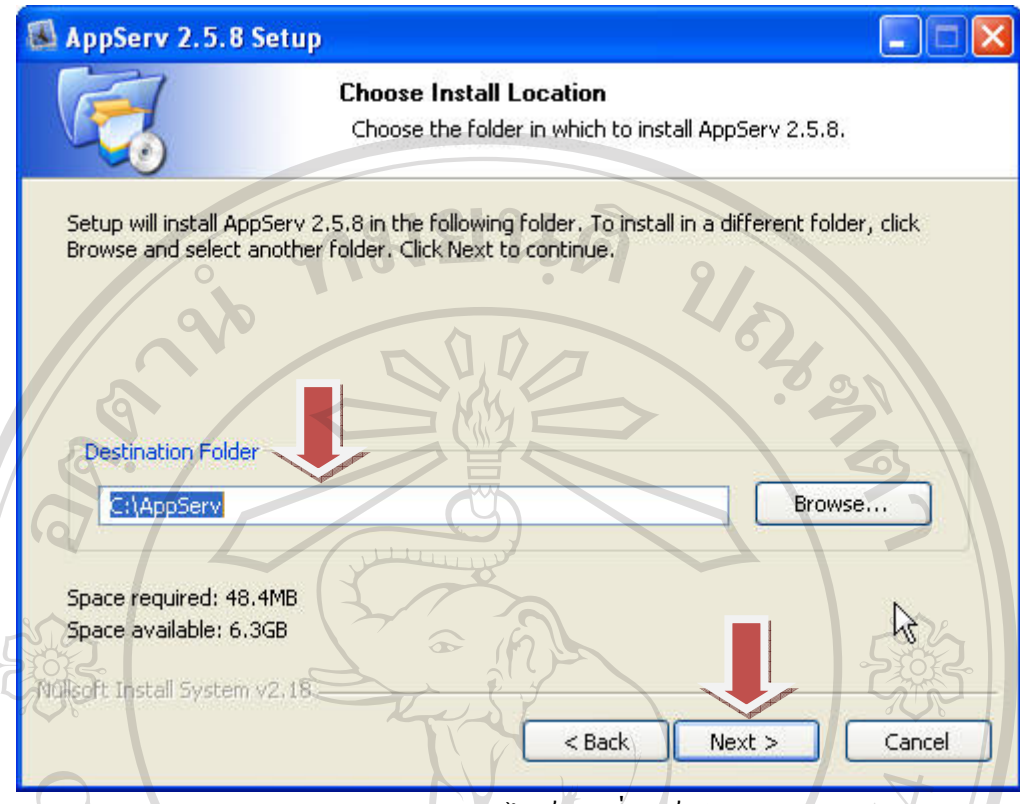

รูป ก.4 แสดงการกําหนดไดเร็คทอรี่จัดเกบโปรแกรม ็

 4) เมื่อคลิกปุม Next เพื่อไปยังขั้นตอนตอไป จะแสดงหนาจอดังรูป ก.5 ซึ่งโปรแกรมจะ แสดงรายการโปรแกรมต่างๆ ที่เตรียมพร้อมจะติดตั้ง โดยจะมีเครื่องหมาย  $\boxdot$  อยู่หน้ารายการ โปรแกรมที่เตรียมจะทําการติดตั้งใหกับผูใชซึ่งในที่นี้ผูใชควรเลือกติดตั้งรายการโปแกรมทั้งหมด เพื่อใหสามารถใชงานระบบไดอยางครบถวนสมบูรณและไมเกิดปญหาอื่นๆ ในภายหลังได โดย ผูใชคลิกปุม Next เพื่อเลือกรายการโปรแกรมทั้งหมดที่ตองการติดตั้งCopyright by Chiang Mai University rig hts re erve

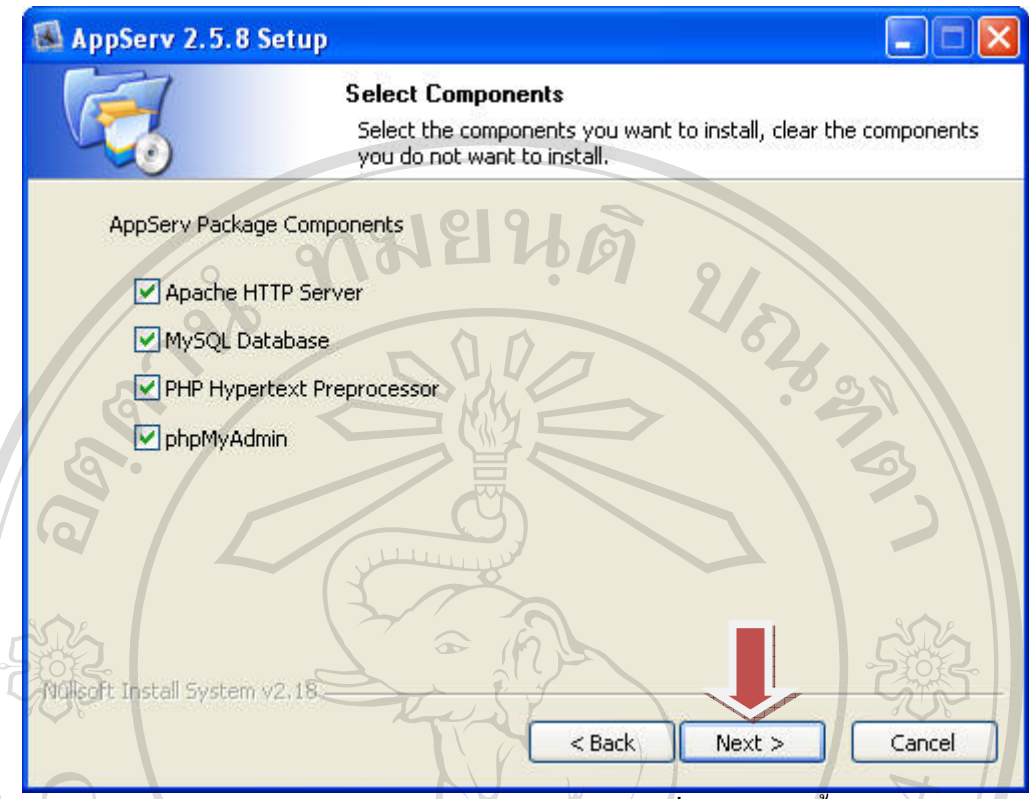

รูป ก.5 แสดงการเลือกรายการโปรแกรมที่ตองการติดตั้ง

5) เมื่อคลิกปุ่ม Next เพื่อเลือกรายการโปรแกรมทั้งหมดที่ต้องการติดตั้ง จะแสดงหน้าจอดัง รูป ก.6 ซึ่งโปรแกรมจะใหผูใชกรอกขอมูลชื่อเซิรฟเวอร (Server Name) ในที่นี้ใหผูใชกรอกชื่อ เซิรฟเวอรเปน localhost และกรอกอีเมลของผูดูแลระบบ (Administrator's Email Address) โดย จะต้องเป็นอีเมลที่มีอยู่จริงของผู้ดูแลระบบ หลังจากนั้นโปรแกรมจะให้ผู้ใช้กรอกหมายเลขพอร์ต (Apache HTTP Port) ซึ่งในที่นี้โปรแกรมจะกำหนดหมายเลขพอร์ตไว้ให้อัตโนมัติคือ 80 โดยผู้ใช้ ไมจําเปนตองเปลี่ยนแปลงหมายเลขพอรตดังกลาว หลังจากนั้นคลิกปุม Next เพื่อไปยังขั้นตอน

ตอไปby Chiang Mai University<br>
h t s r e s e r v e d i  $\mathbf{g}$ 

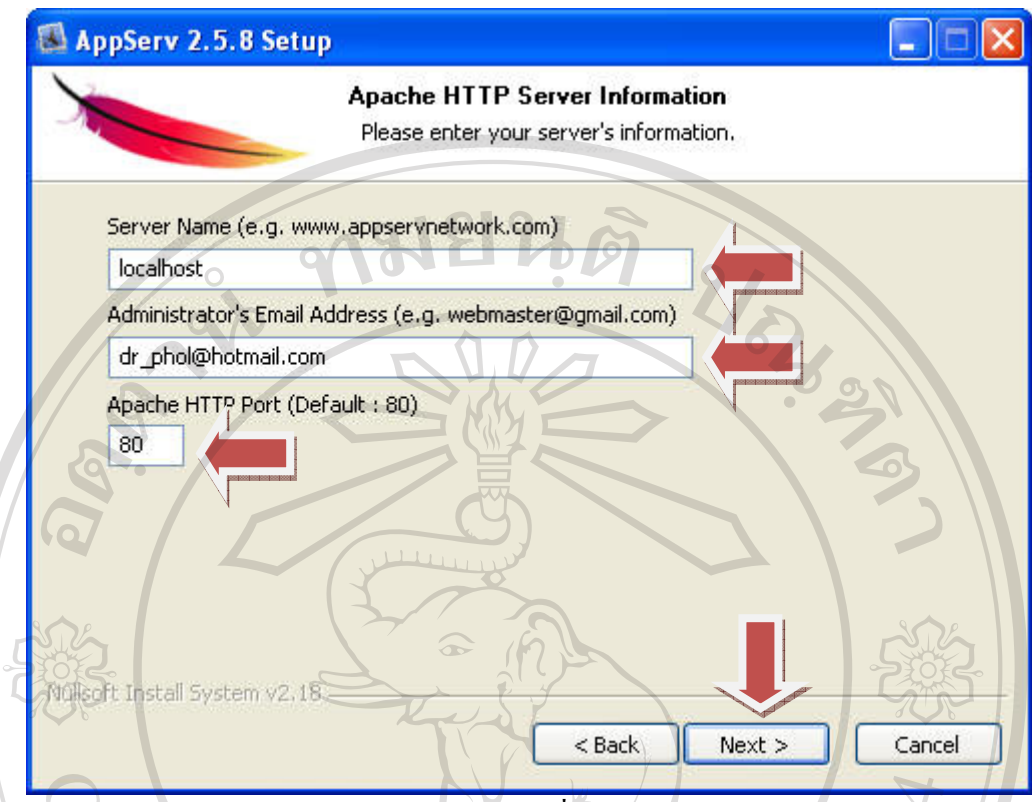

รูป ก.6 แสดงการกรอกขอมลเพู ื่อการติดตอก ับโปรแกรม

 6) เมื่อคลิกปุม Next เพื่อไปยังขั้นตอนตอไป จะแสดงหนาจอดังรูป ก.7 ซึ่งโปรแกรมจะให ผูใชกรอกขอมูลรหัสผาน (Enter Root Password) สําหรับการติดตอกับฐานขอมูล MySQL และ กรอกรหัสผานอีกครั้ง (Re-enter Root Password) เพื่อยืนยันการใชรหัสผานดังกลาว จากนั้น โปรแกรมจะใหผูใชกําหนดเลือกภาษาที่ใชภายในฐานขอมูล MySQL (Character Sets and Collations) หลังจากนั้นคลิกปุม Install เพื่อเริ่มติดตั้งโปรแกรมทั้งหมดดังรูป ก.8 ซึ่งในการติดตั้ง โปรแกรมทั้งหมดอาจจะตองใชเวลาพอสมควรดังนั้นในขั้นตอนนี้ผูใชควรรอใหโปรแกรมติดตั้ง ไฟลตางๆ จนเสร็จสมบูรณ

by Chiang Mai University ppyright ghts reserve Î r

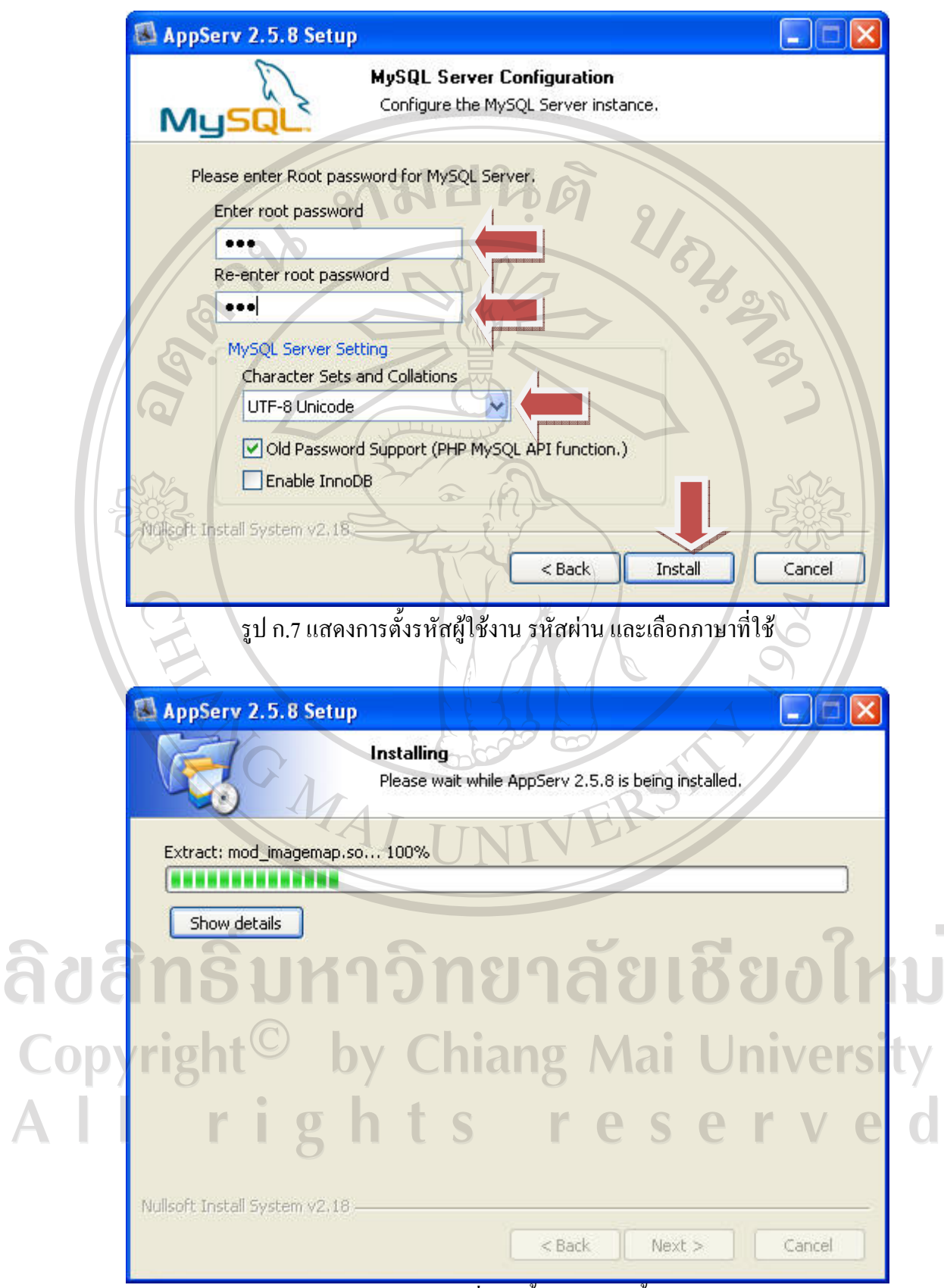

รูป ก.8 แสดงการเริ่มติดตั้งโปรแกรมทั้งหมด

 7) เมื่อโปรแกรมตางๆ ไดถูกติดตั้งเสร็จสมบูรณแลว จะแสดงหนาจอดังรูป ก.9 ซึ่ง โปรแกรมจะกําหนดใหผูใชเลือกที่จะเริ่มตนโปรแกรม Apache และ MySQL โดยอัตโนมัติ หลังจากนั้นคลิกปุม Finish เพื่อสิ้นสุดขั้นตอนการติดตั้งโปรแกรม AppServ

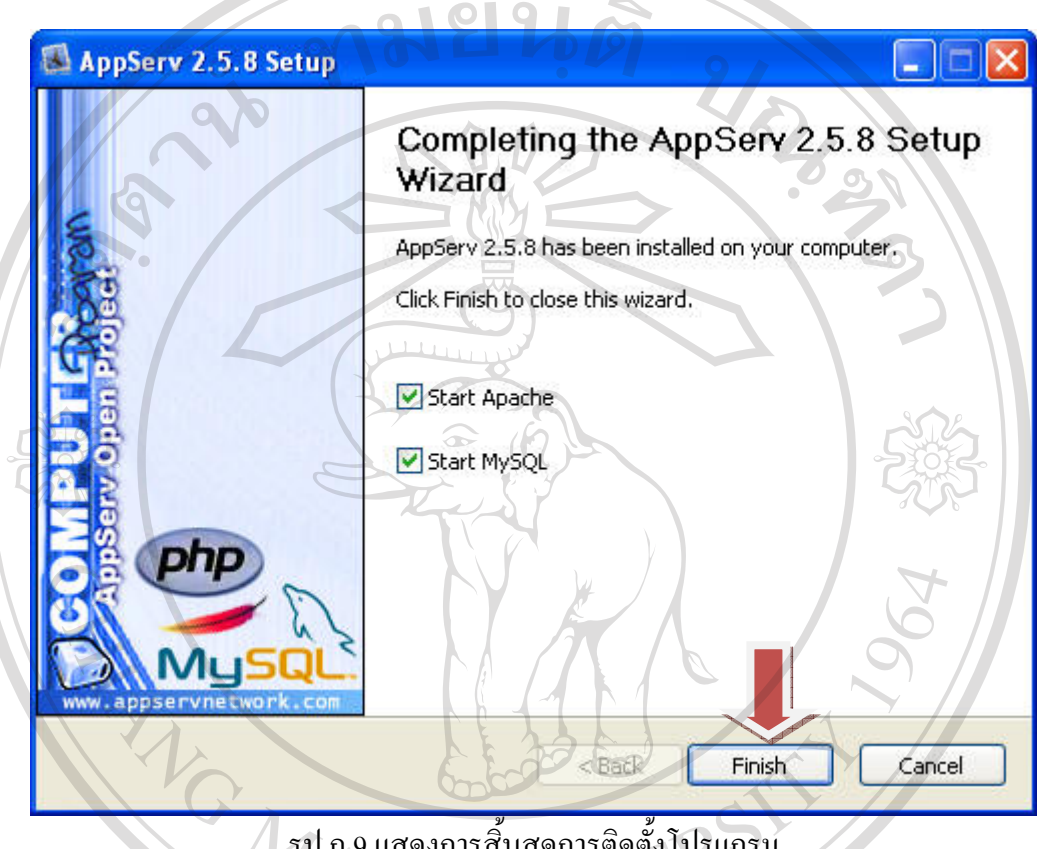

รูป ก.9 แสดงการสิ้นสุดการติดตั้งโปรแกรม

8) หลังจากที่ผู้ใช้ได้ติดตั้งโปรแกรม AppServ เสร็จสิ้นสมบูรณ์แล้ว ขั้นตอนต่อไปคือการ ทดสอบการใช้งานโปรแกรม AppServ โดยเปิดใช้งานโปรแกรม Internet Explorer จากนั้นพิมพ์คำ วา localhost ที่ Address Bar หากปรากฏหนาจอแสดงดังรูป ก.10 แสดงใหทราบวาโปรแกรมที่ ติดตั้งสามารถใชงานไดn lang rights reserv

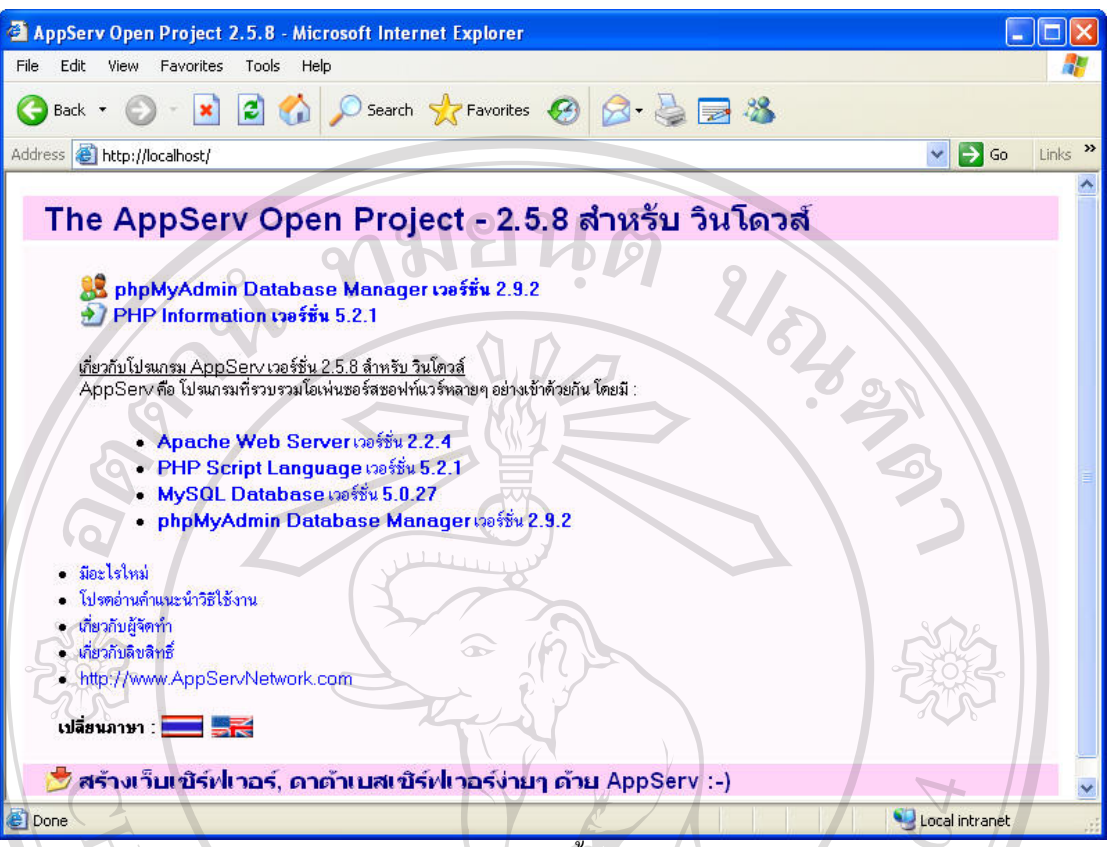

รูป ก.10 แสดงผลการติดตั้งโปรแกรม AppServ

**ก.4 ติดตงฐานข ั้ อมูล**

ึการติดตั้งฐานข้อมูลที่ใช้ในระบบสารสนเทศออนไลน์ สำหรับการรับสมัครนักศึกษา โรงเรียนโปลิเทคนิคลานนา เชียงใหมมีขั้นตอนตางๆ ดังนี้

 1) เขาสูโปรแกรมจัดการฐานขอมูล phpMyAdmin โดยเปดใชงานโปรแกรม Internet Explorer แลวพิมพคําวา localhost ที่ Address Bar จะแสดงหนาจอดังรูป ก.10 จากนั้นใหผูใชคลิก เลือก phpMyAdmin Database Manager เวอรชั่น 2.9.2 เพื่อเขาสูโปรแกรม โปรแกรมจะใหผูใช กรอกชื่อผูใชและรหัสผานสําหรับการใชงานฐานขอมูล MySQL โดยกรอกชื่อผูใชคือ root และ รหัสผ่านตามที่ผู้ใช้ได้ระบุไว้ในขั้นตอนการติดตั้งโปรแกรม AppServ ซึ่งหน้าจอล็อกอินเข้าสู่ โปรแกรม phpMyAdmin ดังแสดงในรูป ก.11

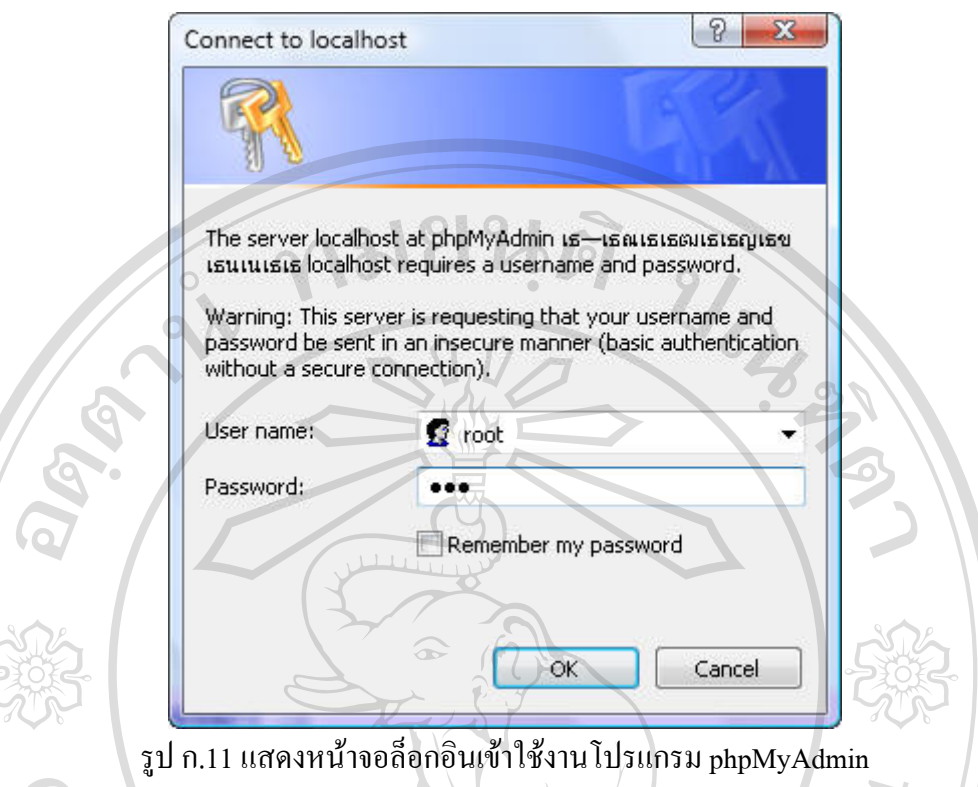

2) เมื่อทำการล็อกอินเข้าสู่โปรแกรมจัดการฐานข้อมูล phpMyAdmin ใด้แล้ว จะแสดง หน้าจอดังรูป ก.12 หลังจากนั้นให้ผู้ใช้สร้างฐานข้อมูลใหม่ โดยตั้งชื่อฐานข้อมูลสำหรับระบบ สารสนเทศออนไลน์ สำหรับการรับสมัครนักศึกษาโรงเรียนโปลิเทคนิคลานนา เชียงใหม่ว่า admission แล้วคลิกปุ่มสร้าง เพื่อทำการสร้างฐานข้อมูลดังกล่าว และเมื่อคลิกปุ่มสร้าง จะแสดง หนาจอดังรูป ก.13

ลิขสิทธิ์มหาวิทยาลัยเชียงใหม Copyright<sup>©</sup> by Chiang Mai University<br>All rights reserved

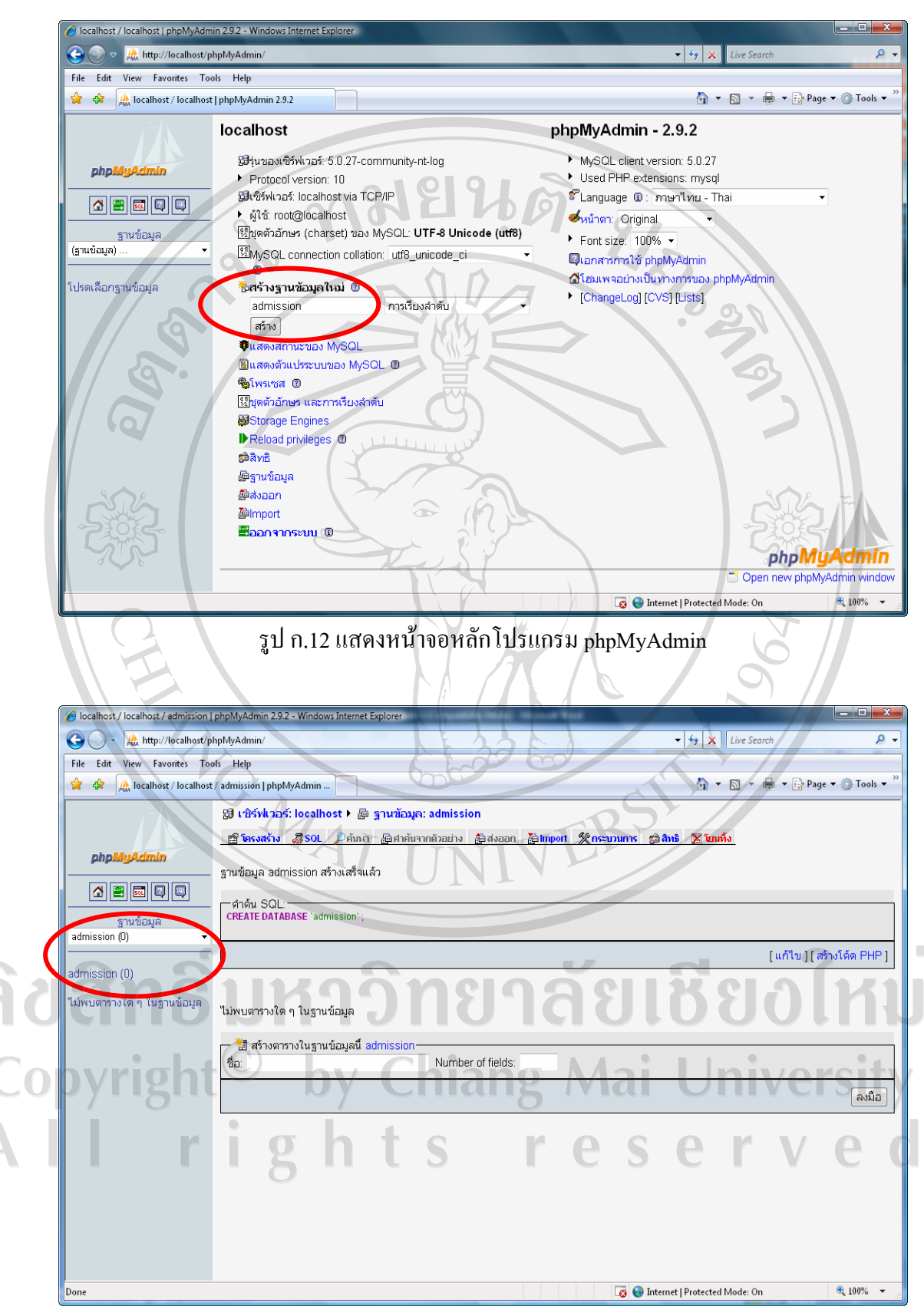

รูป ก.13 แสดงการสรางฐานขอมูล admission

3) เมื่อผู้ใช้สร้างฐานข้อมูลชื่อ admission เรียบร้อยแล้ว ขั้นตอนต่อไปคือการนำเข้า ้ตารางข้อมูลทั้งหมดที่ใช้ในระบบสารสนเทศออนไลน์ สำหรับการรับสมัครนักศึกษาโรงเรียน โปลิเทคนิคลานนา เชียงใหมโดยการคลิกที่แท็บ Import ที่อยูดานบนของหนาจอโปรแกรม ้<br>phpMyAdmin จะแสดงหน้าจอดังรูป ก.14

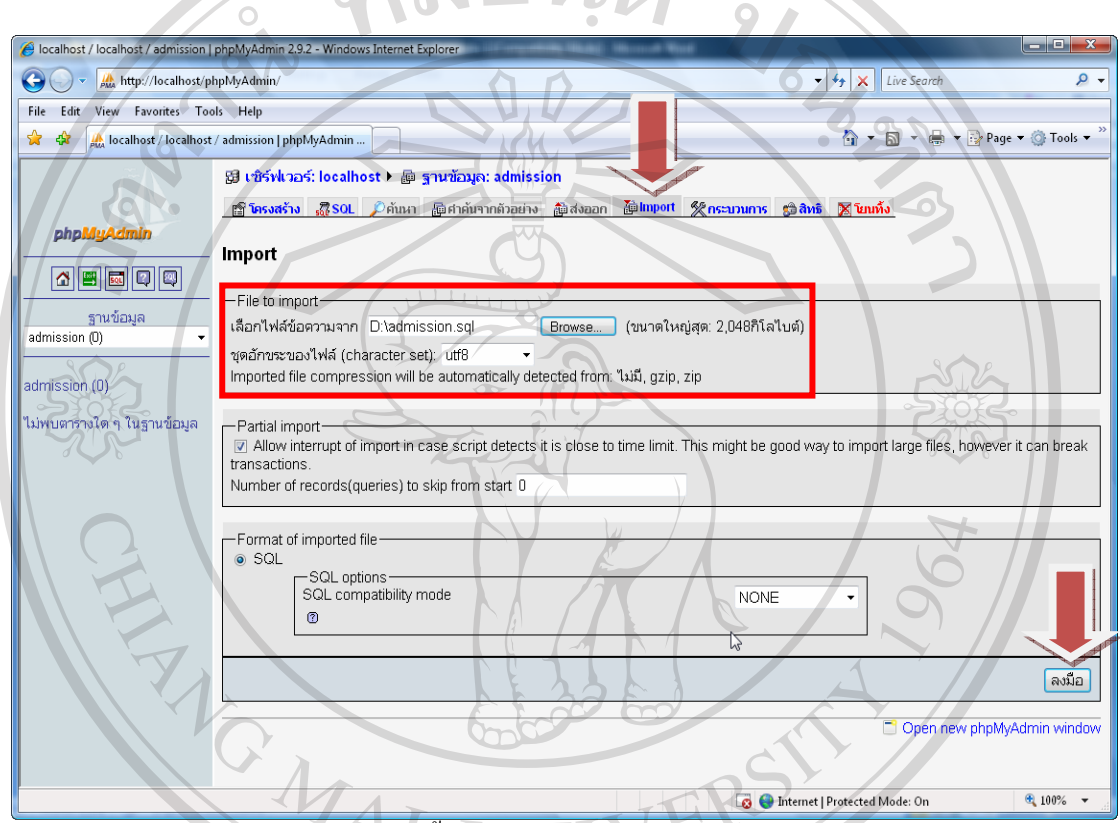

รูป ก.14 แสดงขั้นตอนการนําเขา (Import) ตารางขอมูล

 4) จากรูป ก.14 เมื่อผูใชคลิกแท็บ Import จะแสดงสวนที่ใหผูใชเลือกนําเขาไฟล ตารางขอมูลโดยคลิกปุม Browse… เพื่อเลือกไฟลและเลือกชุดอักขระของไฟล (Character set) เปน utf8 จากนั้นใหผูใชคลิกปุม ลงมือ ตรงมุมขวาลางของจอเมื่อผูใชไดนําเขาไฟลตารางขอมูล ทั้งหมดเขาสูโปรแกรม phpMyAdmin เรียบรอยแลวจะแสดงหนาจอดังรูป ก.15

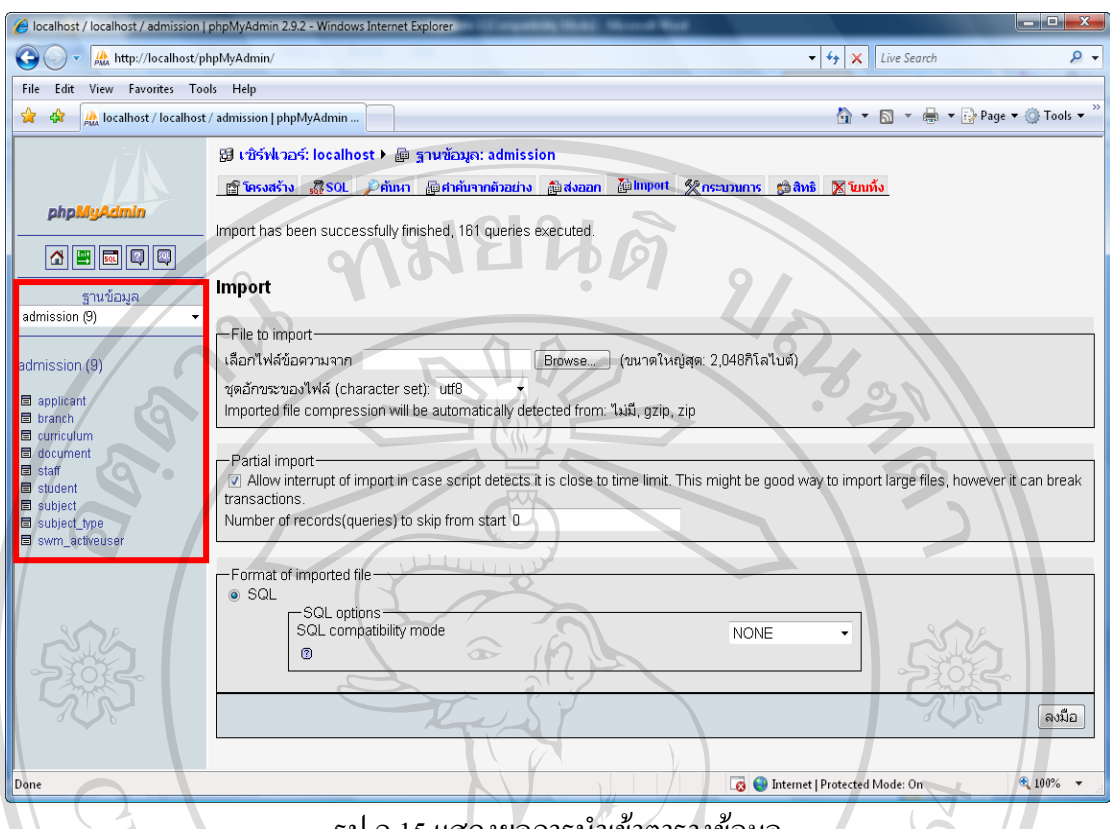

รูป ก.15 แสดงผลการนำเข้าตารางข้อมูล

## **ก.5 ติดตงโปรแกรมระบบ ั้**

การติดตั้งโปรแกรมระบบสารสนเทศออนไลนสําหรับการรับสมัครนักศึกษาโรงเรียน โปลิเทคนิคลานนา เชียงใหมผูใชทําการคัดลอกไฟลทั้งหมดที่อยูในโฟลเดอรชื่อ admission จาก แผ่นโปรแกรม โดยทำการคัดลอกไปทั้งโฟลเดอร์ admission "ไปยังโฟลเดอร์ C:\AppServ\www (กรณีนี้ ผู้ศึกษาได้จำลองเครื่องคอมพิวเตอร์เป็นเครื่องเซิร์ฟเวอร์) แต่หากผู้ใช้ต้องการติดตั้งโปรแกรม ลงไปในเครื่องเซิรฟเวอรจริงก็สามารถอัพโหลด (Upload) ไฟลทั้งหมดที่อยูในโฟลเดอร admission จาก แผนโปรแกรมไปยังเครื่องเซิรฟเวอรไดเชนเดียวกันrig hts reserv

#### **ภาคผนวก ข**

### **คูม ือการใชงานโปรแกรม**

ทมยนดิ

ระบบสารสนเทศออนไลน์ สำหรับการรับสมัครนักศึกษาโรงเรียนโปลิเทคนิคลานนา เชียงใหมมีการแบงการใชงานโปรแกรมออกเปน 2 ระบบ โดยแยกตามลักษณะการทํางานของผูใช ดังตอไปนี้

- 1. คูมือการใชงานโปรแกรมของผูสมัคร
	- 2. คูมือการใชงานโปรแกรมของเจาหนาที่

#### **ข.1 คูมือการใชงานโปรแกรมของผูสมครั**

 การใชงานระบบสารสนเทศออนไลนสําหรับการรับสมัครนักศึกษาโรงเรียน โปลิเทคนิคลานนา เชียงใหมสําหรับผูสมัคร สามารถอธิบายการใชงานโปรแกรมโดยเรียงลําดับ ตามขั้นตอนการใชงานดังตอไปนี้

#### **ข.1.1 การเรียกใช้งานโปรแกรม**

การเรียกใชงานโปรแกรมระบบสารสนเทศออนไลนสําหรับการรับสมัครนักศึกษา โรงเรียนโปลิเทคนิคลานนา เชียงใหมของผูสมัครสามารถทําไดโดยการเรียกใชโปรแกรม Internet Explorer จากนั้นพิมพ์ชื่อเว็บไซต์ <u>http://www.lannapoly.ac.th/admission</u> ที่ช่อง Address Bar ซึ่งจะ

แสดงหน้าจอหลักของโปรแกรมดังรูป ข.1<br>Dyright Oy Chiang Mai University **ODVI12** rights reserved

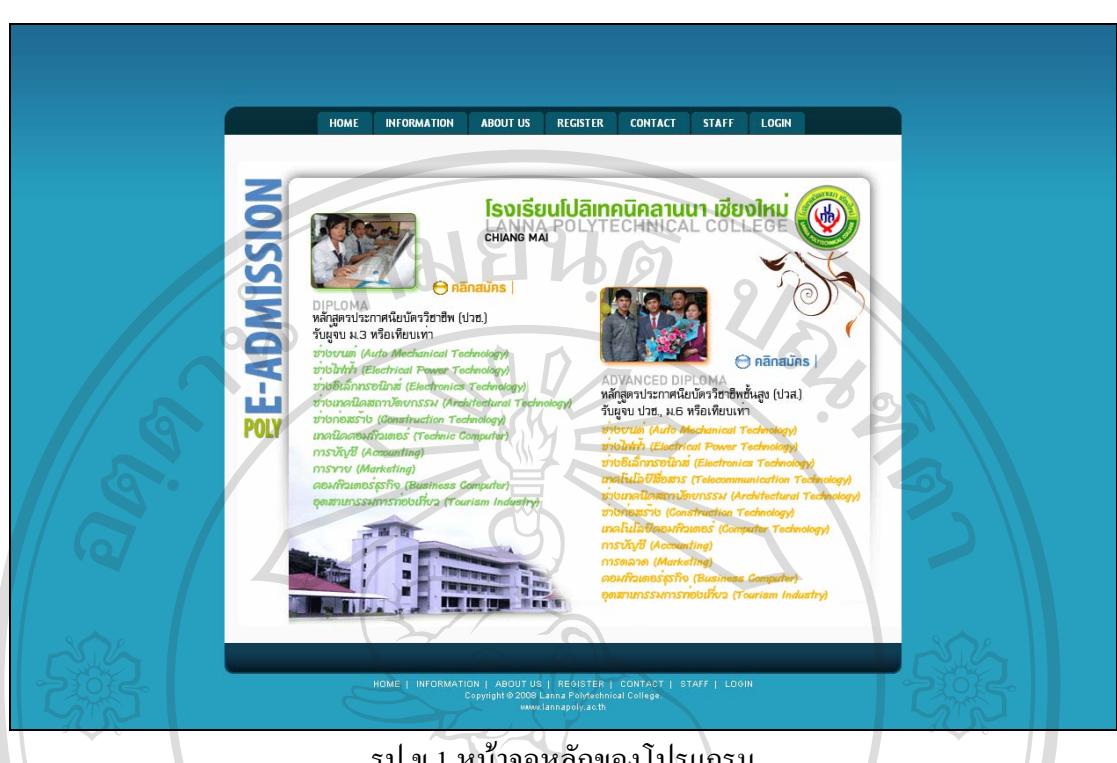

รูป ข.1 หนาจอหลักของโปรแกรม

จากรูป ข.1 ในหน้าจอหลักของโปรแกรมจะมีเมนูด้านบนและด้านล่างของโปรแกรม ซึ่ง ประกอบดวยเมนูตางๆ ดังตอไปนี้

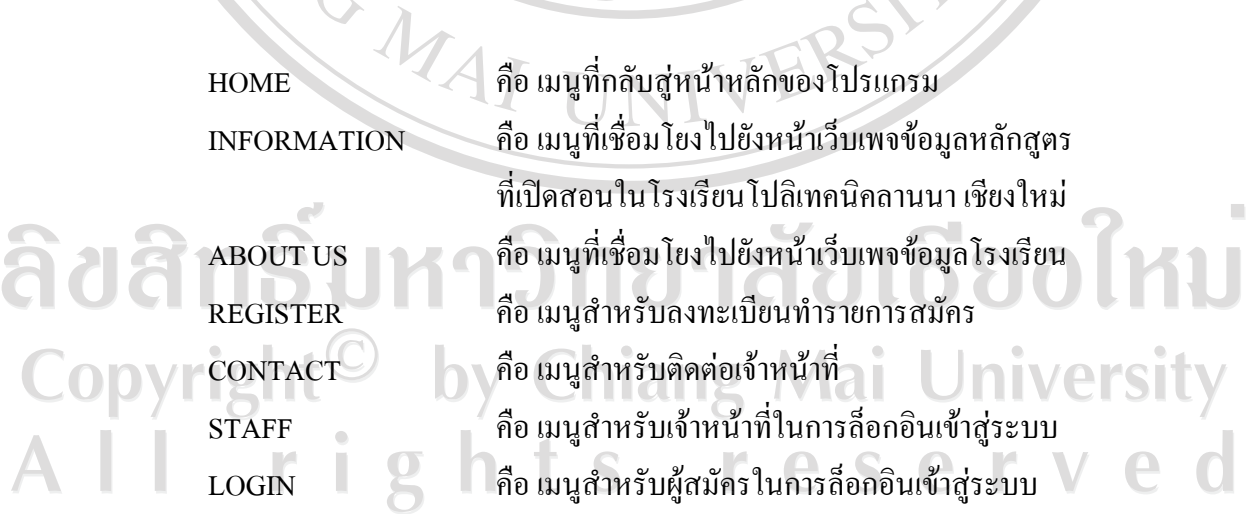

119

#### **ข.1.2 เมนูขอมูลหลักสูตร (INFORMATION)**

เมื่อผูใชคลิกเขาสูเมนู INFORMATION จะเชื่อมโยงไปยังหนาเว็บเพจขอมูลรายละเอียด หลักสูตรที่เปิดสอนในโรงเรียนโปลิเทคนิคลานนา เชียงใหม่ ซึ่งจะแสดงหน้าจอดังรูป ข.2

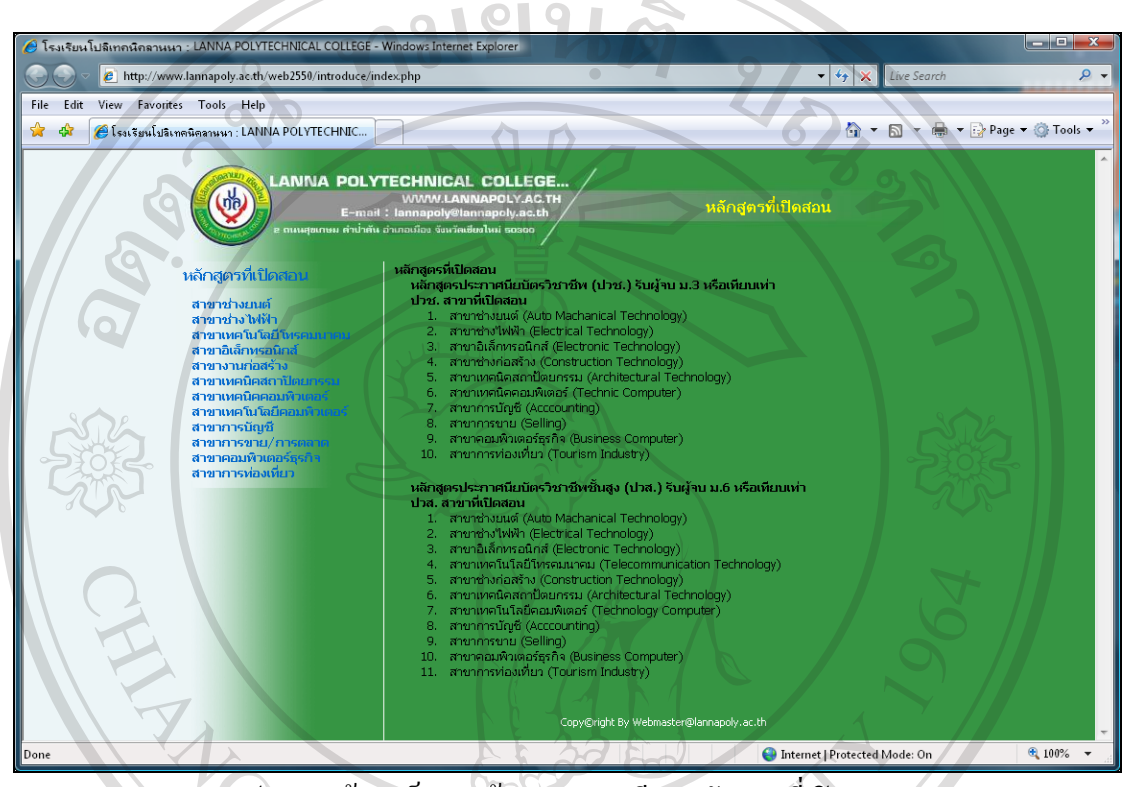

รูป ข.2 หนาจอเว็บเพจขอมูลรายละเอียดหลักสูตรที่เปดสอน

#### **ข.1.3 เมนูขอมูลโรงเรียน (ABOUT US)**

เมื่อผูใชคลิกเขาสูเมนู ABOUT US จะเชื่อมโยงไปยังหนาเว็บเพจขอมูลโรงเรียนโดยจะ แสดงขอมูลรายละเอียดตางๆ ที่เกี่ยวของกับโรงเรียนทั้งหมด เชน ประวัติโรงเรียน ทําเนียบ ผู้บริหาร รางวัลแห่งความภาคภูมิใจ หลักสูตรที่เปิดสอน สิทธิที่นักเรียนได้รับ อาคารสถานที่ สถาน ที่ตั้ง ดวงตราสัญลักษณ์ ปรัชญาของโรงเรียน วิสัยทัศน์ พันธกิจ เพลงประจำสถาบันและเครื่องแบบ นักศึกษา ซึ่งจะแสดงหน้าจอดังรูป ข.3 S  $\triangle$ 

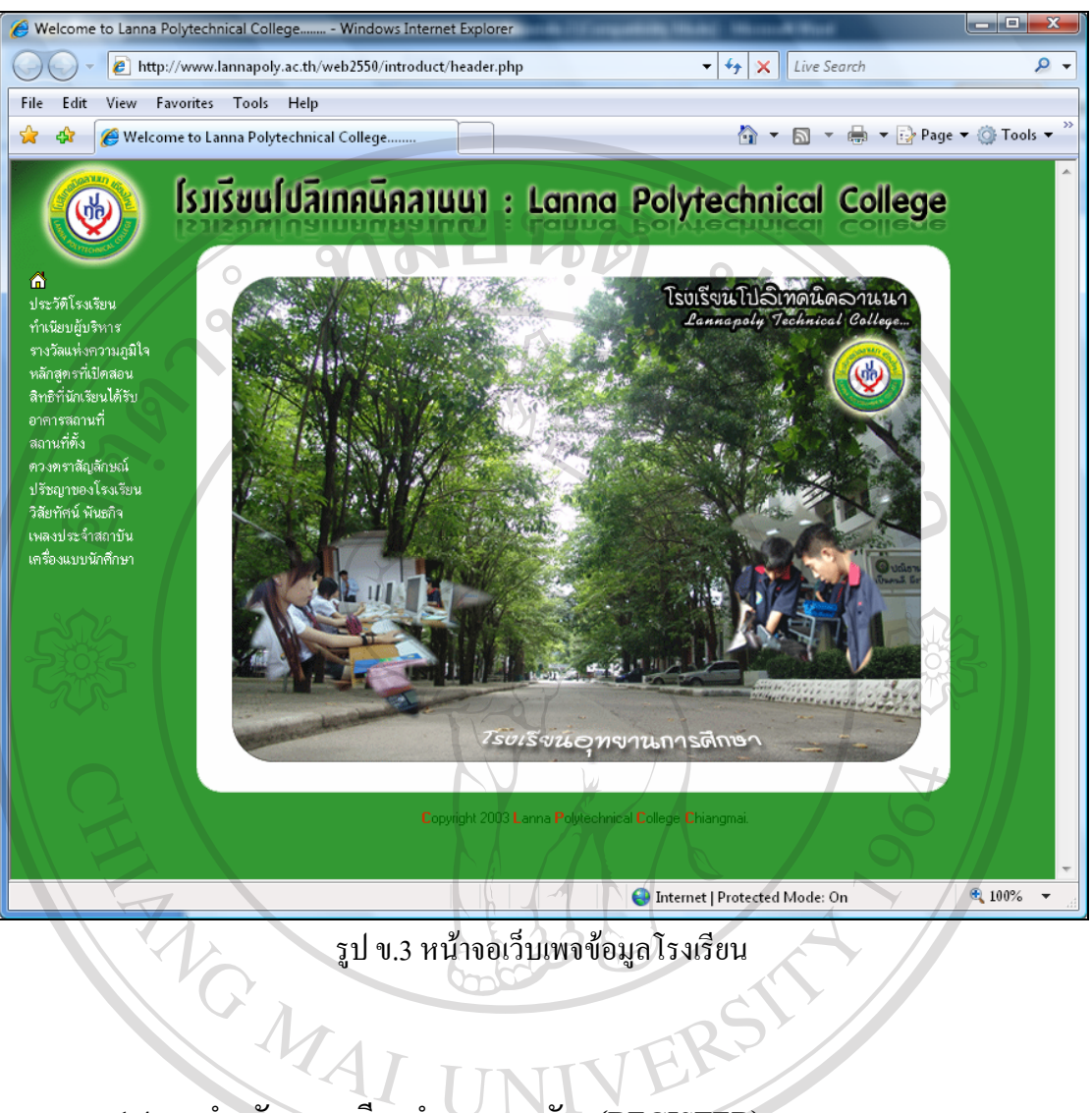

#### **ข.1.4 เมนูสําหรับลงทะเบียนทํารายการสมัคร (REGISTER)**

เมื่อผูใชคลิกเขาสูเมนู REGISTER จะเชื่อมโยงไปยังหนาจอสําหรับลงทะเบียนผูสมัคร ใหม่ เพื่อใช้เข้าทำรายการรับสมัครนักศึกษาในครั้งต่อไป ซึ่งในขั้นตอนนี้ถือได้ว่าเป็นขั้นตอนแรก ของผู้สมัครก่อนที่จะเข้าสู่กระบวนการรับสมัครนักศึกษา ซึ่งจะแสดงหน้าจอดังรูป ข.4

Copyright<sup>©</sup> by Chiang Mai University All rights reserved

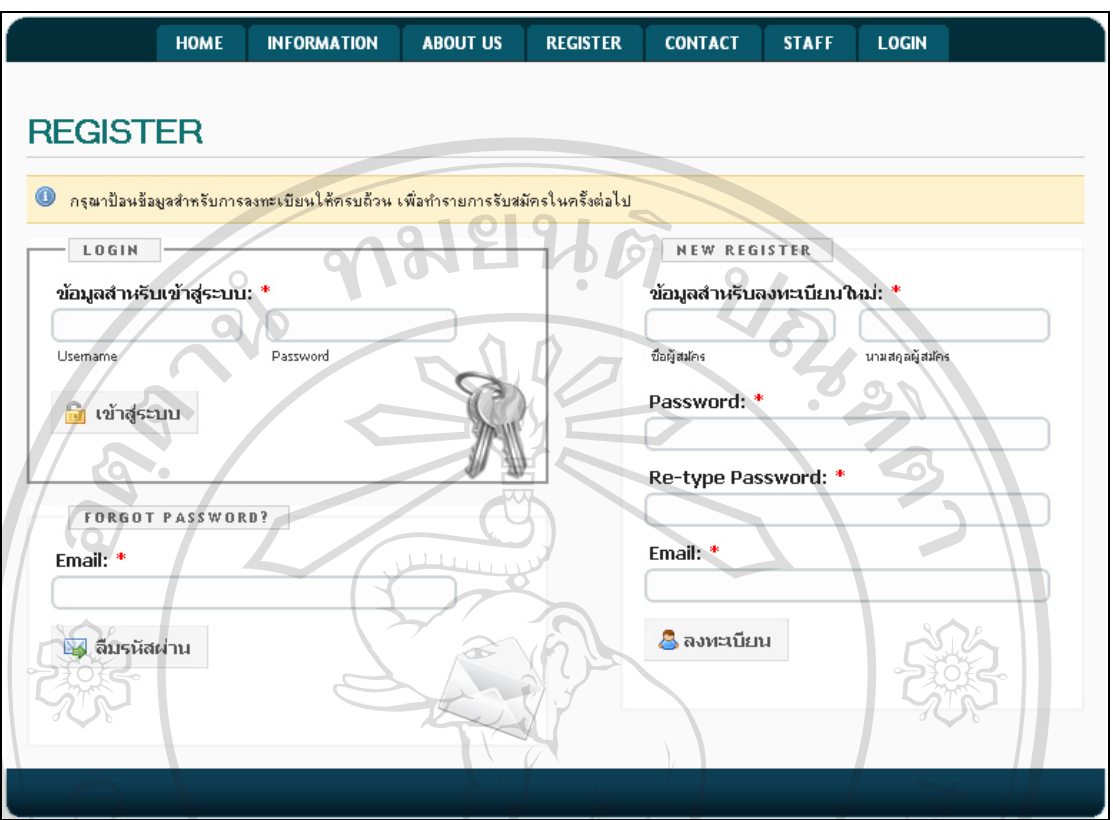

รูป ข.4 หนาจอสําหรับลงทะเบียนผูสมัครทํารายการสมัคร

จากรูป ข.4 สามารถอธิบายขั้นตอนการลงทะเบียนผูสมัครใหมดังนี้

 1) หากผูสมัครยังไมเคยเขาใชงานโปรแกรมหรือเปนผูสมัครใหมจําเปนตองทําการ ้ลงทะเบียนผู้สมัครใหม่ก่อน ซึ่งฟอร์มสำหรับการลงทะเบียนใหม่จะอยู่ด้านขวามือของหน้าจอ โดย ้ข้อมูลที่จำเป็นสำหรับการลงทะเบียนใหม่ มีดังนี้

- ชื่อผูสมัคร - นามสกุลผูสมัคร pyrigh - รหัสผาน (Password) **University** - ยืนยันรหัสผาน (Re-type Password) - อีเมลผูสมัคร (Email) ซึ่งเปนอีเมลที่หลังจากทํารายการลงทะเบียนเสร็จ เรียบร้อยแล้ว โปรแกรมจะส่งข้อมูลการลงทะเบียนไปยังอีเมลตามที่ผู้สมัคร ระบุไว

2) หากผู้สมัครกรอกอีเมลเป็นภาษาไทยหรือมีการเว้นวรรคภายในอีเมล โปรแกรมจะแจ้ง เตือนผูสมัครดังรูป ข.5

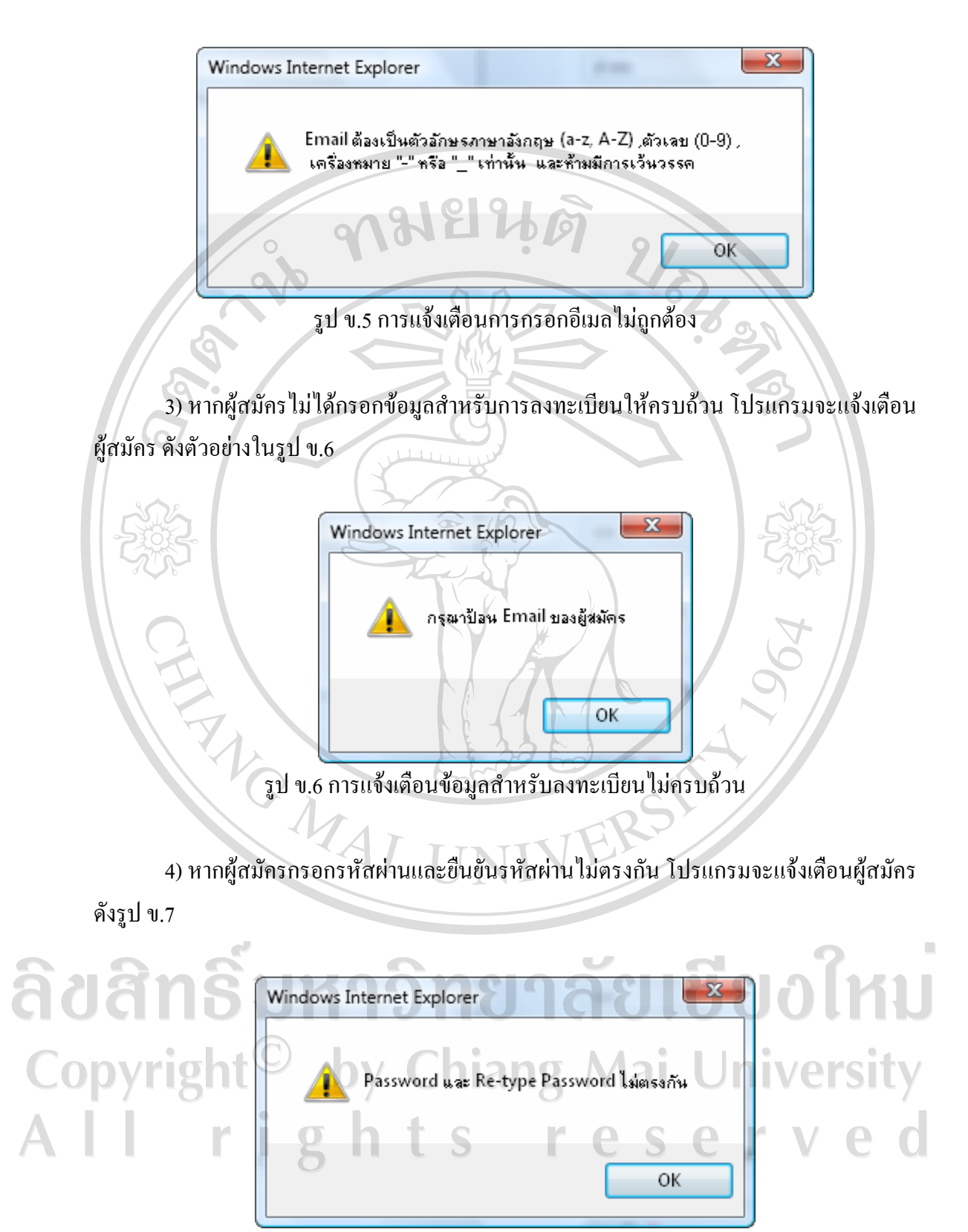

รูป ข.7 การแจ้งเตือนการกรอกรหัสผ่านและยืนยันรหัสผ่านไม่ตรงกัน

 5) เมื่อผูสมัครกรอกขอมูลสําหรับลงทะเบียนผูสมัครใหมครบถวนเรียบรอยแลว จากนั้น คลิกปุม เพื่อทํารายการลงทะเบียนผูสมัครใหมและจะแสดงหนาจอในขณะที่ โปรแกรมกำลังทำรายการลงทะเบียนให้กับผู้สมัครเห็น โดยโปรแกรมจะแสดงแถบความก้าวหน้า ของโปรแกรม (Progress Bar) เริ่มตั้งแต่ 1% ใปจนครบ 100% จึงถือว่าการทำรายการดังกล่าว ครบถวนสมบูรณดังรูป ข.8

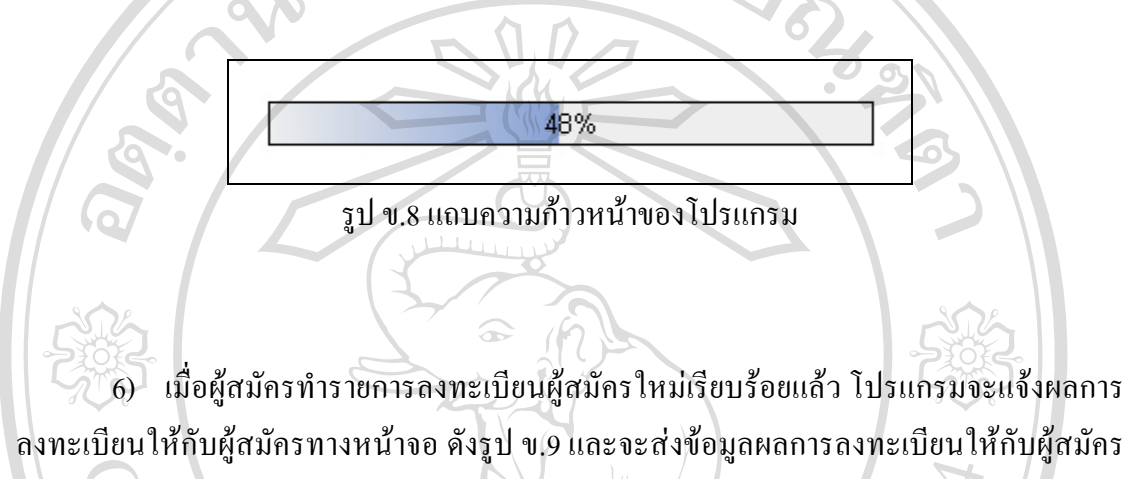

ทางอีเมลดังรูป ข.10

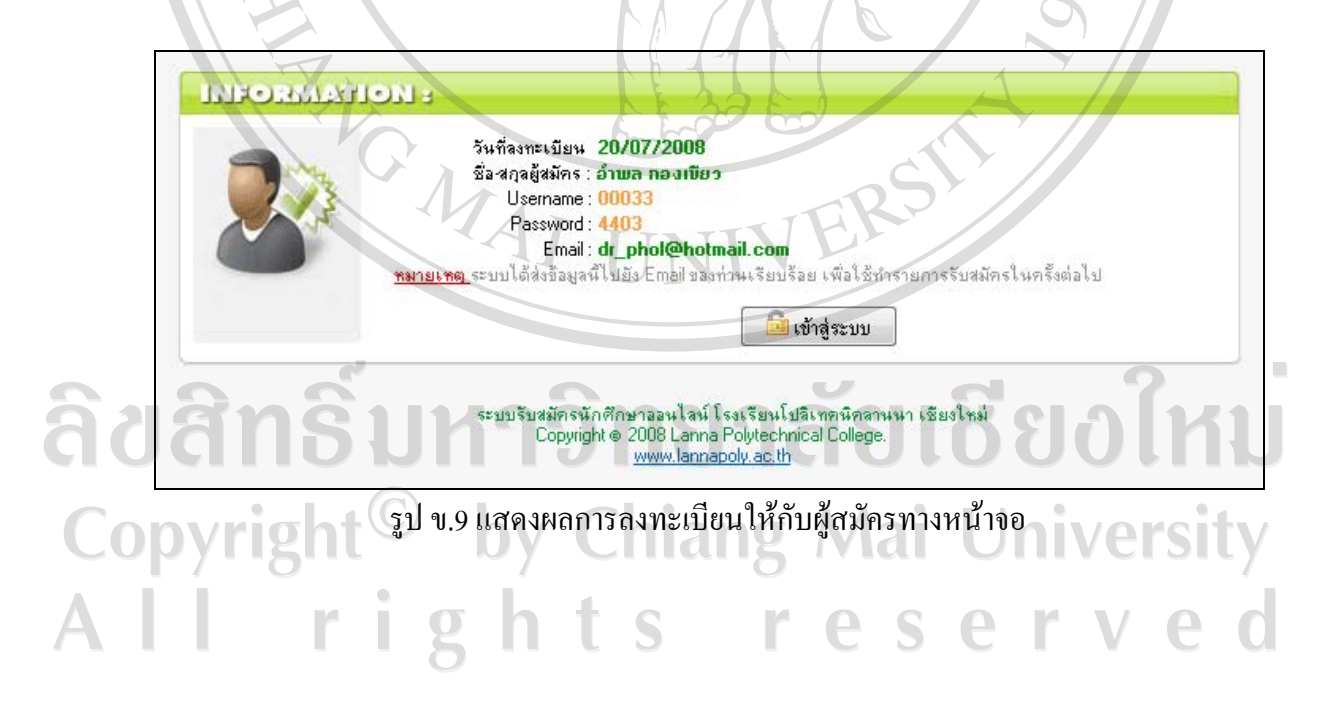

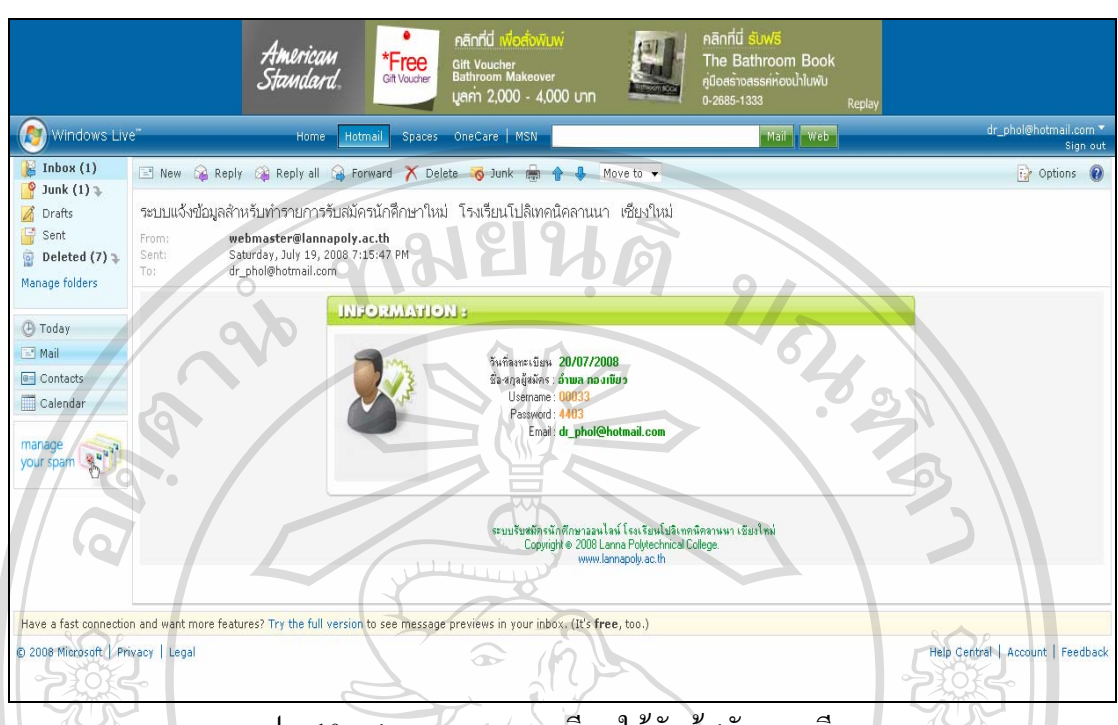

รูป ข.10 แสดงผลการลงทะเบียนใหกับผูสมัครทางอีเมล

 7) จากรูป ข.9 เมื่อโปรแกรมแจงผลการลงทะเบียนใหกับผูสมัครทางหนาจอ ผูสมัคร สามารถเขาสูระบบการรับสมัครไดโดยคลิกปุม จากนั้นโปรแกรมจะแสดง หนาจอล็อกอินเขาสูระบบของผูสมัคร (User Login) โดยโปรแกรมจะใสเลขที่ผูสมัครที่ชอง Username ใหโดยอัตโนมัติเพียงแตผูใชตองกรอกรหัสผานที่ชอง Password ตามที่ไดระบุไวใน รายการลงทะเบียน และคลิกปุ่ม **เพิ่มสู่ระบบ เ**พื่อเข้าสู่ระบบรับสมัคร ดังรูป ข.11

ลิขสิทธิ์มหาวิทยาลัยเชียงใหม Copyright<sup>©</sup> by Chiang Mai University I rights re serve

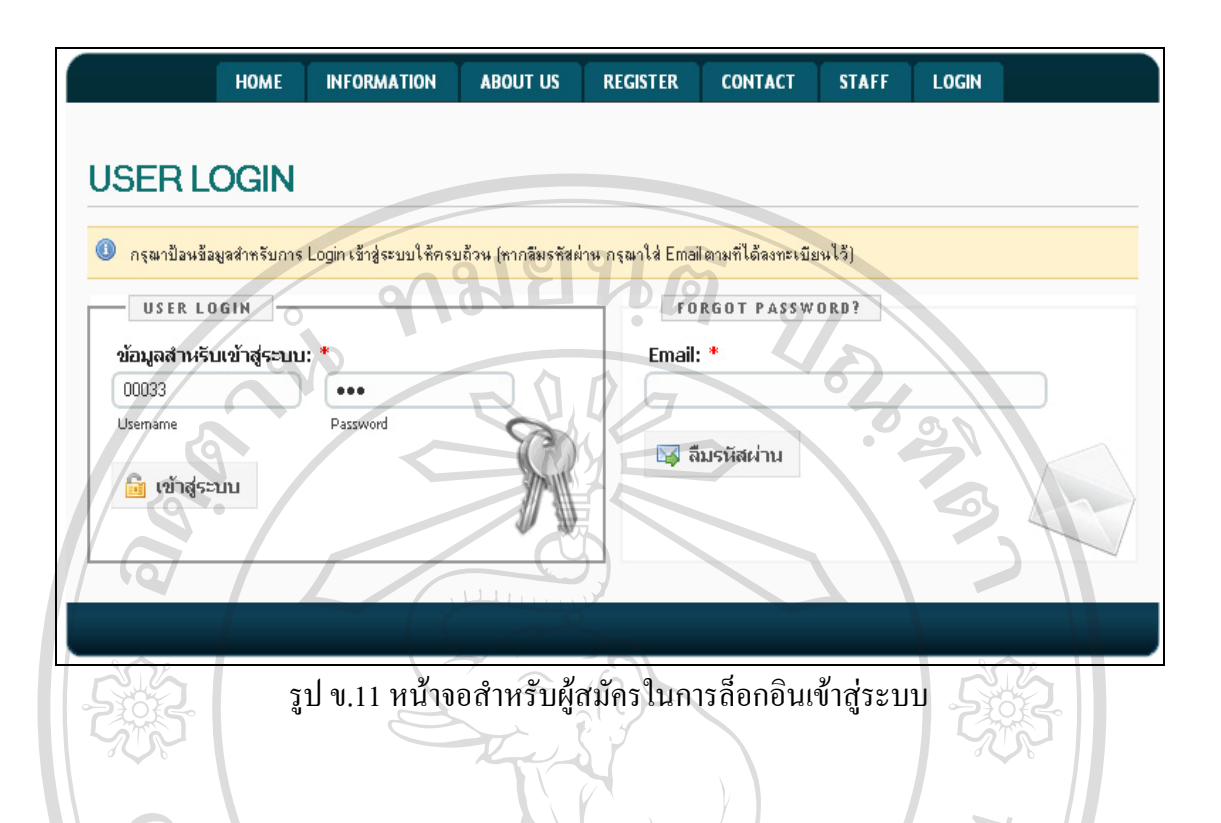

## **ข.1.5 เมนูสําหรับติดตอเจาหนาที่ (CONTACT)**

เมื่อผูใชคลิกเขาสูเมนู CONTACT จะเชื่อมโยงไปยังหนาจอสําหรับติดตอเจาหนาที่ เพื่อให ผู้สมัครสามารถสอบถามข้อมูลต่างๆ กับเจ้าหน้าที่ โดยข้อมูลคำถามจะถูกส่งไปยังอีเมลของ เจาหนาที่ดังรูป ข.12

ขั้นตอนสําหรับติดตอเจาหนาที่ของผูสมัครสามารถอธิบายไดดังนี้

1) หากผู้สมัครต้องการสอบถามข้อมูลต่างๆ ที่เกี่ยวกับการรับสมัครนักศึกษาจากเจ้าหน้าที่ ขอมูลที่จําเปนในการทํารายการติดตอเจาหนาที่มีดังนี้

- ชื่อผูสมัคร **aaa** - นามสกุลผูสมัคร - อีเมลผูสมัคร - รายละเอียดคําถามrights reserve

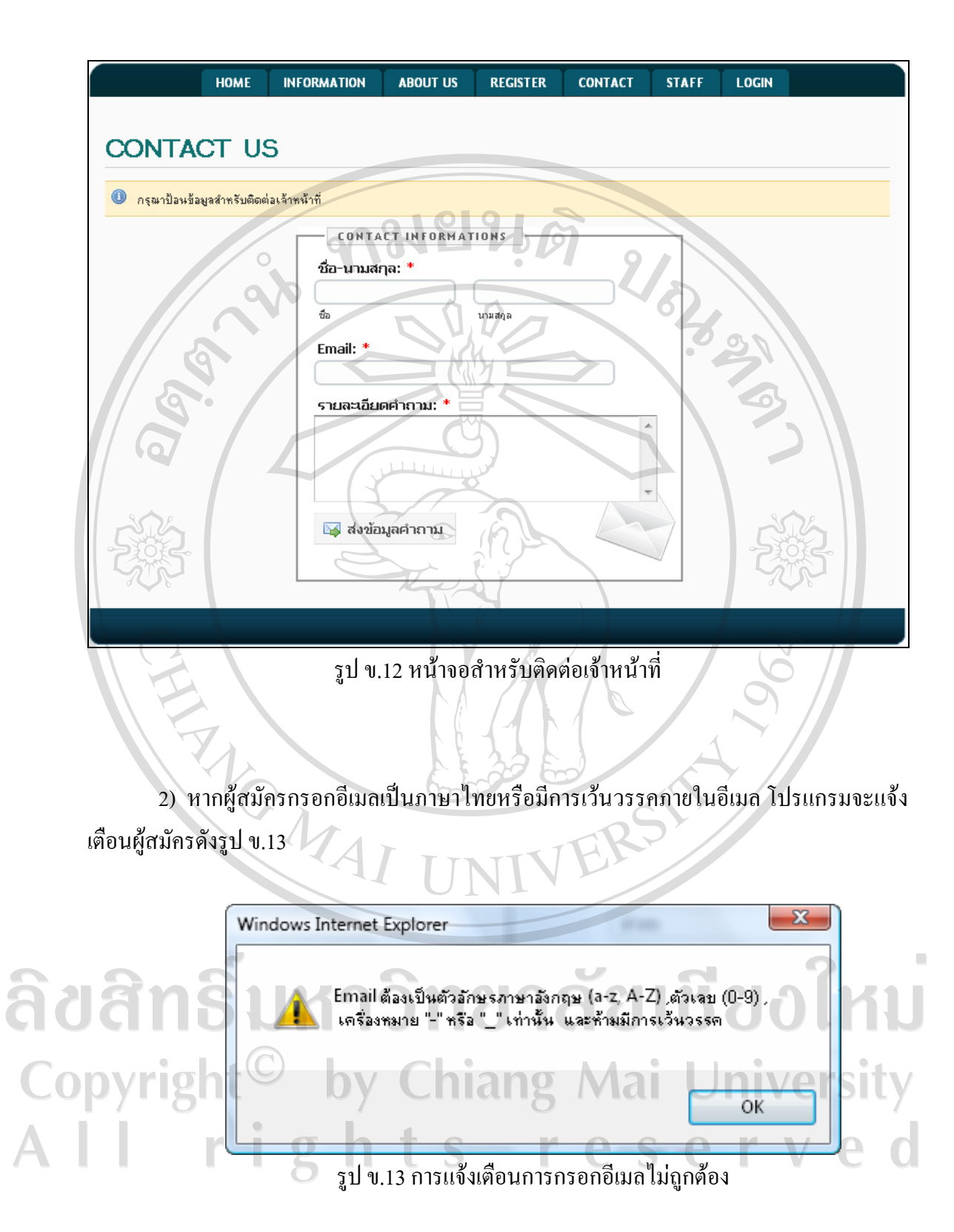

3) หากผู้สมัครไม่ได้กรอกข้อมูลสำหรับการลงทะเบียนให้ครบถ้วน โปรแกรมจะแจ้งเตือน ผูสมัครดังตัวอยางในรูป ข.14

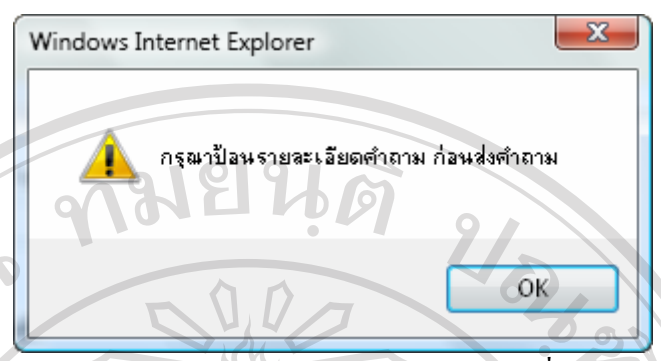

รูป ข.14 การแจงเตือนขอมูลสําหรับติดตอเจาหนาที่ไมครบถวน

้ 4) เมื่อผู้สมัครกรอกข้อมูลสำหรับติดต่อเจ้าหน้าที่ครบถ้วนเรียบร้อยแล้ว จากนั้นคลิกปุ่ม ⊠ ส่งข้อมูลคำถาม เพื่อสงขอมูลคําถามของผูสมัครไปยังอีเมลของเจาหนาที่และจะแสดง หนาจอในขณะที่โปรแกรมกําลังทํารายการสงขอมูลคําถามใหกับผูสมัครไดเห็น ดังรูป ข.8 เมื่อการ ้ส่งข้อมูลคำถามเสร็จสมบูรณ์แล้ว โปรแกรมจะย้อนกลับมาแสดงหน้าจอหลักอีกครั้ง

## **ข.1.6 เมนูสําหรับเจาหนาที่ในการล็อกอินเขาสูระบบ (STAFF)**

มีดังนี้

Copyrigh

เมื่อผูใชคลิกเขาสูเมนู STAFF จะเชื่อมโยงไปยังหนาจอสําหรับเจาหนาที่ในการล็อกอินเขา สู่ระบบ (Staff Login) เพื่อให้เจ้าหน้าที่สามารถเข้าทำรายการต่างๆ ในระบบงานของเจ้าหน้าที่ (ซึ่งจะไดอธิบายการใชงานโปรแกรมของเจาหนาที่ในหัวขอข.2 คูมือการใชงานโปรแกรมของ ี่ เจ้าหน้าที่ ในลำดับต่อไป) หน้าจอสำหรับเจ้าหน้าที่ในการล็อกอินเข้าสู่ระบบ ดังแสดงในรูป ข.15 ขั้นตอนสำหรับการล็อกอินเข้าสู่ระบบของเจ้าหน้าที่สามารถอธิบายได้ดังนี้

1) เมื่อเจ้าหน้าที่ต้องการล็อกอินเพื่อเข้าสู่ระบบงานเจ้าหน้าที่ ข้อมูลที่จำเป็นในการล็อกอิน JIT I JITO TAK リしいて

- รหัสประจําตัวเจาหนาที่ (Username) - รหัสผาน (Password)

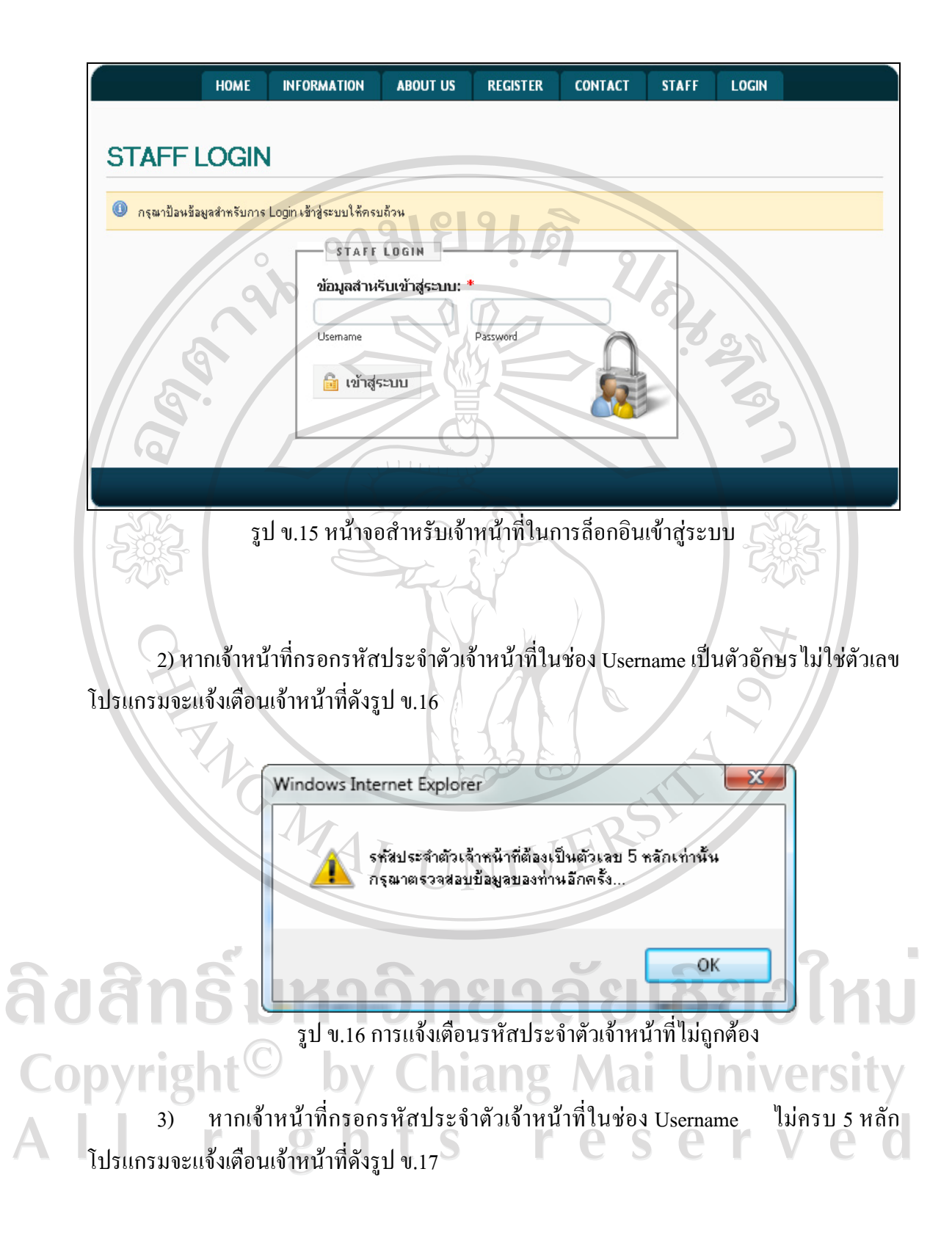

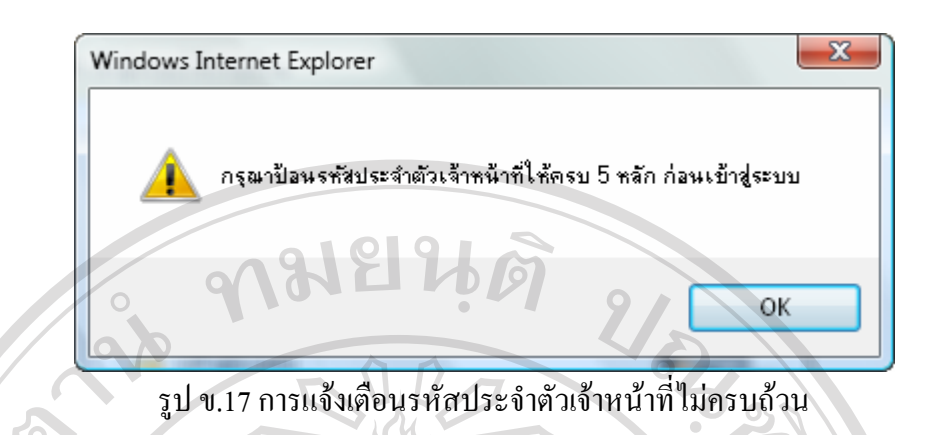

้4) หากเจ้าหน้าที่ไม่ได้กรอกข้อมูลสำหรับล็อกอินเข้าสู่ระบบให้ครบถ้วน โปรแกรมจะแจ้ง เตือนเจาหนาที่ดังตัวอยางในรูป ข.18

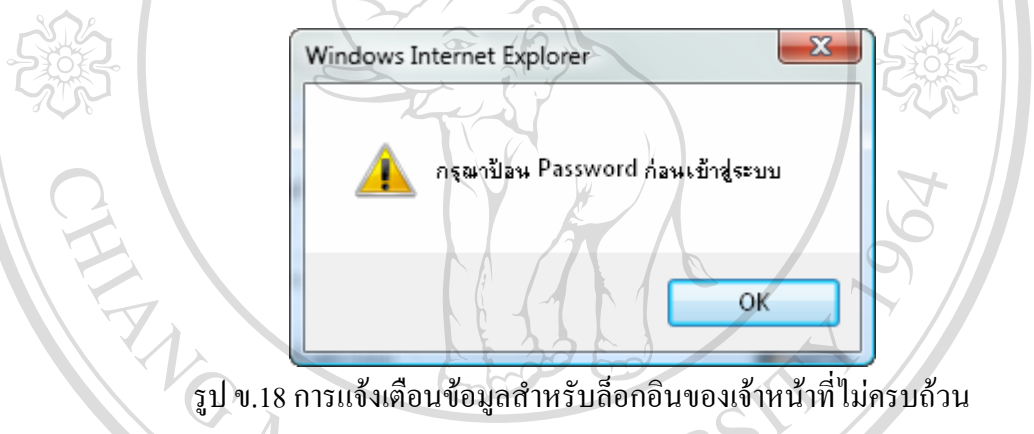

5) เมื่อเจ้าหน้าที่กรอกข้อมูลสำหรับล็อกอินเข้าสู่ระบบครบถ้วนเรียบร้อยแล้ว จากนั้นคลิก

ี ปุ่ม <mark>เพิ่มสู่ระบบ</mark> เพื่อส่งข้อมูลการล็อกอินของเจ้าหน้าที่ไปให้โปรแกรมตรวจสอบจาก ฐานข้อมูล และหากข้อมูลการล็อกอินไม่ถูกต้อง โปรแกรมจะแจ้งเตือนเจ้าหน้าที่ ดังรูป ข.19 เจ้าหน้าที่สามารถคลิกปุ่ม L<sup>eceมัอนกลับ</sup> เพื่อย้อนกลับไปกรอกข้อมูลการล็อกอินเข้าสู่ระบบใหม่ ้อีกครั้ง และหากข้อมูลการล็อกอินของเจ้าหน้าที่ถูกต้อง โปรแกรมจะเข้าสู่หน้าจอของระบบงาน เจาหนาที่โดยอัตโนมัติ (ดังจะไดอธิบายในหัวขอข.2 คูมือการใชงานโปรแกรมของเจาหนาที่ใน ลําดับตอไป)  $\overline{\mathcal{L}}$  $\Box$ II S ٠

ป้อน Username และ Password ไม่ครบ กรุณาครวจสอบข้อมูลการเข้าสู่ระบบของท่านใหม่อีกครั้ง...

**INFORMATION:** 

L 画

ระบบรับสมัครนักศึกษาออนไลน์ โรงเรียนโปลิเทคนิคลานนา เชียงใหม่<br>Copyright © 2008 Lanna Polytechnical College<br>www.lannapoly.ac.th

รูป ข.19 การแจ้งเตือนข้อมูลสำหรับล็อกอินของเจ้าหน้าที่ไม่ถูกต้อง

<< ย้อนกลับ

## **ข.1.7 เมนูสําหรับผูสมัครในการล็อกอินเขาสูระบบ (LOGIN)**

เมื่อผูใชคลิกเขาสูเมนู LOGIN จะเชื่อมโยงไปยังหนาจอสําหรับผูสมัครในการล็อกอินเขาสู ระบบ (User Login) เพื่อให้ผู้สมัครสามารถเข้าทำรายการต่างๆ ในระบบงานของผู้สมัคร ซึ่งหน้าจอ สําหรับผูสมัครในการล็อกอินเขาสูระบบ ดังแสดงในรูป ข.20

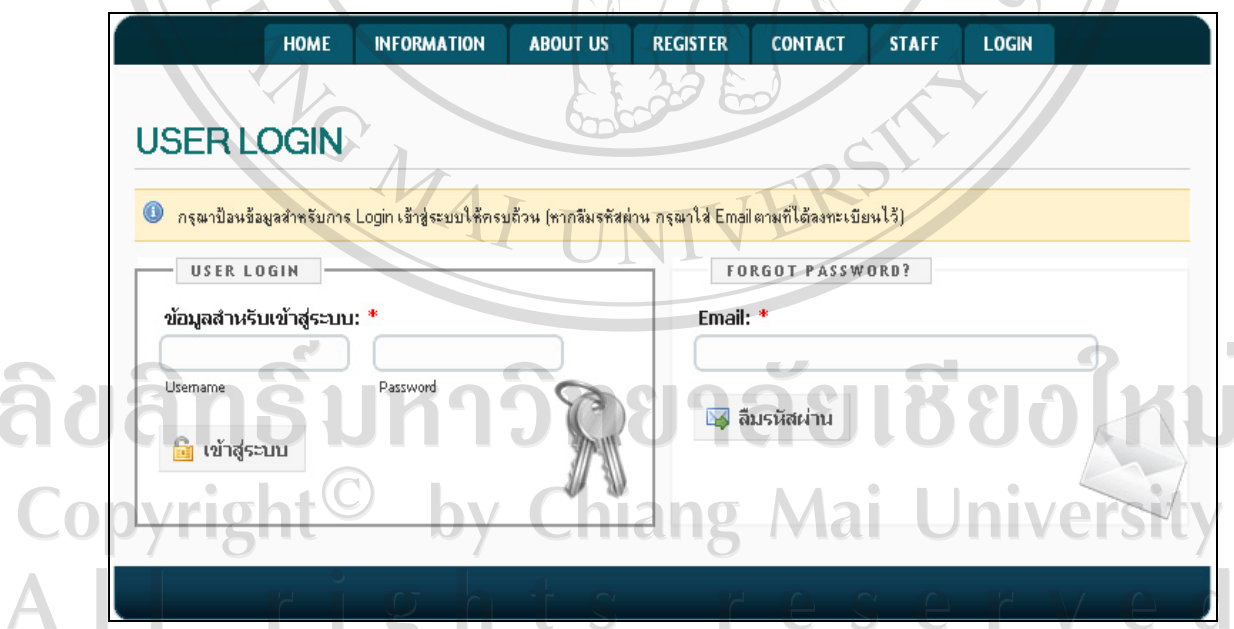

รูป ข.20 หนาจอสําหรับผูสมัครในการล็อกอินเขาสูระบบ

จากรูป ข.20 สามารถอธิบายขั้นตอนสําหรับการล็อกอินเขาสูระบบของผูสมัครไดดังนี้

1) เมื่อผู้สมัครได้มีการลงทะเบียนผู้สมัครใหม่เรียบร้อยแล้วและต้องการล็อกอินเพื่อเข้าสู่ ระบบงานผูสมัครขอมูลที่จําเปนในการล็อกอินมีดังนี้

- เลขที่ผูสมัคร (Username)

- รหัสผาน (Password)

 2) หากผูสมัครกรอกเลขที่ผูสมัครในชอง Username เปนตัวอักษรไมใชตัวเลขโปรแกรม จะแจงเตือนผูสมัครดังรูป ข.21

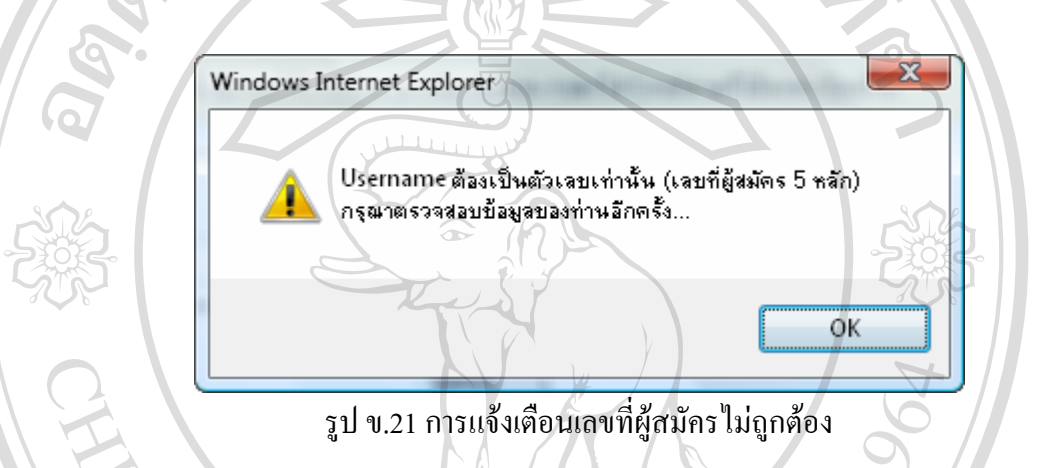

 3) หากผูสมัครกรอกเลขที่ผูสมัครในชอง Username ไมครบ 5 หลักโปรแกรมจะแจงเตือน ผูสมัครดังรูป ข.22

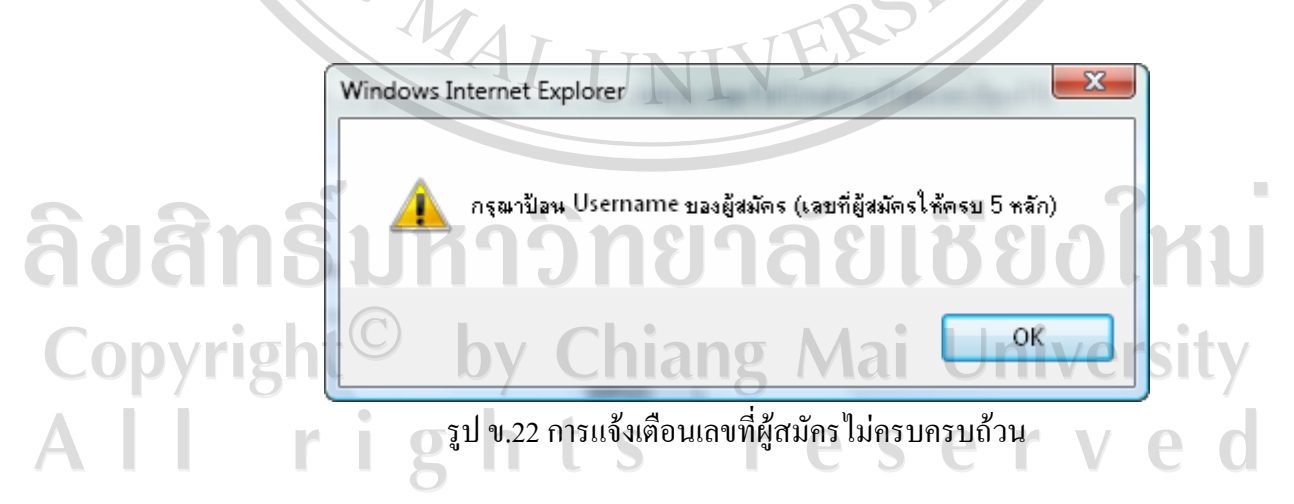

 4) หากผูสมัครไมไดกรอกขอมูลสําหรับล็อกอินเขาสูระบบใหครบถวน โปรแกรมจะแจง เตือนผูสมัครดังตัวอยางในรูป ข.23

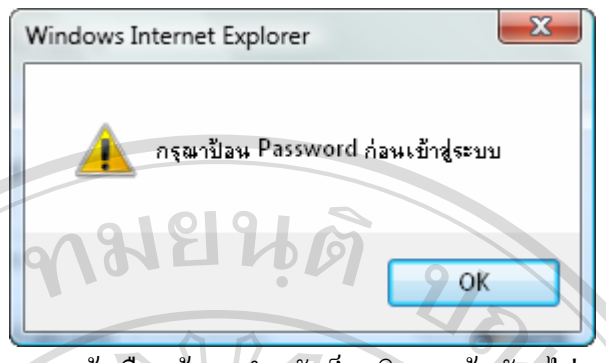

 $\bigcirc$ 

รูป ข.23 การแจงเตือนขอมูลสําหรับล็อกอินของผูสมัครไมครบถวน

5) เมื่อผู้สมัครกรอกข้อมูลสำหรับลือกอินเข้าสู่ระบบครบถ้วนเรียบร้อยแล้ว จากนั้นคลิก ปุม เพื่อสงขอมูลการล็อกอินของผูสมัครไปใหโปรแกรมตรวจสอบจาก ฐานข้อมูล และหากข้อมูลการล็อกอินไม่ถูกต้อง โปรแกรมจะแจ้งเตือนผู้สมัคร ดังรูป ข.24 ผู้สมัคร สามารถคลิกปุม เพื่อยอนกลับไปกรอกขอมูลการล็อกอินเขาสูระบบใหมอีกครั้ง และหากขอมูลการล็อกอินของผูสมัครถูกตอง โปรแกรมจะเขาสูหนาจอของระบบงานผูสมัครโดย อัตโนมัติ

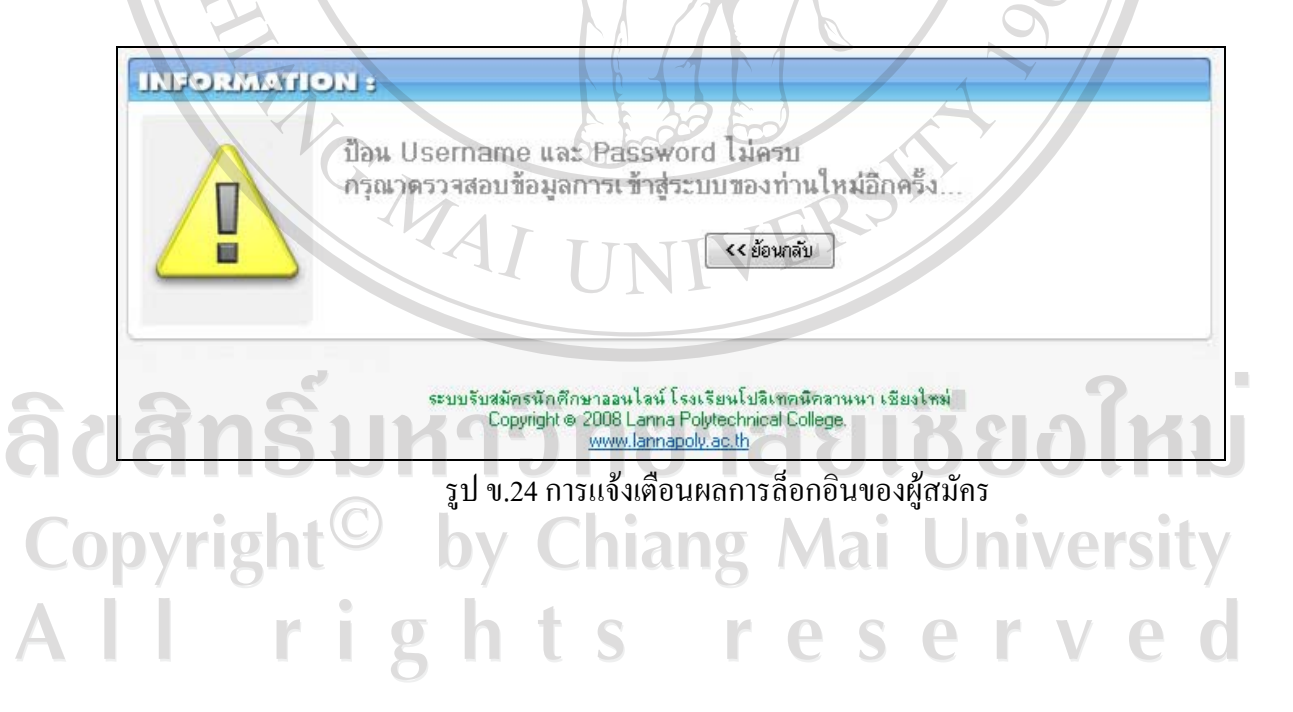

#### **ข.1.8 ระบบงานผูสมัคร**

ี เมื่อผู้สมัครได้ทำการล็อกอินเข้าสู่ระบบแล้ว โปรแกรมจะแสดงหน้าจอระบบงานผู้สมัคร ดังรูป ข.25

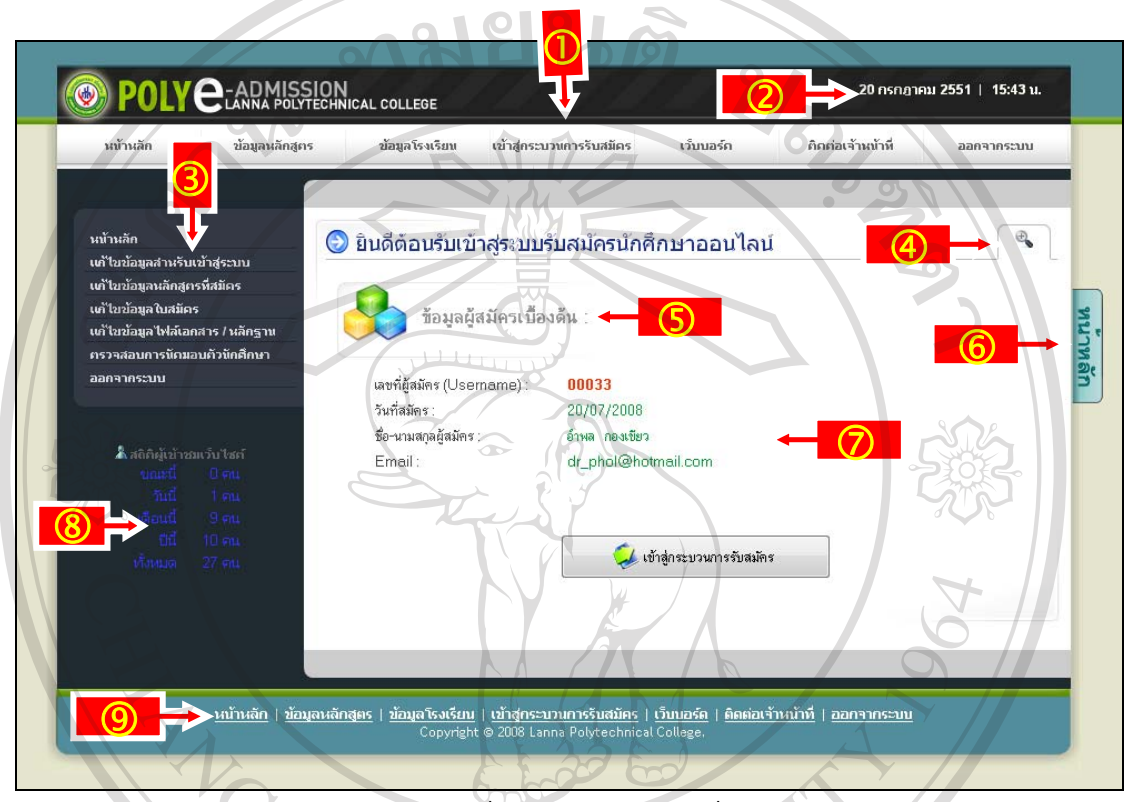

รูป ข.25 หนาจอหลักระบบงานผูสมัคร

 $r e$ 

 $\bigcap$ 

ชียงไหม

rved

จากรูป ข.25 สามารถอธิบายสวนประกอบตางๆ ของโปรแกรมระบบงานผูสมัครไดดังนี้

- $\textcircled{1}$   $\textcircled{2}$  ส่วนแสดงรายการเมนูด้านบน
	- d สวนแสดงวันที่และเวลาปจจุบัน
	- e สวนแสดงรายการเมนูดานซาย
	- f เครื่องมือที่ใชซอน / แสดงขอมูลในรายการ
	- g สวนแสดงชื่อรายการปจจุบนั

DDVr

- h แถบแสดงชื่อรายการปจจุบนั
- i สวนแสดงรายการ หรือสวนที่ใชกรอกขอมูลรายการตางๆ
- $\circledR$  ส่วนแสดงสถิติผู้เข้าชมเว็บไซต์
- 9 ส่วนแสดงรายการเมนูด้านล่าง

# การใช้งานโปรแกรมของระบบงานผู้สมัครสามารถอธิบายโดยแยกตามเมนูต่างๆ ได้ดังต่อไปนี้ **เมนูดานบน** ดังแสดงในรูป ข.26

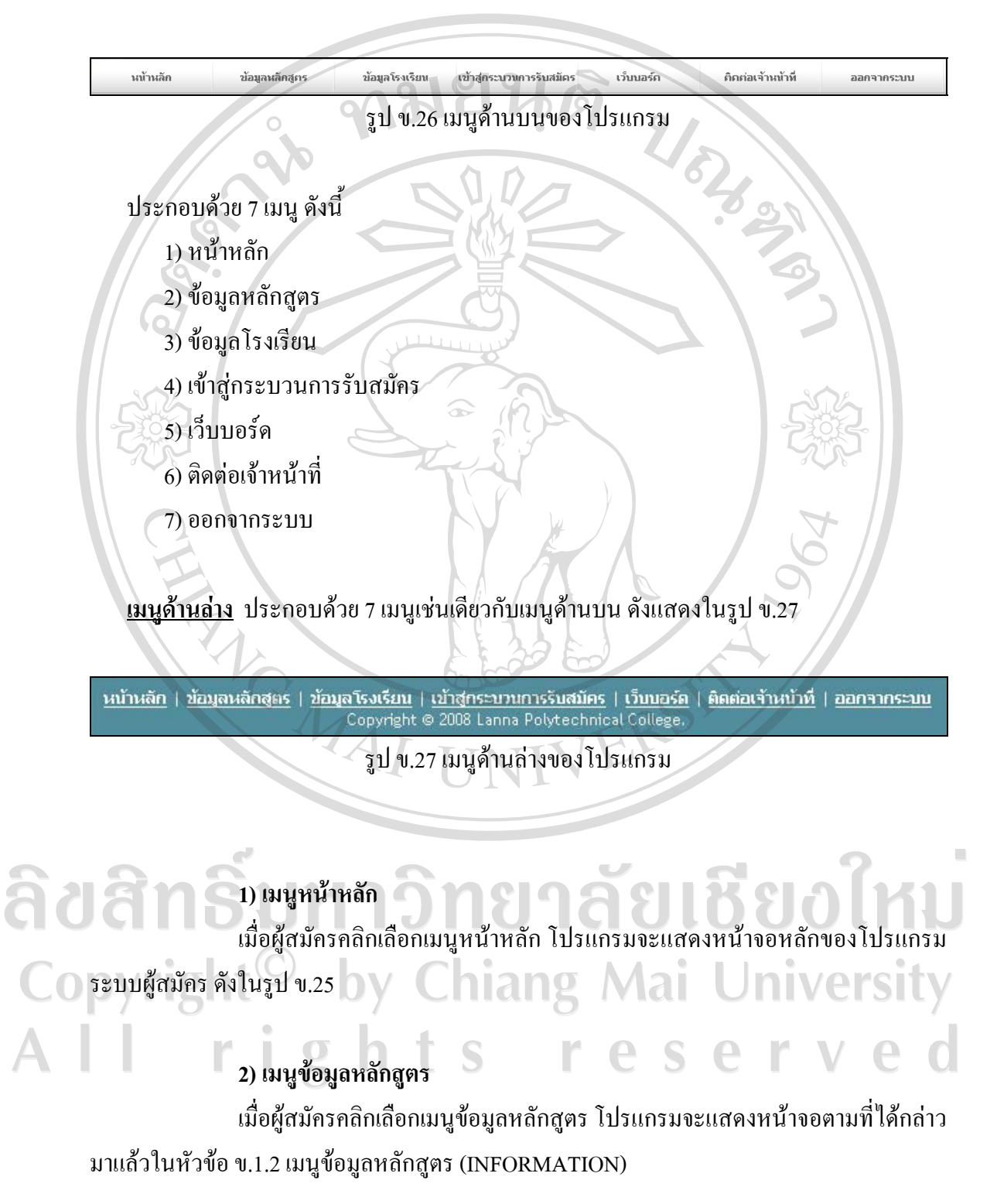

#### **3) เมนูขอมูลโรงเรียน**

<sub>่</sub> เมื่อผู้สมัครคลิกเลือกเมนูข้อมูลโรงเรียน โปรแกรมจะแสดงหน้าจอตามที่ได้กล่าว มาแล้วในหัวข้อ ข.1.3 เมนูข้อมูลโรงเรียน (ABOUT US)

# **4) เมนูเขาสูกระบวนการรับสมัคร**

เมื่อผูสมัครคลิกเลือกเมนูเขาสูกระบวนการรับสมัคร หรือผูสมัครสามารถคลิกที่

ปุ่ม 1 เข้าลู่กระบวนการรับสมัคร ในหน้าหลักของโปรแกรมได้เช่นเดียวกัน เพื่อเข้าสู่ กระบวนการรับสมัคร ซึ่งกระบวนการรับสมัครประกอบดวย 4 ขั้นตอน สามารถอธิบายขั้นตอน ตามลําดับไดดังตอไปนี้

# **4.1 ขั้นตอนเลือกหลักสูตรที่สมัคร**

 4.1.1) เมื่อผูสมัครคลิกเลือกเมนูเขาสูกระบวนการรับสมัคร โปรแกรมจะแสดง หนาจอดังรูป ข.28

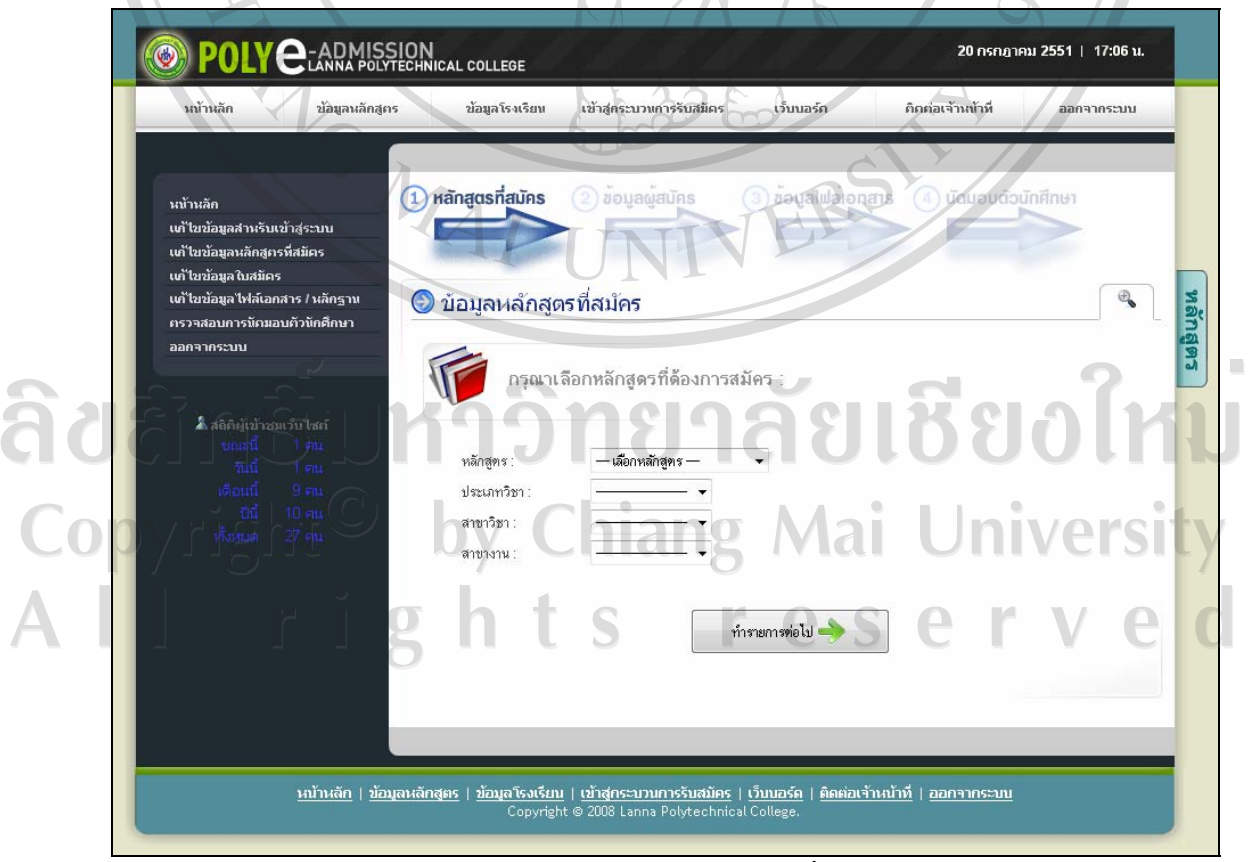

รูป ข.28 หน้าจอข้อมูลหลักสูตรที่สมัคร

จากรูป ข.28 ผู้ใช้จะสังเกตเห็นว่าในด้านบนของหน้าจอจะปรากฏสถานะของกระบวนการรับ สมัคร ซึ่งมีอยู 4 กระบวนการหลัก ดังรูป ข.29 และหากผูสมัครไดปฏิบัติตามจนครบทั้ง 4 กระบวนการ จะถือได้ว่ากระบวนการรับสมัครนักศึกษาของผู้สมัครได้เสร็จสิ้น สมบูรณ์เรียบร้อย แล้ว  $0.918126$ 

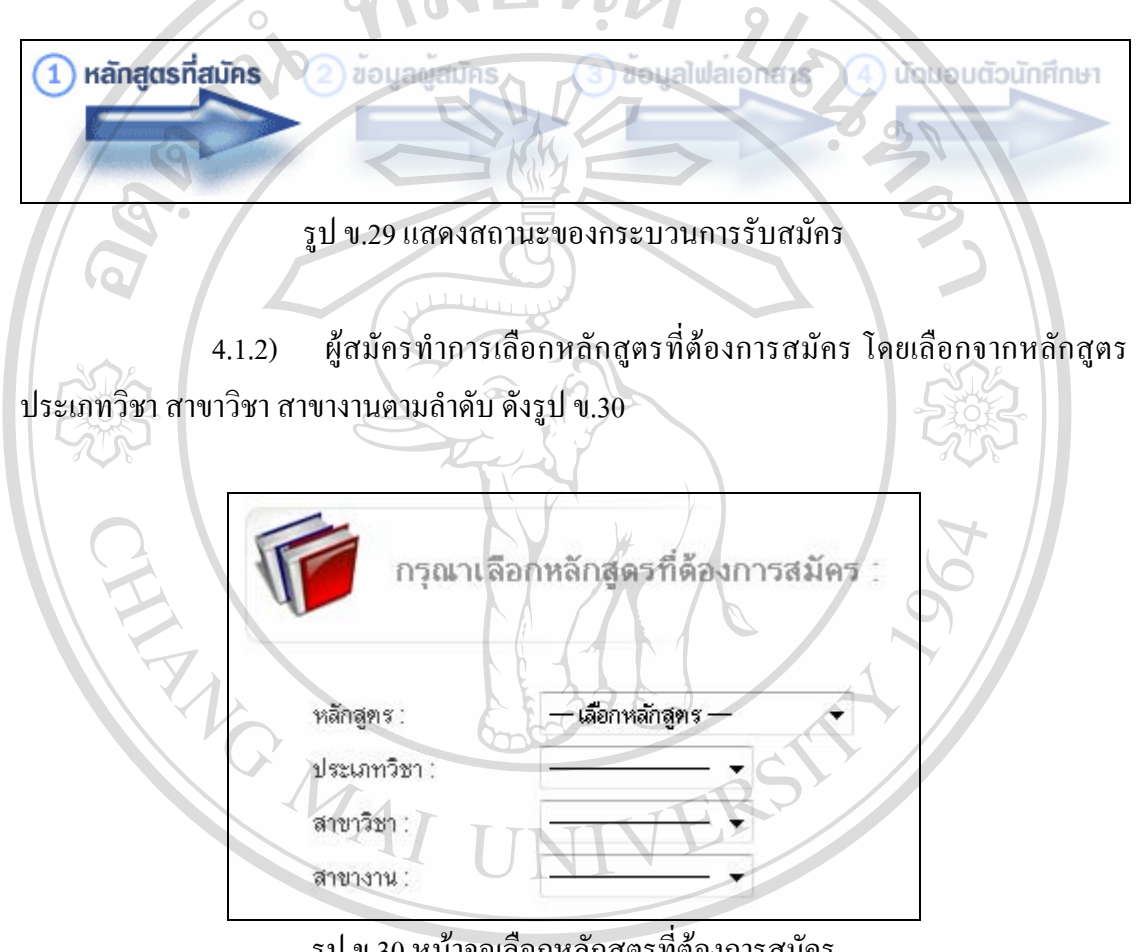

รูป ข.30 หน้าจอเลือกหลักสูตรที่ต้องการสมัคร

ี<br>สิ่งที่ 1 สิ่งที่ 1 สิงหมาย<br>4.1.3) เมื่อผู้สมัครทำการเลือกหลักสูตรที่ต้องการสมัครครบถ้วนแล้ว จากนั้นคลิก

ี่<br>ที่อบันทึกข้อมูลหลักสูตรที่สมัครและทำรายการต่อ **4.2 ขั้นตอนการกรอกขอมูลผูสมัคร**

4.2.1) เมื่อโปรแกรมได้บันทึกข้อมูลหลักสูตรที่สมัครของผู้สมัครเรียบร้อยแล้ว จะ แสดงหน้าจอในกระบวนการต่อไปโดยอัตโนมัติ ดังรูป ข.31

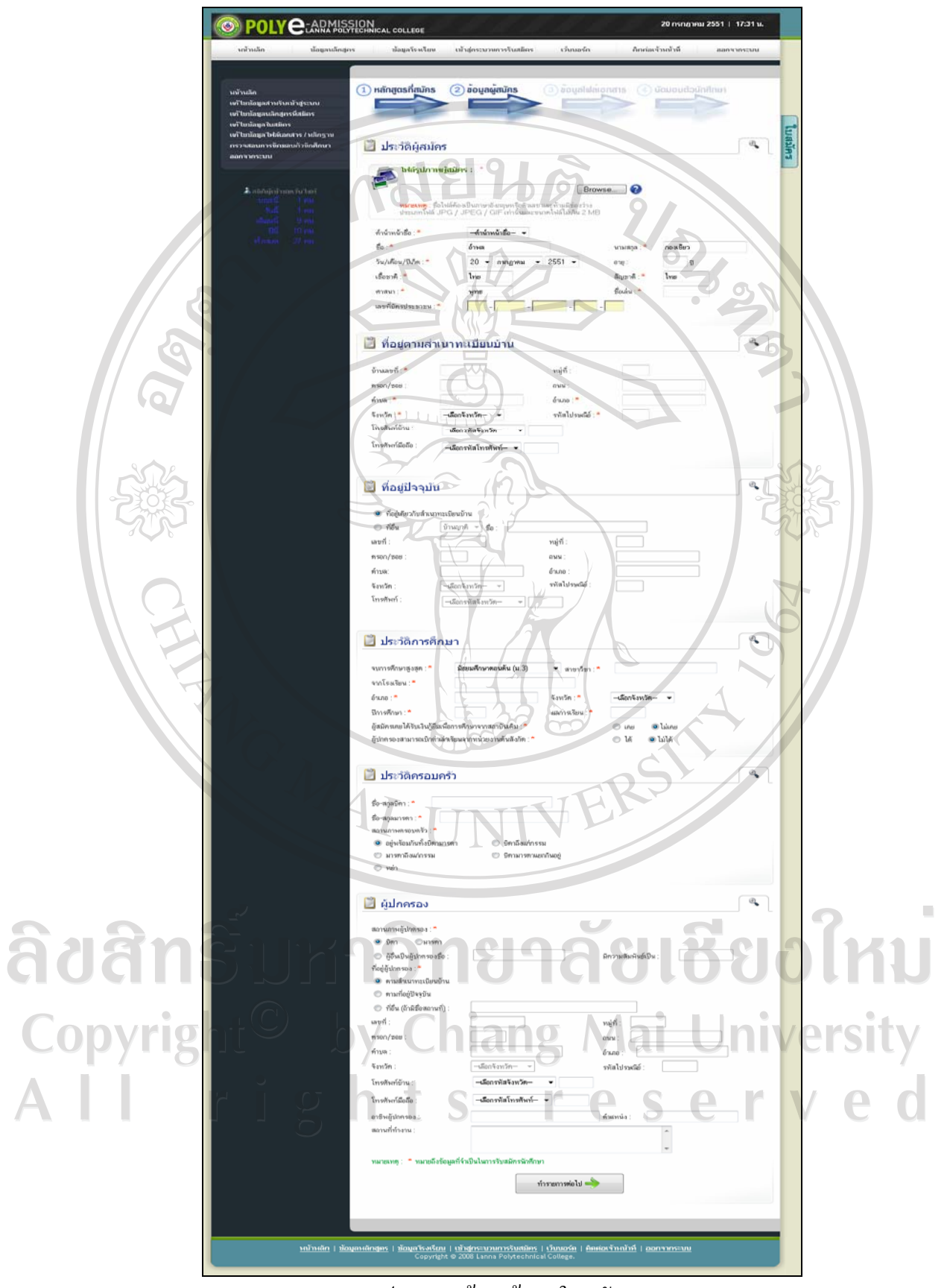

## รูป ข.31 หน้าจอข้อมูลใบสมัคร

4.2.2) จากรูป ข.31 จะเป็นหน้าจอสำหรับให้ผู้สมัครกรอกข้อมูลรายละเอียดของ ผูสมัครลงในฟอรมใบสมัคร ซึ่งผูสมัครจะสังเกตเห็นเครื่องหมาย \* หมายถึงขอมูลที่จําเปนในการ รับสมัครโดยภายในฟอรมใบสมัครจะมีการแบงการกรอกขอมูลออกเปนสวนตางๆ ดังนี้

LIBRAL

- ขอมูลประวัติผูสมัคร
- ช้อมูลที่อยู่ตามสำเนาทะเบียนบ้าน $^\circ$
- ขอมูลที่อยูปจจุบัน
- ขอมูลประวัติการศึกษา
- ขอมูลประวัติครอบครัว
	- ขอมูลผูปกครอง

4.2.3) ในการกรอกข้อมูลประวัติผู้สมัคร ผู้สมัครจะต้องทำการแนบไฟล์รูปภาพ ผูสมัคร โดยผูสมัครสามารถคลิก เพื่อดูคําแนะนําในการแนบไฟลรูปภาพของผูสมัครและจะ แสดงหน้าจอดังรูป ข.32

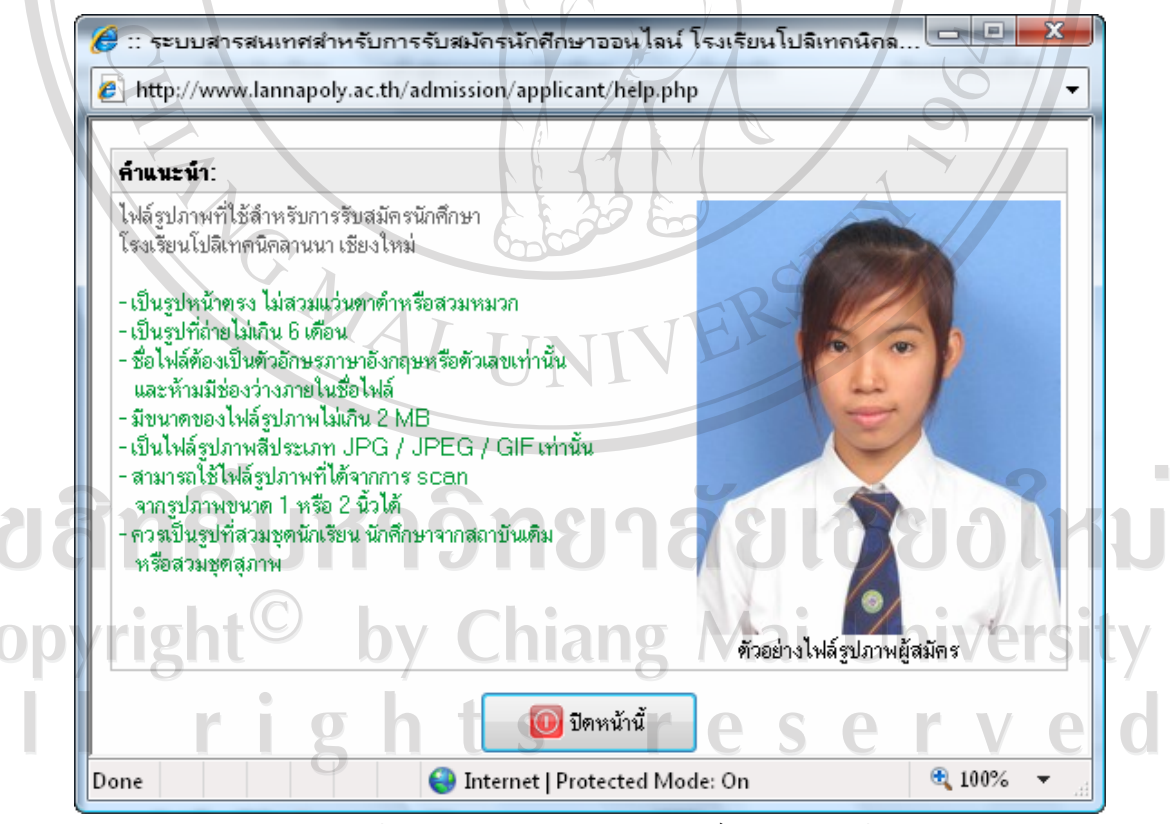

รูป ข.32 หนาจอคําแนะนําในการแนบไฟลรูปภาพของผูสมัคร
4.2.4) ในการกรอกขอมูลใบสมัครของผูสมัครโปรแกรมจะมีระบบการตรวจสอบ ่ ข้อมูลต่างๆ เพื่อให้เกิดความถูกต้องของข้อมูลและป้องกันความผิดพลาดในการกรอข้อมูลก่อนที่จะ ทํารายการบันทึกขอมูลใบสมัครโดยจะมีระบบแจงเตือนใหกับผูสมัครในกรอกขอมูล

# **4.3 ขั้นตอนแนบไฟลขอมูลเอกสาร**

4.3.1) เมื่อโปรแกรมได้บันทึกข้อมูลผู้สมัครเรียบร้อยแล้ว จะแสดงหน้าจอสำหรับ แนบไฟลขอมูลเอกสารประกอบการสมัครของผูสมัครดังรูป ข.33

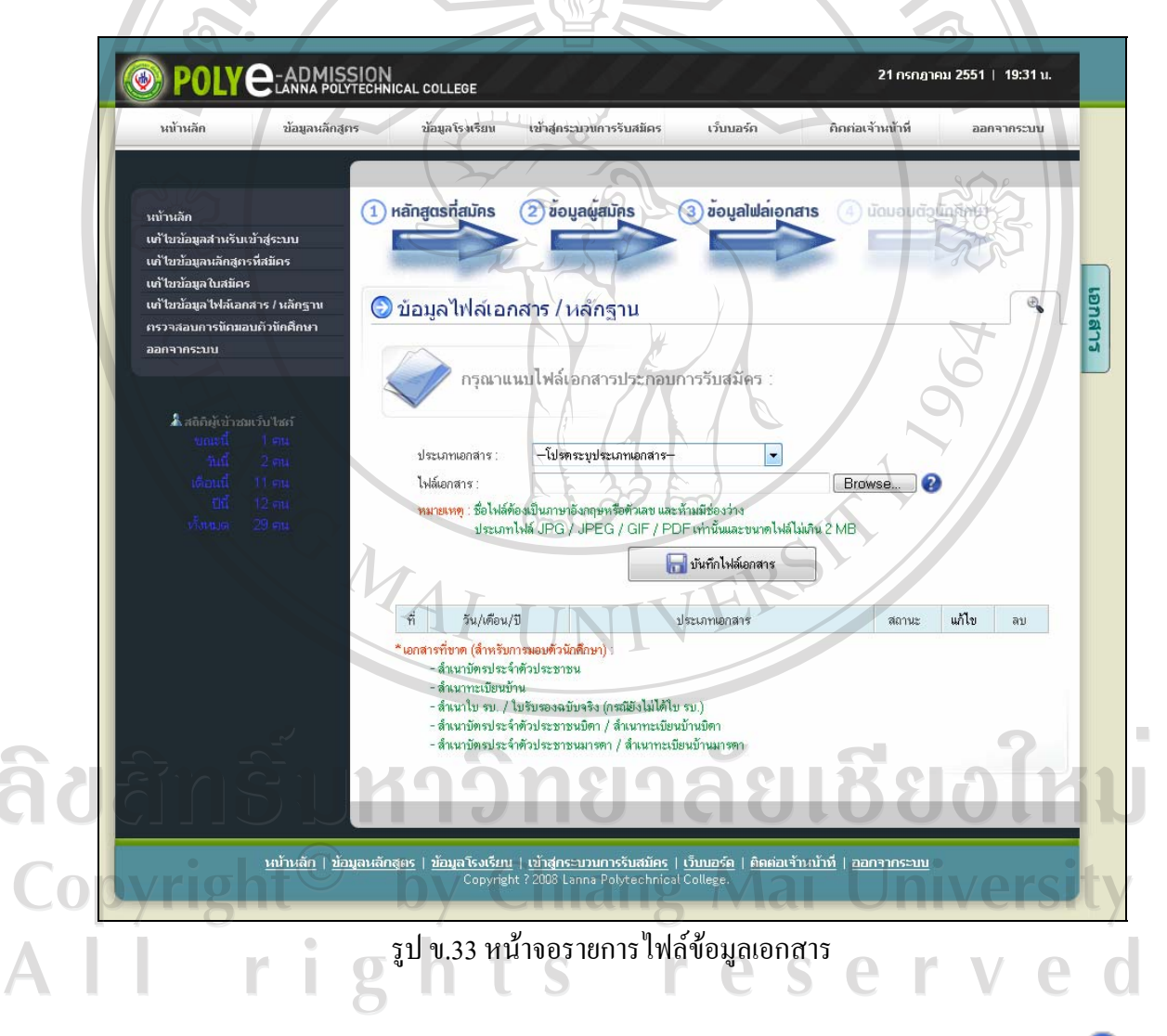

 4.3.2) ในการแนบไฟลเอกสารประกอบการรับสมัครผูสมัครสามารถคลิก เพื่อดูคําแนะนําในการแนบไฟลเอกสารและจะแสดงหนาจอดังรูป ข.34

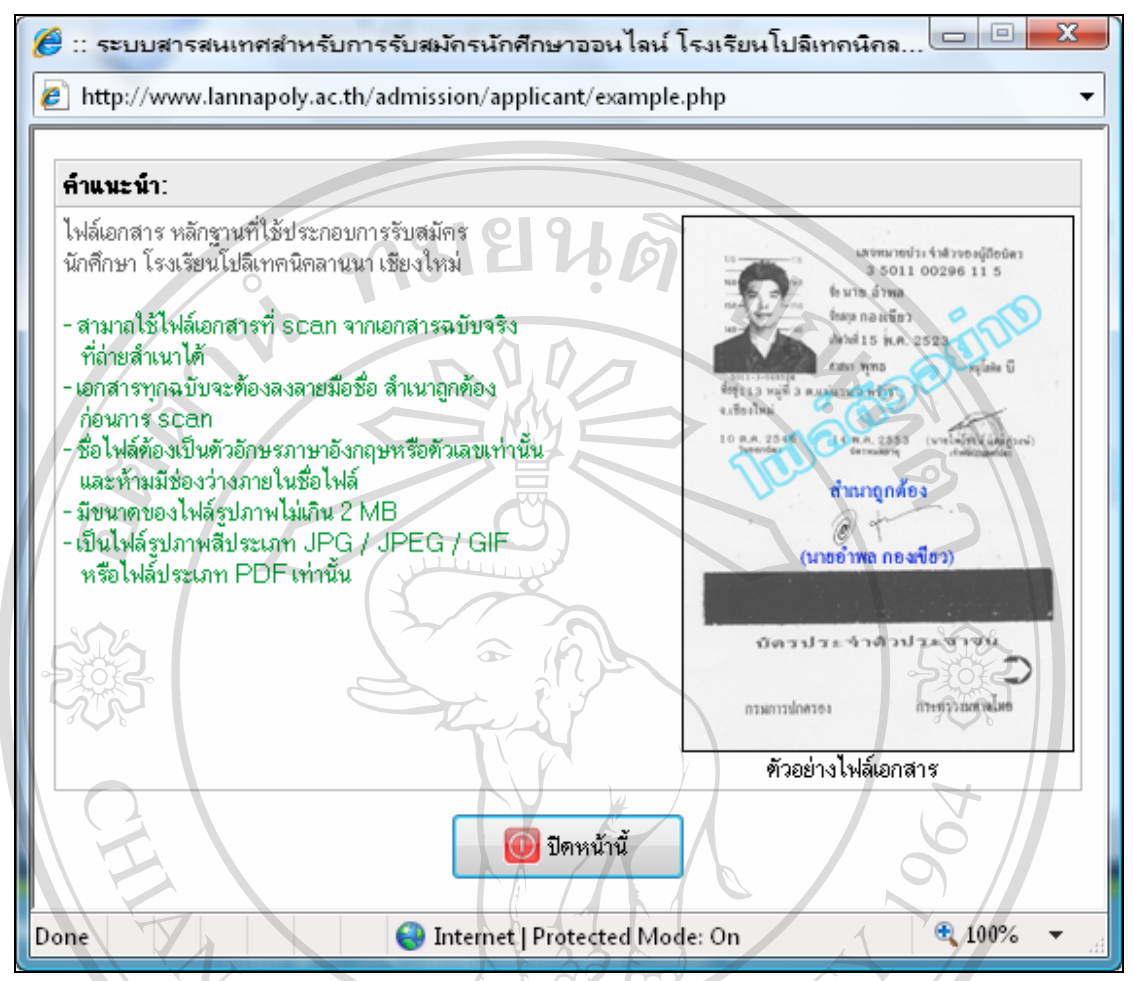

#### รูป ข.34 หนาจอคําแนะนําในการแนบไฟลเอกสารของผูสมัคร

 4.3.3) การแนบไฟลเอกสารประกอบการรับสมัครผูสมัครจะตองเลือกประเภท เอกสารและระบุไฟล์เอกสารให้ถูกต้องตามคำแนะนำ ดังแสดงในรูป ข.34 หลังจากนั้นให้คลิกปุ่ม

เพื่อบันทึกขอมูลไฟลเอกสารของผูสมัคร

 4.3.4) ในการแนบไฟลเอกสารประกอบการรับสมัคร ใหผูสมัครสังเกตรายการ เอกสารที่ขาด (สำหรับการมอบตัวนักศึกษา) ที่แสดงอยู่ด้านล่างของหน้าจอ ดังรูป ข.35 เพื่อ ตรวจสอบรายการเอกสารที่ขาดของผูสมัคร

 $\Box$ บันทึกไฟล์เอกสาร

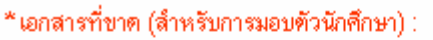

- สำเนาบัตรประจำตัวประชาชน
- สำเนาทะเบียนบ้าน
- ลำเนาใบ รบ. / ใบรับรองฉบับจริง (กรณียังไม่ได้ใบ รบ.)
- ลำเนาบัตรประจำตัวประชาชนบิตา / ลำเนาทะเบียนบ้านบิตา
- สำเนาบัตรประจำตัวประชาชนมารตา / สำเนาทะเบียนบ้านมารตา

รูป ข.35 แสดงรายการเอกสารที่ขาด (สําหรับการมอบตัวนักศึกษา)

 4.3.5) รายการไฟลเอกสารประกอบการรับสมัคร ใหผูสมัครสังเกตสถานะการ ตรวจสอบไฟล์เอกสารจากเจ้าหน้าที่ ซึ่งสถานการณ์ตรวจสอบไฟล์เอกสารมีอยู่ 3 สถานะ ดังนี้

- $\Theta$  หมายถึง รอการตรวจสอบจากเจ้าหน้าที่
- หมายถึง เอกสาร ไม่ถูกต้องสมบูรณ์
- หมายถึง เอกสารถูกต้องสมบูรณ์

 4.3.6) หากผูสมัครตองการแกไขขอมูลไฟลเอกสาร สามารถคลิก เพื่อแกไข รายการเอกสารนั้น โดยจะแสดงหน้าจอดังรูป ข.36

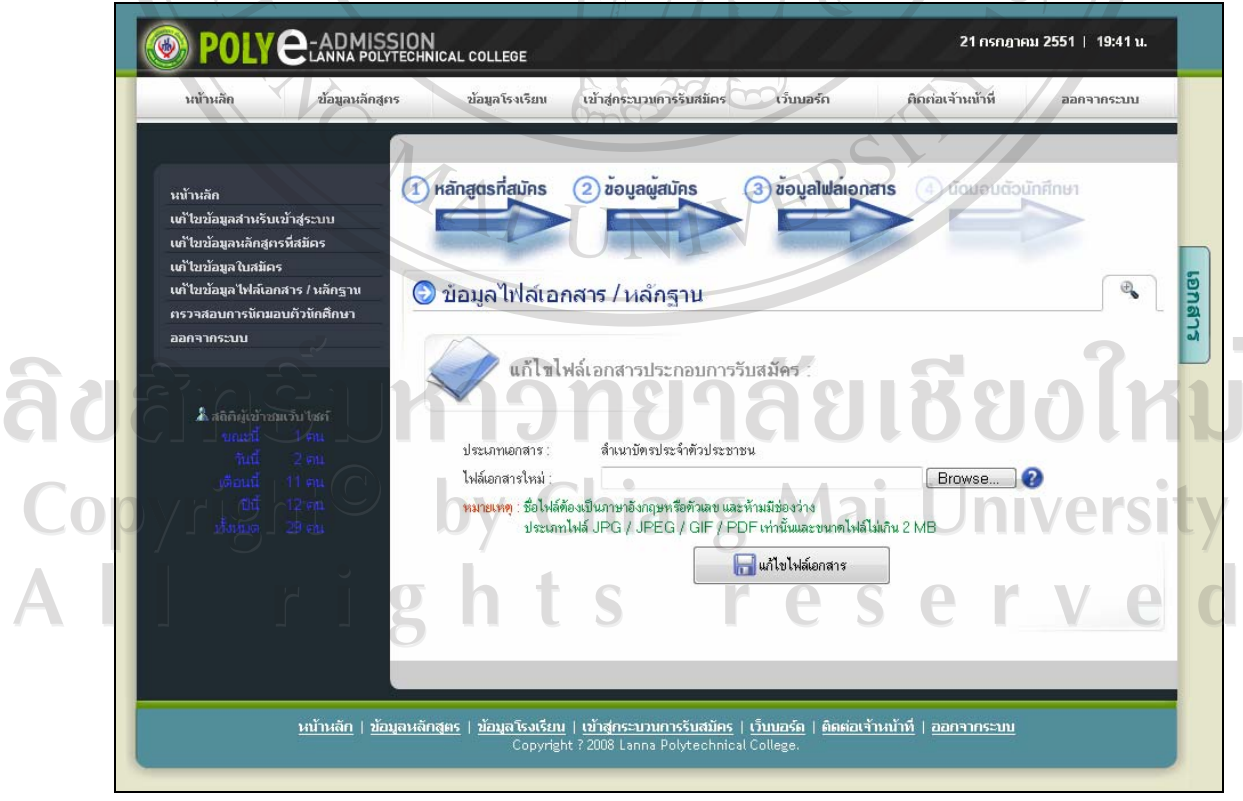

รูป ข.36 หน้าจอแก้ไขไฟล์เอกสารประกอบการรับสมัคร

้จากรูป ข.36 เมื่อผู้สมัครทำรายการแก้ไขข้อมูลไฟล์เอกสารประกอบการรับสมัครเรียบร้อยแล้ว ให้

คลิกปุ่ม <mark>เส</mark>ไฟล์เอกสาร แล้วโปรแกรมจะกลับมาสู่หน้าจอรายการไฟล์ข้อมูล

เอกสารอีกดังรูป ข.33

4.3.7) หากผู้สมัครต้องการลบข้อมูลไฟล์เอกสาร สามารถคลิก X เพื่อลบรายการ เอกสารนั้น โดยโปรแกรมจะแจงเตือนเพื่อใหผูสมัครยืนยันการลบอีกครั้งดังรูป ข.37

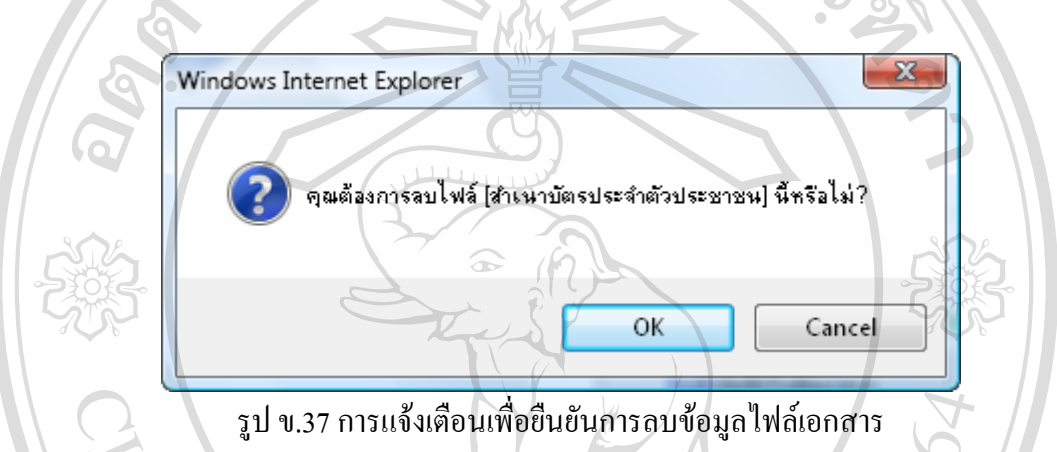

 4.3.8) เมื่อผูสมัครแนบไฟลเอกสารครบถวนแลว จะยังไมสามารถทํารายการ ตอไปไดเพราะโปรแกรมตองรอใหเจาหนาที่ทํารายการตรวจสอบไฟลเอกสารของผูสมัครและมี สถานะการตรวจสอบไฟลเอกสารทั้งหมดเปน เอกสารถูกตองสมบูรณผูสมัครจึงจะสามารถ

คลิกปุ่ม ทำรายการต่อไป ได้<br>เพื่อทำรายการต่อไปได้ ดังรูป ข.38

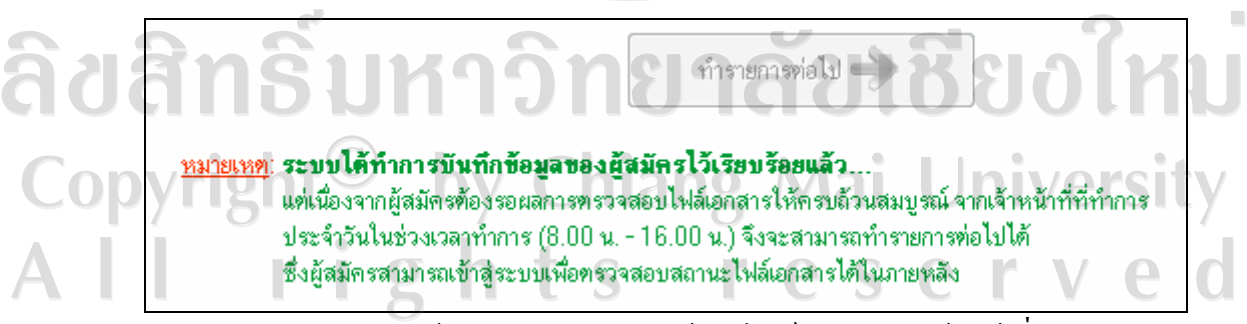

รูป ข.38 หนาจอรอการตรวจสอบขอมูลไฟลเอกสารจากเจาหนาที่

 4.3.9) ในระหวางที่ผูสมัครรอการตรวจสอบขอมูลไฟลเอกสารจากเจาหนาที่นั้น ผูสมัครสามารถทําการล็อกอินเขาสูระบบ เพื่อแกไขขอมูลผูสมัครหรือตรวจดูผลการตรวจสอบ ขอมูลไฟลเอกสารจากเจาหนาที่ไดตลอดเวลา

# **4.4 ขั้นตอนนัดมอบตัวนักศึกษา**

 4.4.1) เมื่อเจาหนาที่ทําการตรวจสอบขอมูลผูสมัครและขอมูลไฟลเอกสาร ประกอบการรับสมัครทั้งหมดของผู้สมัครถูกต้องสมบูรณ์แล้ว เมื่อผู้สมัครทำการล็อกอินเข้าสู่

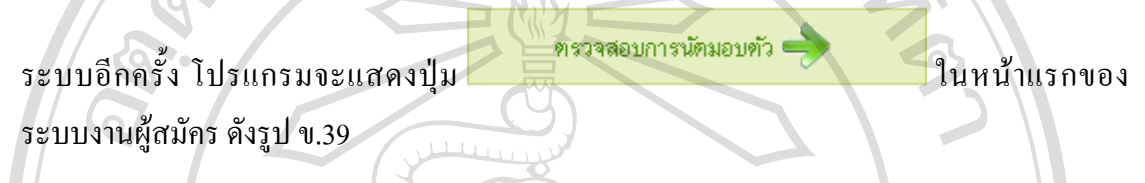

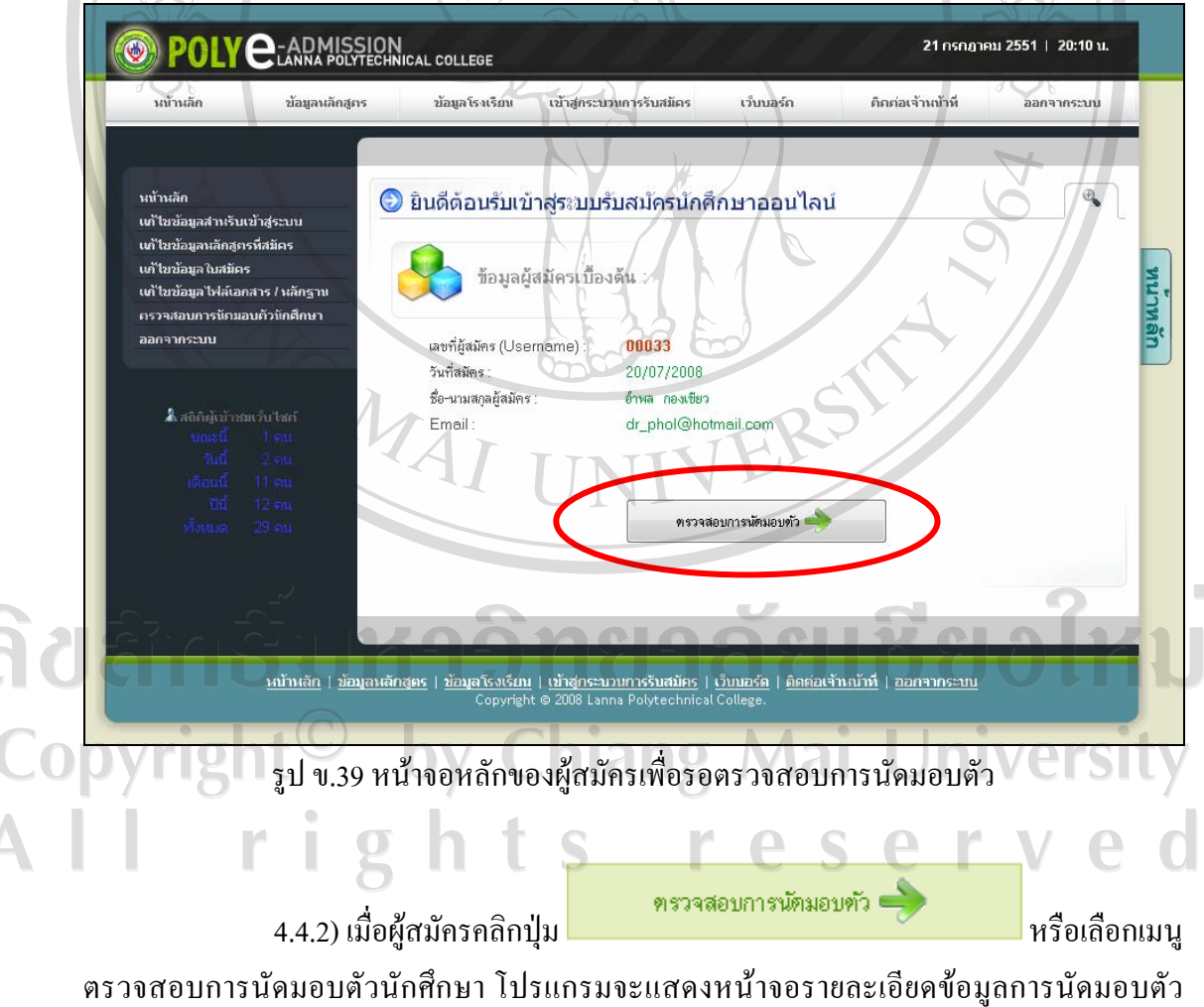

นักศึกษาดังรูป ข.40

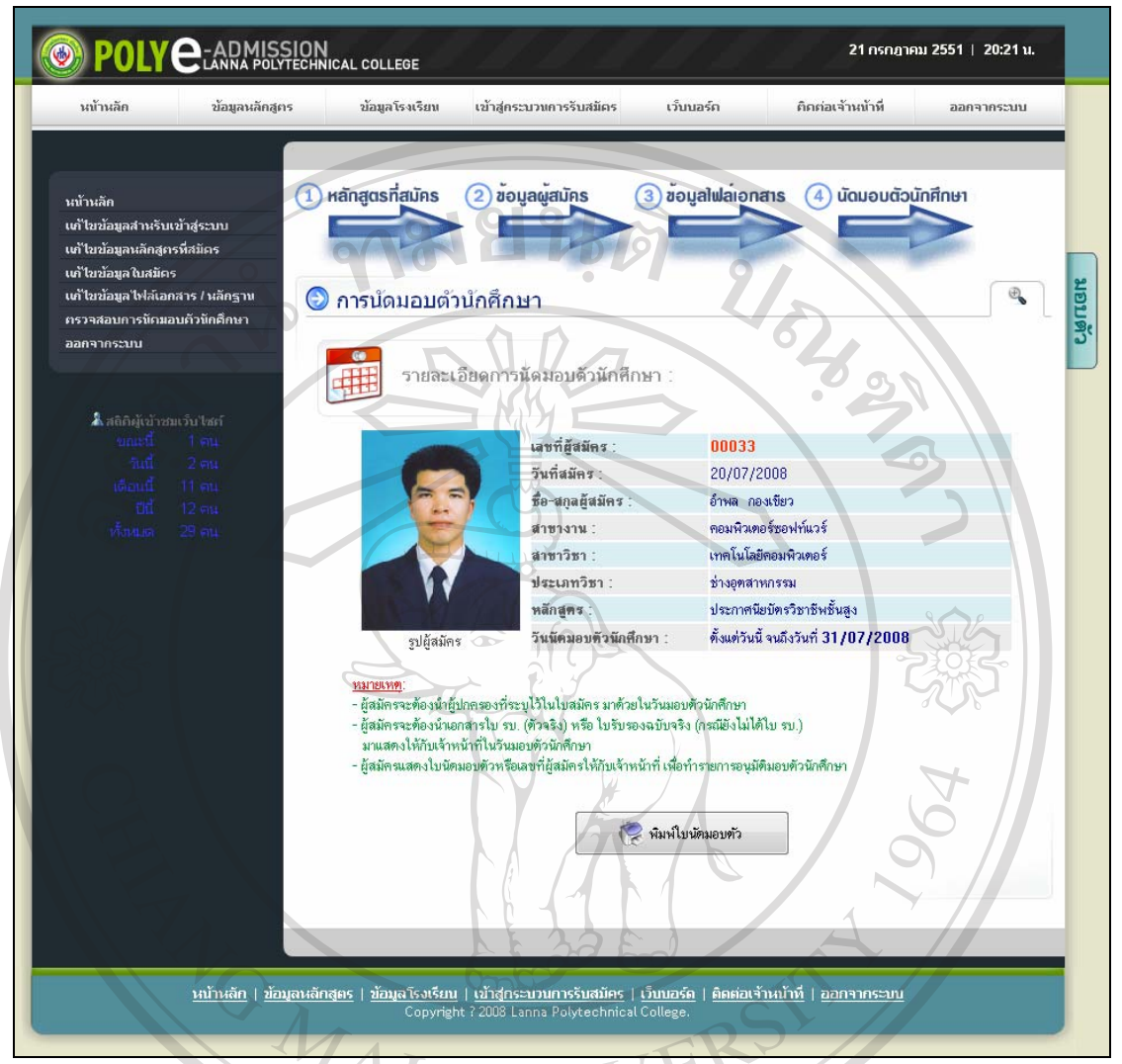

รูป ข.40 หน้าจอรายละเอียดข้อมูลการนัดมอบตัวนักศึกษา

| 4.4.3) ผู้สมัครสามารถพิมพ์ใบนัคมอบตัวออกทางเครื่องพิมพ์ เพื่อใช้เป็นเอกสาร = ในการยืนยันสําหรับทํารายการมอบตัวนักศึกษาในวันมอบตัว โดยผูสมัครสามารถคลิกปุม

**โลยมาใบนั**ดมอบตัว เพื่อพิมพใบมอบตัว ซึ่งตัวอยางใบนัดมอบตัว (ดังแสดงใน ภาคผนวกง ตัวอยางเอกสารที่พิมพจากโปรแกรม) TS

# **5) เมนูเว็บบอรด** เมื่อผูสมัครคลิกเขาสูเมนูเว็บบอรด จะเชื่อมโยงไปยังหนาเจอเว็บบอรดของ โรงเรียน ซึ่งผู้สมัครสามารถใช้งานต่างๆ ของเว็บบอร์คได้ หน้าจอเว็บบอร์คดังรูป ข.41

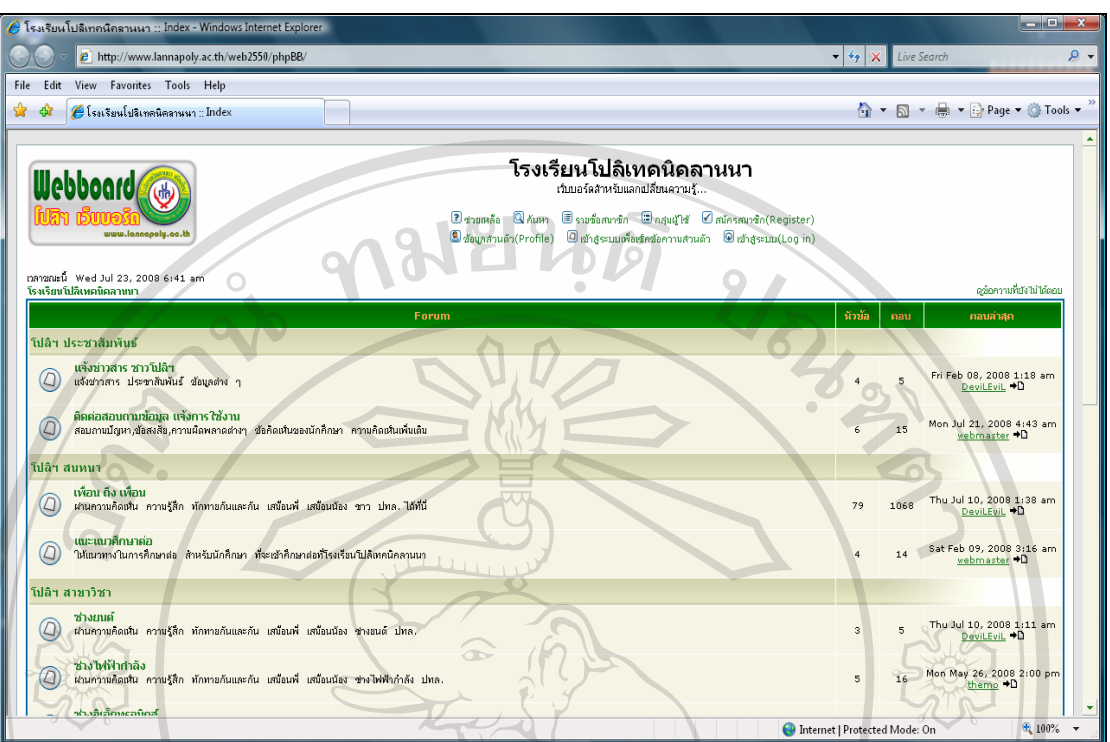

รูป ข.41 หนาเจอเว็บบอรดของโรงเรียนโปลิเทคนิคลานนา เชียงใหม

# **6) เมนูติดตอเจาหนาที่**

้เมื่อผู้สมัครคลิกเลือกเมนูติดต่อเจ้าหน้าที่ โปรแกรมจะแสดงหน้าจอตามที่ได้กล่าว มาแลวในหัวขอข.1.5 เมนูสําหรับติดตอเจาหนาที่ (CONTACT)

 **7) เมนูออกจากระบบ**

เมื่อผูสมัครคลิกเลือกเมนูออกจากระบบ โปรแกรมจะทําการออกจากระบบงาน ผู้สมัคร แล้วจะแสดงหน้าจอหลักของโปรแกรมอีกครั้ง ดังรูป ข.1<br>พ.ศ. 2010 - มีนาคม พ.ศ. 2010 - มีนาคม พ.ศ. 2010 - มีนาคม พ.ศ. 2010 - มีนาคม พ.ศ. 2010 - มีนาคม พ.ศ. 2010 - มีน Copyright<sup>©</sup> by Chiang Mai University All rights reserved

#### **เมนูดานซาย** ดังแสดงในรูป ข.42

หน้าหลัก เต้ไขข้อมูลสำหรับเข้าสู่ระบบ ้แก้ไขข้อมูลหลักสูตรที่สมัคร เเก้ไขข้อมูลใบสมัคร ้เต้ไขข้อมูลไฟล์เอกสาร / หลักฐาน ตรวจสอบการนั**ดมอบตัวนักศึกษา** ออกจากระบบ

**CHAIRS** รูป ข.42 เมนูด้านซ้ายของโปรแกรม

#### **1) เมนูหนาหลัก**

เมื่อผูสมัครคลิกเลือกเมนูหนาหลักโปรแกรมจะแสดงหนาจอหลักของโปรแกรม ระบบผูสมัครดังในรูป ข.25

# **2) เมนูแกไขขอมูลสําหรับเขาสูระบบ**

เมื่อผูสมัครตองการแกไขขอมูลสําหรับการเขาสูระบบของผูสมัคร สามารถทําได โดยการคลิกเลือกเมนูแก้ไขข้อมูลสำหรับเข้าสู่ระบบ โปรแกรมจะแสดงหน้าจอสำหรับการแก้ไข ้ข้อมูลสำหรับเข้าสู่ระบบของผู้สมัคร ดังในรูป ข.43 โดยข้อมูลที่จำเป็นสำหรับการแก้ไขได้ มีดังนี้

- รหัสผานใหม
- ยืนยันรหัสผานใหม
	-

ลิขสิทธิ์มหาวิทยาลัยเชียงใหม Copyright<sup>©</sup> by Chiang Mai University<br>All rights reserved

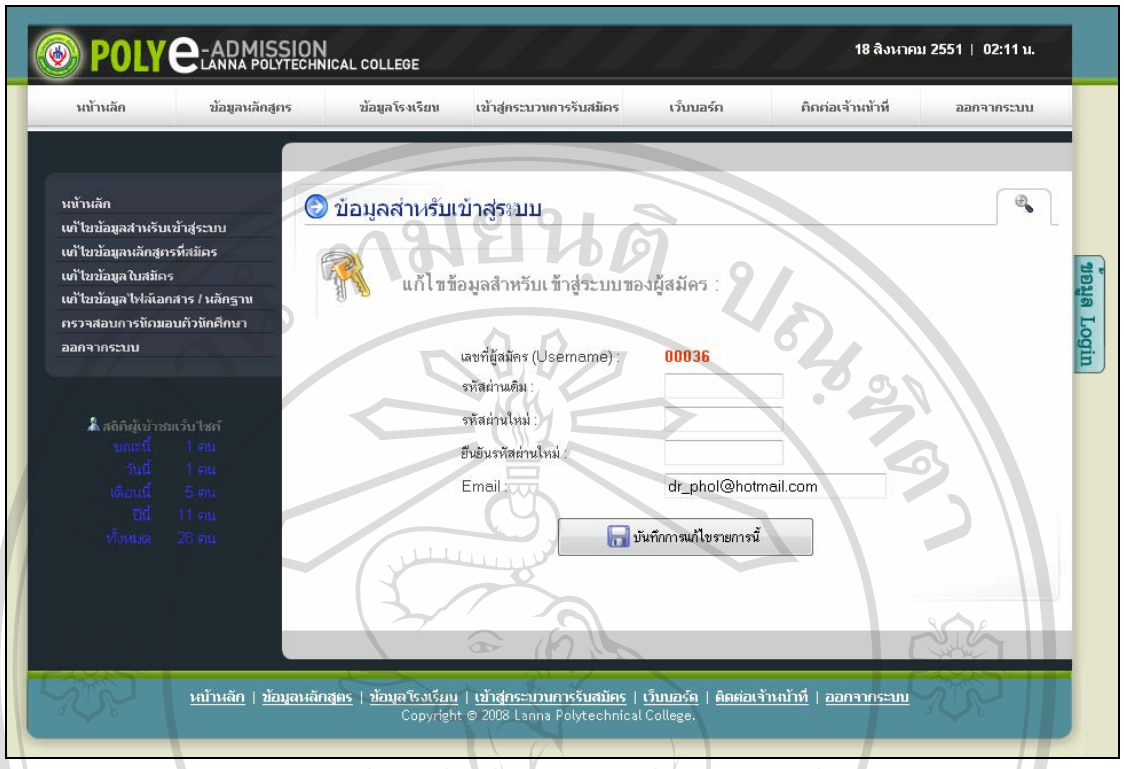

้รูป ข.43 หน้าจอแก้ไขข้อมูลสำหรับเข้าสู่ระบบของผู้สมัคร

จากรูป ข.43 เมื่อผูสมัครกรอกขอมูลรหัสผานเดิม ขอมูลรหัสผานใหมและยืนยันรหัสผานใหม สําหรับเขาสูระบบครบถวนแลวคลิกปุม เพื่อแกไขขอมูล ERS สําหรับเขาสูระบบของผูสมัคร

#### **3) เมนูแกไขขอมูลหลักสูตรที่สมัคร**

เมื่อผูสมัครไดเลือกหลักสูตรที่สมัครและทําการบันทึกไปเรียบรอยแลว และ ตองการแกไขขอมูลหลักสูตรที่สมัคร สามารถทําไดโดยการคลิกเลือกเมนูแกไขขอมูลหลักสูตรที่ ้ สมัคร โปรแกรมจะแสดงหน้าจอสำหรับการแก้ไขข้อมูลหลักสูตรที่สมัครของผู้สมัคร ดังรูป ข.44 hiang Iniversi Î ghts reserv r

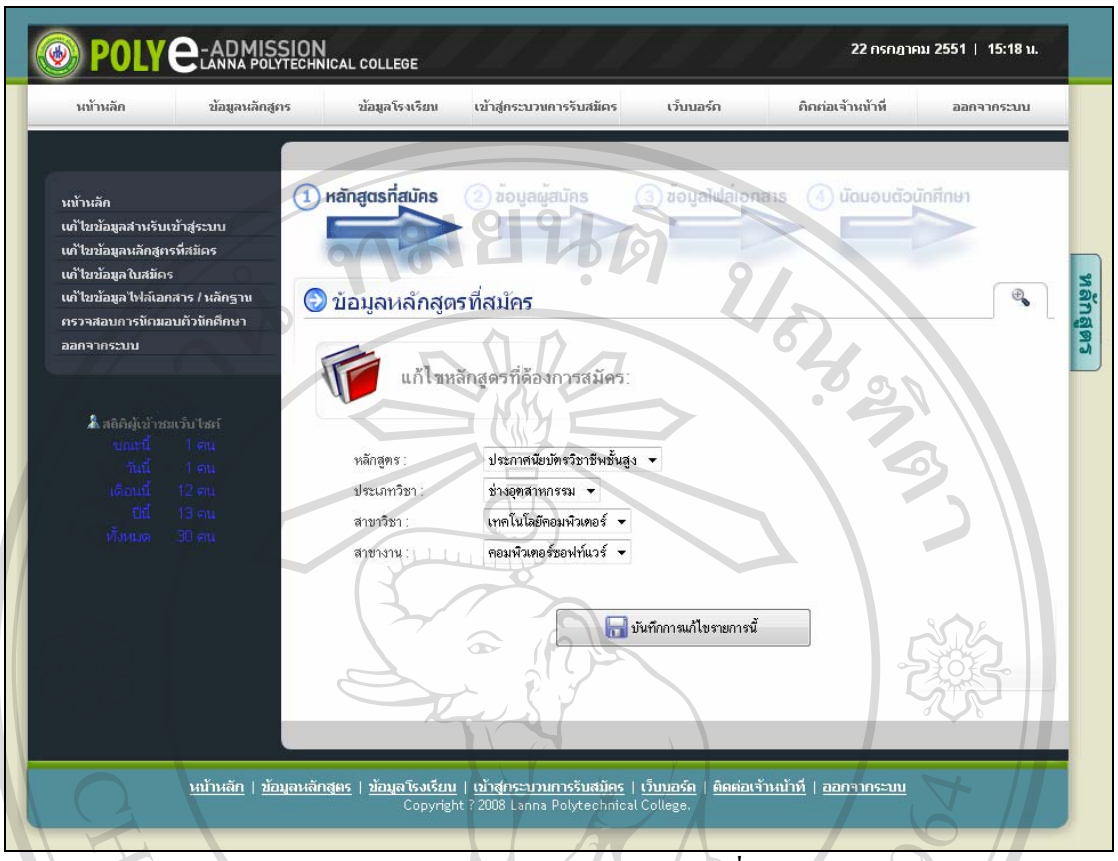

รูป ข.44 หน้าจอแก้ไขข้อมูลหลักสูตรที่สมัคร

จากรูป ข.44 เมื่อผูสมัครเลือกแกไขขอมูลหลักสูตรที่สมัครโดยเลือกหลักสูตร ประเภทวิชา

**ที่** บันทึกการแก้ไขรายการนี้ ี<br>สาขาวิชาและสาขางานตามลำดับครบถ้วนแล้ว คลิกปุ่ม เพื่อแกไขขอมูลหลักสูตรที่สมัคร

 **4) เมนูแกไขขอมูลใบสมัคร . เมื่อผู้สมัครได้ทำการบันทึกข้อมูลใบสมัครไปเรียบร้อยแล้ว และต้องการแก้ไข** ข้อมูลใบสมัครของผู้สมัคร สามารถทำได้โคยการคลิกเลือกเมนูแก้ไขข้อมูลใบสมัคร โปรแกรมจะ แสดงหน้าจอสำหรับการแก้ไขข้อมูลใบสมัครของผู้สมัคร ดังรูป ข.45 hts r eser r ုပ္င H.

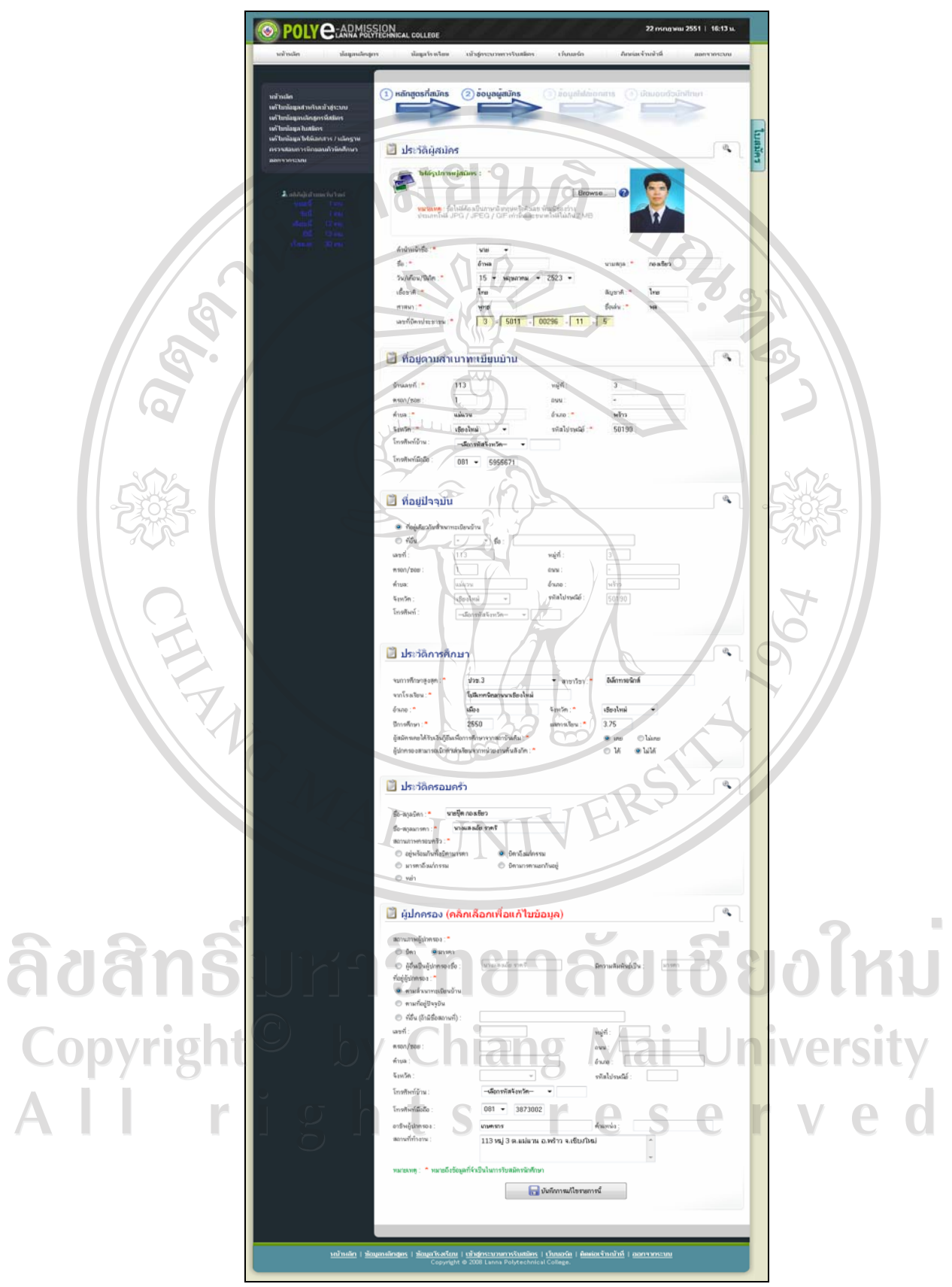

รูป ข.45 หน้าจอแก้ไขข้อมูลใบสมัครของผู้สมัคร

จากรูป ข.45 เมื่อผูสมัครทําการแกไขขอมูลผูสมัครในใบสมัครและตรวจสอบขอมูลจนครบถวน

แล้ว คลิกปุ่ม **เพิ่มขึ้นที่ก**การแก้ไขรายการนี้<br>เพื่อแก้ไขข้อมูลใบสมัครของผู้สมัคร

 **5) เมนูแกไขขอมูลไฟลเอกสาร / หลักฐาน**

ี เมื่อผู้สมัคร ได้ทำการบันทึกข้อมูลไฟล์เอกสารไปเรียบร้อยแล้ว และต้องการแก้ไข ข้อมูลไฟล์เอกสาร สามารถทำได้โคยการคลิกเลือกเมนูแก้ไขข้อมูลไฟล์เอกสาร / หลักฐาน โปรแกรมจะแสดงหนาจอสําหรับการแกไขขอมูลไฟลเอกสาร / หลักฐานของผูสมัครดังรูป ข.46

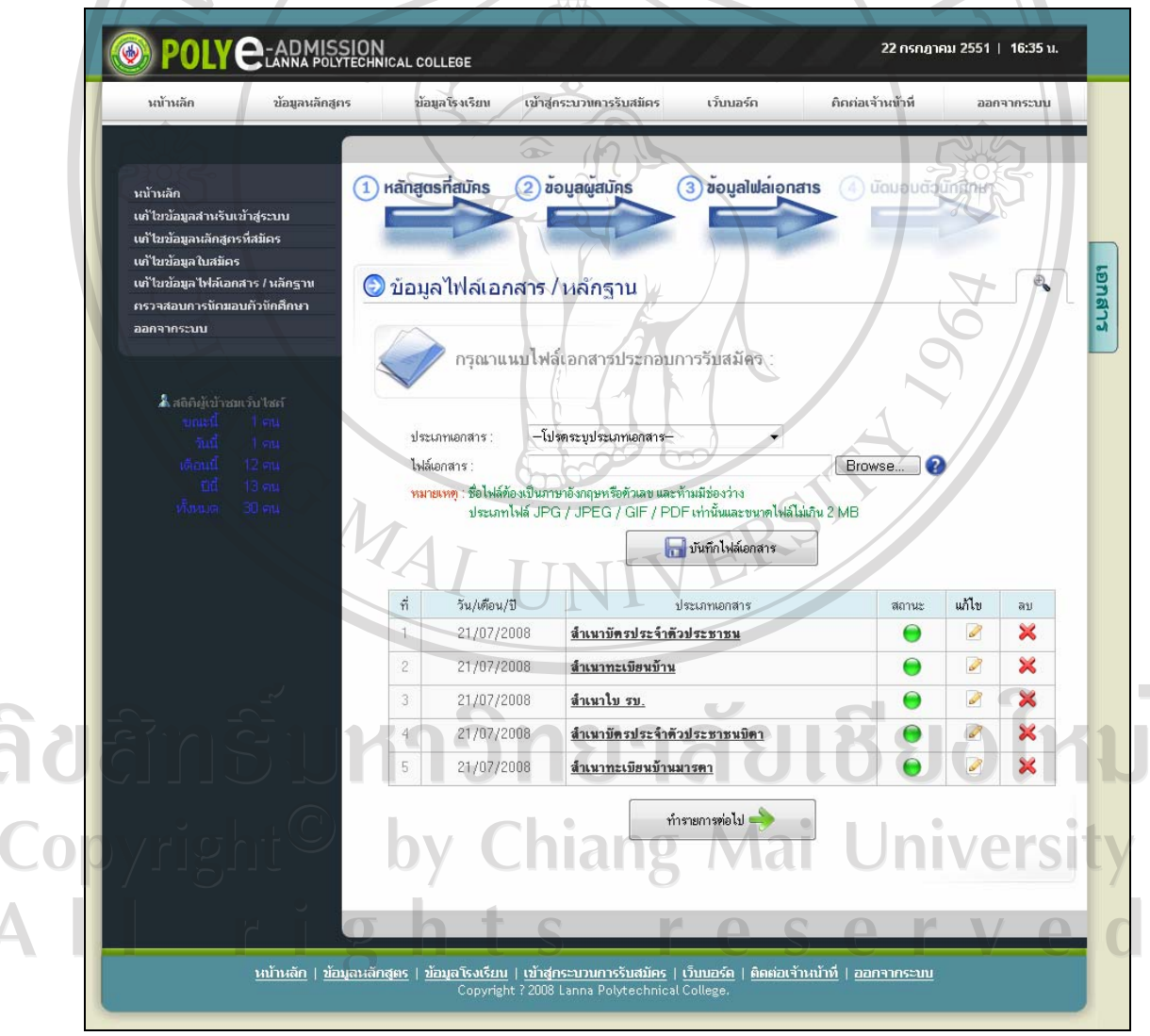

รูป ข.46 หน้าจอแก้ไขข้อมูลไฟล์เอกสาร / หลักฐานของผู้สมัคร

ึ จากรูป ข.46 เมื่อผู้สมัครต้องการแก้ไขข้อมูลไฟล์เอกสาร สามารถปฏิบัติตามขั้นตอนการแก้ไข ี ข้อมูล ไฟล์เอกสาร ดังที่ได้อธิบายแล้วในขั้นตอนที่ 4.3.6

#### **6) เมนูตรวจสอบการนัดมอบตัวนักศึกษา**

เมื่อเจาหนาที่ทําการตรวจสอบขอมูลผูสมัครและขอมูลไฟลเอกสารประกอบการ รับสมัครทั้งหมดของผูสมัครถูกตองสมบูรณแลว ผูสมัครสามารถตรวจสอบการนัดมอบตัว นักศึกษาใด้ โดยการคลิกเลือกเมนูตรวจสอบการนัดมอบตัวนักศึกษา โปรแกรมจะแสดงหน้าจอ สําหรับการนัดมอบตัวนักศึกษาดังรูป ข.47

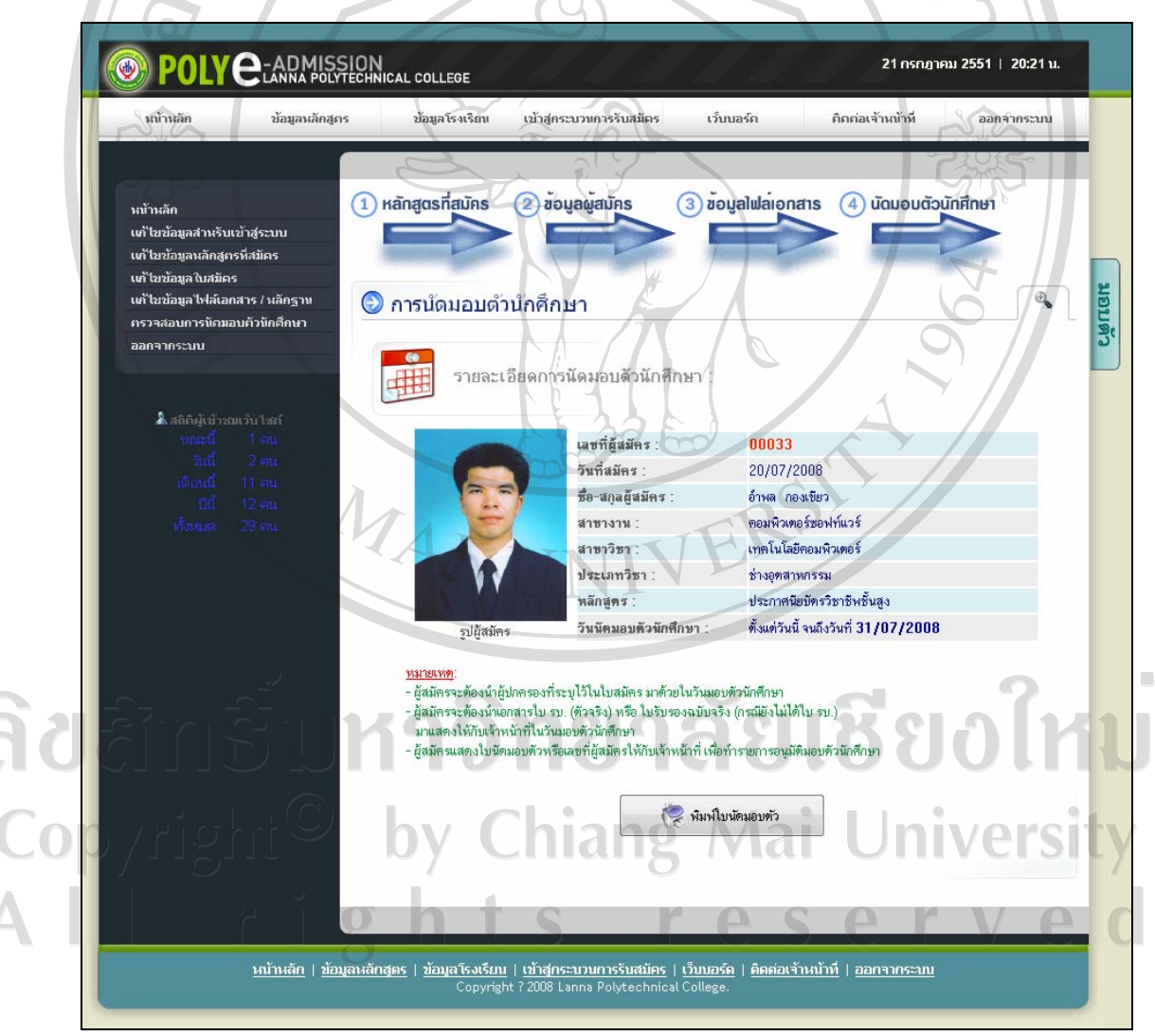

รูป ข.47 หน้าจอรายละเอียดข้อมูลการนัดมอบตัวนักศึกษา

ิจากรูป ข.47 ผู้สมัครสามารถพิมพ์ใบนัคมอบตัวออกทางเครื่องพิมพ์ เพื่อใช้เป็นเอกสารในการ ้ยืนยันสำหรับทำรายการมอบตัวนักศึกษาในวันมอบตัว โดยผู้สมัครสามารถคลิกปุ่ม

เพื่อพิมพใบมอบตัวออกทางเครื่องพิมพ

#### **7) เมนูออกจากระบบ**

↑ พิมพ์ใบนัดมอบตัว

เมื่อผูสมัครคลิกเลือกเมนูออกจากระบบ โปรแกรมจะทําการออกจากระบบงาน ผูสมัครแลวจะแสดงหนาจอหลักของโปรแกรมอีกครั้งดังรูป ข.1

#### **ข.2 คูมือการใชงานโปรแกรมของเจาหนาที่**

 การใชงานระบบสารสนเทศออนไลนสําหรับการรับสมัครนักศึกษาโรงเรียน โปลิเทคนิคลานนา เชียงใหมสําหรับเจาหนาที่ สามารถอธิบายการใชงานโปรแกรมโดยเรียงลําดับ ตามขั้นตอนการใชงานดังตอไปนี้

#### **ข.2.1 การเรียกใชงานโปรแกรม**

การเรียกใชงานโปรแกรมระบบสารสนเทศออนไลนสําหรับการรับสมัครนักศึกษา โรงเรียนโปลิเทคนิคลานนา เชียงใหมของเจาหนาที่สามารถทําไดโดยการเรียกใชโปรแกรม Internet Explorer จากนั้นพิมพ์ชื่อเว็บไซต์ http://www.lannapoly.ac.th/admission ที่ช่อง Address Bar ซึ่งจะแสดงหนาจอหลักของโปรแกรมดังรูป ข.1 เมื่อผูใชคลิกเขาสูเมนู STAFF จะเชื่อมโยงไป ยังหน้าจอสำหรับเจ้าหน้าที่ในการล็อกอินเข้าสู่ระบบ (Staff Login) เพื่อให้เจ้าหน้าที่สามารถเข้าทำ ้รายการต่างๆ ในระบบงานของเจ้าหน้าที่ หน้าจอสำหรับเจ้าหน้าที่ในการล็อกอินเข้าสู่ระบบ ดัง แสดงในรูป ข.15

เมื่อเจาหนาที่กรอกขอมูลสําหรับล็อกอินเขาสูระบบครบถวนเรียบรอยแลวจากนั้นคลิกปุม

<mark>ฮ</mark>ิ เข้าสู่ระบบ เพื่อสงขอมูลการล็อกอินของเจาหนาที่ไปใหโปรแกรมตรวจสอบจากฐานขอมูล และเมื่อข้อมูลการล็อกอินของเจ้าหน้าที่ถูกต้อง โปรแกรมจะแสดงหน้าจอระบบงานเจ้าหน้าที่ ดังรูป ข.48

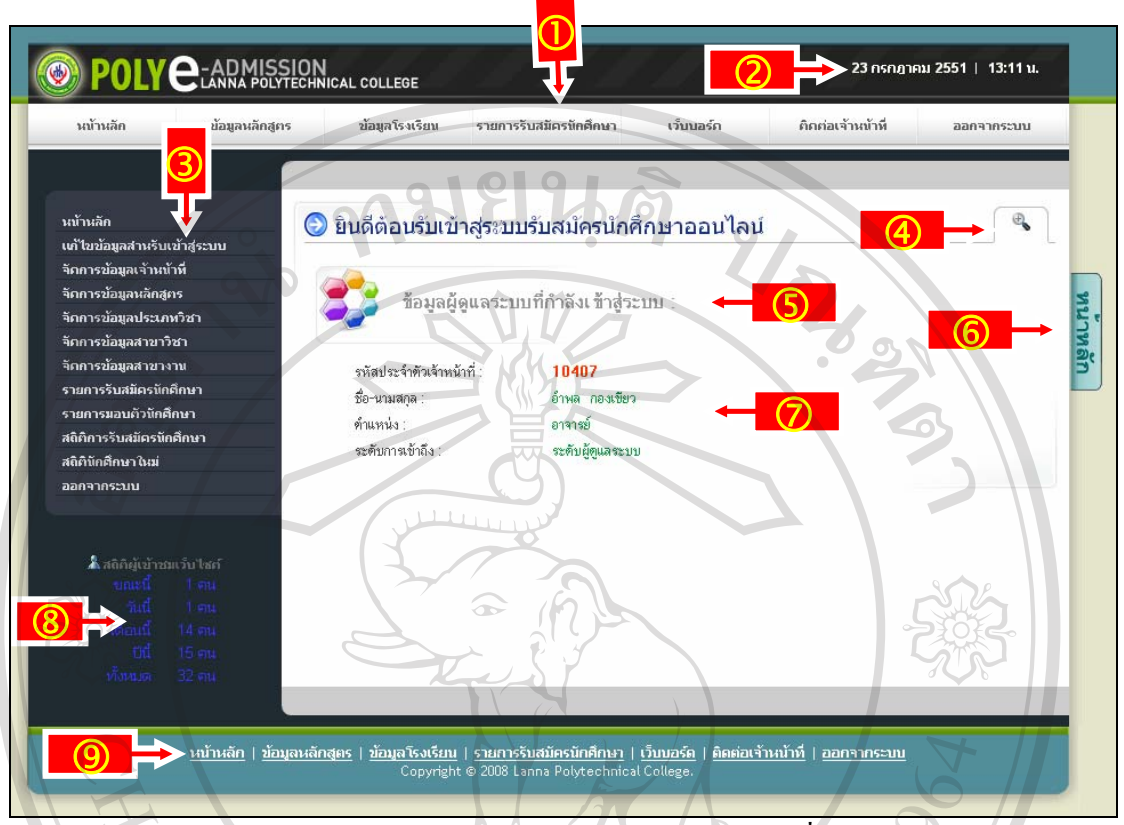

#### รูป ข.48 หน้าจอหลักของระบบงานเจ้าหน้าที่

# **ข.2.2 ระบบงานเจาหนาที่**

จากรูป ข.48 สามารถอธิบายสวนประกอบตางๆ ของโปรแกรมระบบงานเจาหนาที่

- ไดดังนี้  $\overline{0}$  ส่วนแสดงรายการเมนูด้านบน d สวนแสดงวันที่และเวลาปจจุบัน (3) ส่วนแสดงรายการเมนูด้านซ้าย<br>(4) เครื่องมือที่ใช้ซ่อน / แสดงข้อม f เครื่องมือที่ใชซอน / แสดงขอมูลในรายการ g สวนแสดงชื่อรายการปจจุบนั rv  $\curvearrowright$  $\circledS$  แถบแสดงชื่อรายการปัจจุบัน i สวนแสดงรายการ หรือสวนที่ใชกรอกขอมูลรายการตางๆ
	- j สวนแสดงสถติิผูเขาชมเว็บไซต
	- **9** ส่วนแสดงรายการเมนูด้านล่าง

# ึการใช้งานโปรแกรมของระบบงานเจ้าหน้าที่สามารถอธิบายโดยแยกตามเมนูต่างๆ ได้ดังต่อไปนี้ **เมนูดานบน** ดังแสดงในรูป ข.49

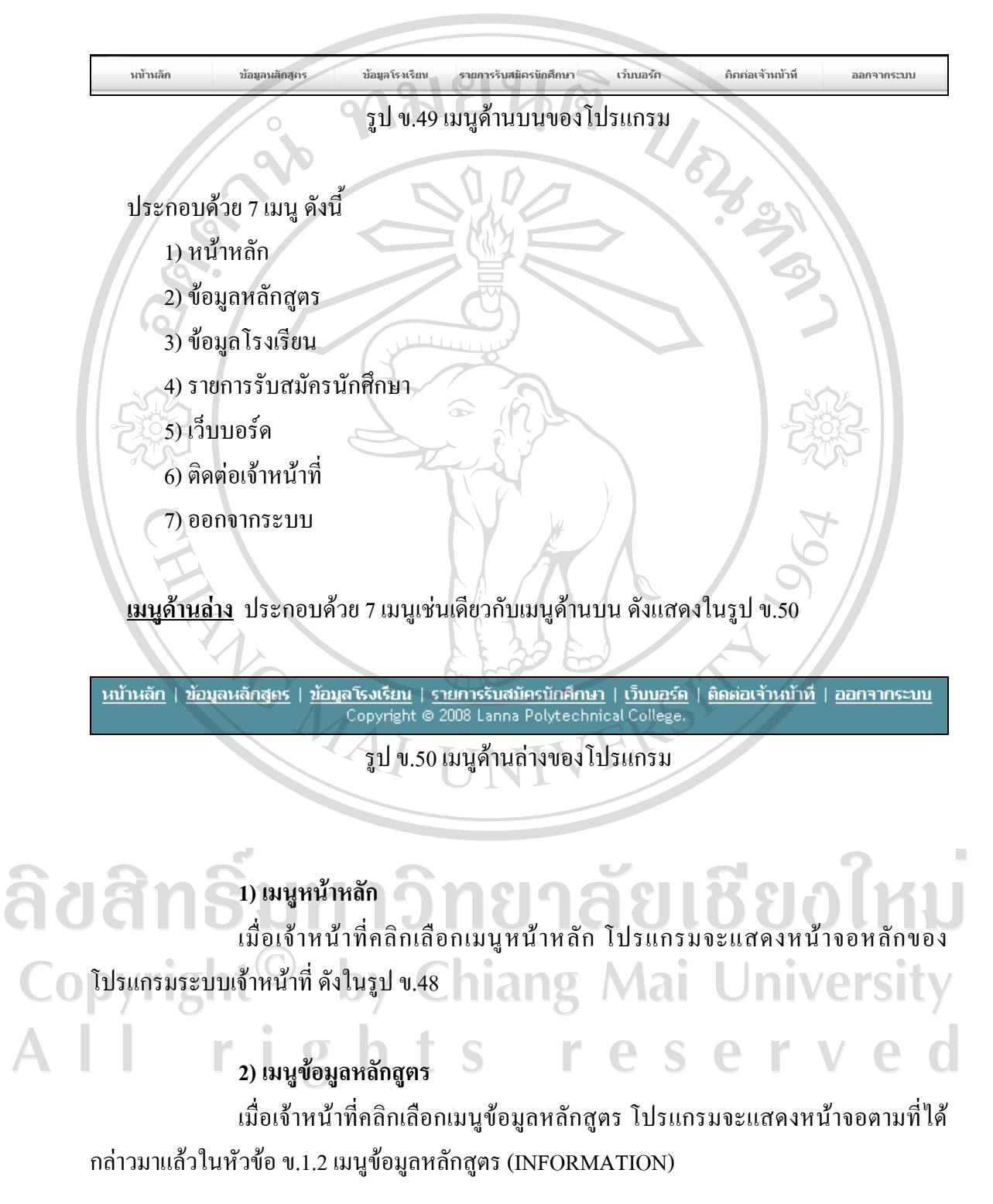

## **3) เมนูขอมูลโรงเรียน**

เมื่อเจาหนาที่คลิกเลือกเมนูขอมูลโรงเรียน โปรแกรมจะแสดงหนาจอตามที่ได กลาวมาแลวในหัวขอข.1.3 เมนูขอมูลโรงเรียน (ABOUT US)

# **4) เมนูรายการรับสมัครนักศึกษา**

เมื่อเจาหนาที่คลิกเลือกเมนูรายการรับสมัครนักศึกษา โปรแกรมจะแสดงหนาจอ รายการรับสมัครนักศึกษาดังรูป ข.51

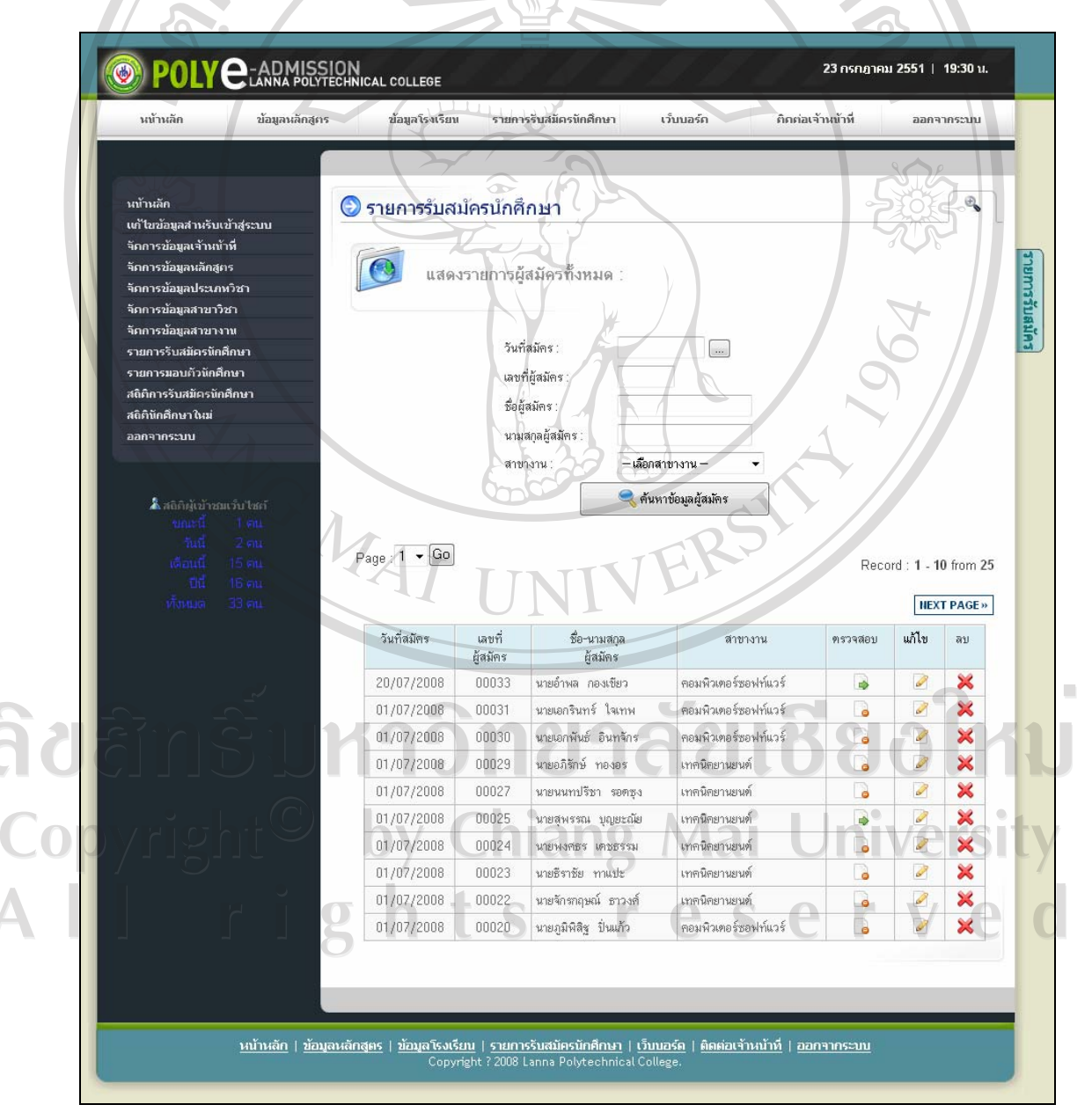

รูป ข.51 หน้าจอรายการรับสมัครนักศึกษา

จากรูป ข.51 ในหนาจอรายการรับสมัครนักศึกษา โปรแกรมจะแสดงรายชื่อผูสมัครทั้งหมดที่ทํา รายการรับสมัครไว้ โดยเจ้าหน้าที่สามารถเลือกสืบค้น ตรวจสอบ แก้ไขและลบข้อมูลผู้สมัครได้ใน หนาจอดังกลาวนี้ซึ่งขั้นตอนตางๆ จะไดอธิบายในหัวขอตอไป

# **5) เมนูเว็บบอรด**

เมื่อเจาหนาที่คลิกเขาสูเมนูเว็บบอรด จะเชื่อมโยงไปยังหนาเจอเว็บบอรดของ โรงเรียน ดังรูป ข.41

#### **6) เมนูติดตอเจาหนาที่**

เมื่อเจาหนาที่คลิกเลือกเมนูติดตอเจาหนาที่โปรแกรมจะแสดงหนาจอตามที่ได กลาวมาแลวในหัวขอข.1.5 เมนูสําหรับติดตอเจาหนาที่ (CONTACT)

#### **7) เมนูออกจากระบบ**

เมื่อเจาหนาที่คลิกเลือกเมนูออกจากระบบ โปรแกรมจะทําการออกจากระบบงาน เจาหนาที่แลวจะแสดงหนาจอหลักของโปรแกรมอีกครั้งดังรูป ข.48

#### **เมนูดานซาย**

**aaa** 

 การแสดงเมนูดานซายของระบบงานเจาหนาที่โปรแกรมจะแบงระดับการเขาถึงขอมูลของ เจาหนาที่ออกเปน 3 ระดับ คือ

າຈີກຍາລັຍເชียoไหม

- 1. ระดับผูดูแลระบบ
- 2. ระดับเจาหนาที่
- 3. ระดับผูบริหาร

 โดยสิทธิ์การเขาถึงขอมูลของเจาหนาทแตี่ ละระด ับจะแตกตางกัน โดยเจาหนาทในระด ี่ ับ ผู้ดูแลระบบ จะมีเมนูการใช้งานด้านซ้ายมือ ดังรูป ข.52, ระดับเจ้าหน้าที่ จะมีเมนูการใช้งานด้าย ซ้ายมือ ดังรูป ข.53 และระดับผู้บริหาร จะมีเมนูการใช้งานด้านซ้ายมือ ดังรูป ข.54 ตามลำดับ

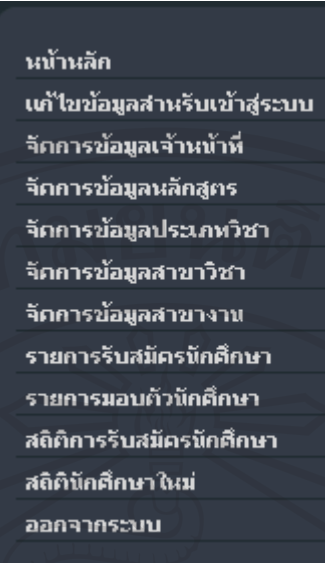

## รูป ข.52 เมนูด้านซ้ายมือในระดับผู้ดูแลระบบ

CRAIGHT

นบ้านลัก เต้ไขข้อมูลสำหรับเข้าสู่ระบบ รายการรับสมัครนักศึกษา รายการมอบตัวนักศึกษา สติคิการรับสมัครนักศึกษา สติตินักศึกษาในม่ ออกจากระบบ

REACTION

รูป ข.53 เมนูด้านซ้ายมือในระดับเจ้าหน้าที่

ลิขสิทธิ์มห ยาลัยเชียงใหม  $\eta^2$ Copyright<sup>®</sup> หน้าหลัก **University** เต้ไขข้อมูลสำหรับเข้าสู่ระบบ Î สติคิการรับสมัครนักศึกษา AII ľ erved  $\overline{g}$ สติตินักศึกษาใหม่ ออกจากระบบ

รูป ข.54 เมนูด้านซ้ายมือในระดับผู้บริหาร

# **1) เมนูหนาหลัก**

<sup>ู</sup> เมื่อเจ้าหน้าที่คลิกเลือกเมนูหน้าหลัก โปรแกรมจะแสดงหน้าจอหลักของ โปรแกรมระบบเจาหนาที่ดังในรูป ข.48

# **2) เมนูแกไขขอมูลสําหรับเขาสูระบบ**

เมื่อเจาหนาที่ตองการแกไขขอมูลสําหรับการเขาสูระบบของเจาหนาที่สามารถทํา ไดโดยการคลิกเลือกเมนูแกไขขอมูลสําหรับเขาสูระบบ โปรแกรมจะแสดงหนาจอสําหรับการ แก้ไขข้อมูลสำหรับเข้าสู่ระบบของเจ้าหน้าที่ ดังในรูป ข.55 โดยข้อมูลที่จำเป็นสำหรับการแก้ไขได้ มีดังนี้

> - รหัสผานใหม - ยืนยันรหัสผานใหม

- อีเมลของเจาหนาที่

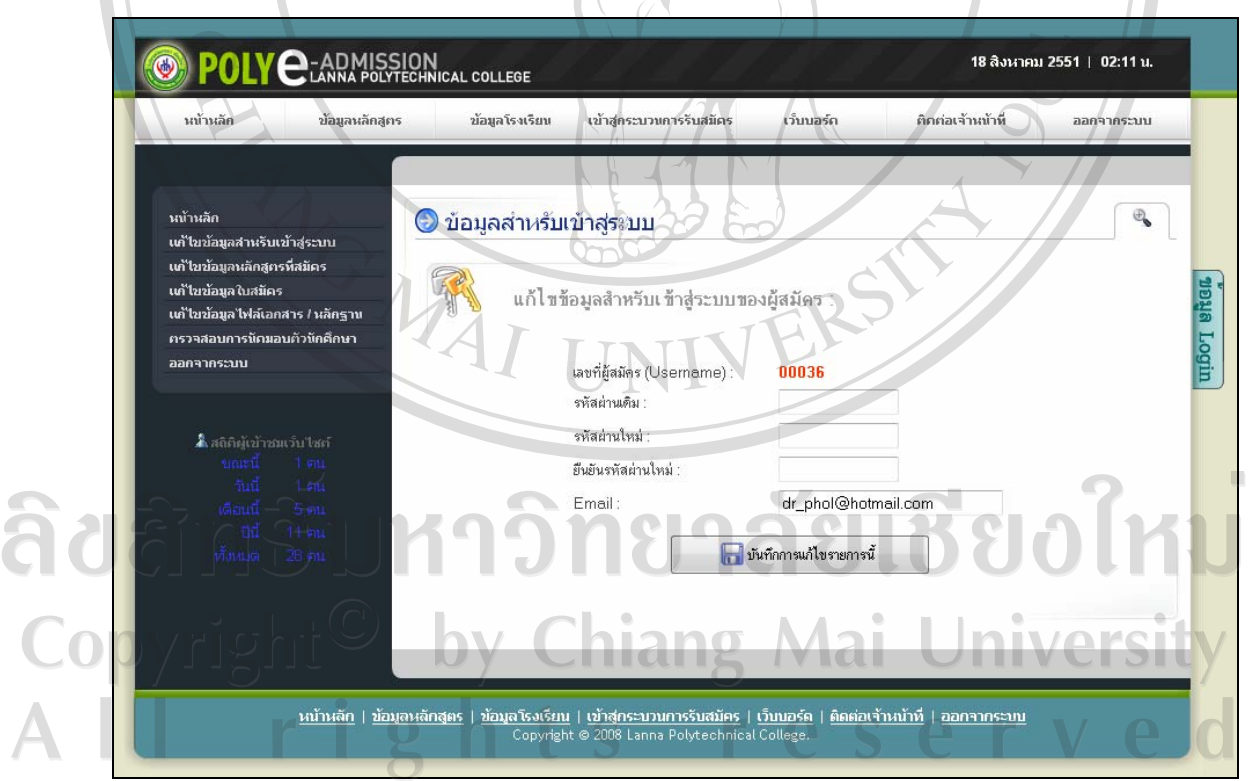

รูป ข.55 หน้าจอแก้ไขข้อมูลสำหรับเข้าสู่ระบบของเจ้าหน้าที่

จากรูป ข.55 เมื่อเจ้าหน้าที่กรอกข้อมูลรหัสผ่านเดิม ข้อมูลรหัสผ่านใหม่และยืนยันรหัสผ่านใหม่

์ สำหรับเข้าสู่ระบบครบถ้วนแล้ว คลิกปุ่ม **เพื่อน เพื่อแล้ว แพื่อแก้ไขข้อมูล** สําหรับเขาสูระบบของเจาหนาที่

# **3) เมนูจัดการขอมูลเจาหนาที่**

เมื่อเจาหนาที่ในระดับผูดูแลระบบคลิกเลือกเมนูจัดการขอมูลเจาหนาที่โปรแกรม จะแสดงหนาจอสําหรับการจัดการขอมูลของเจาหนาที่ที่เกี่ยวของกับระบบงานรับสมัครนักศึกษา ดังรูป ข.56

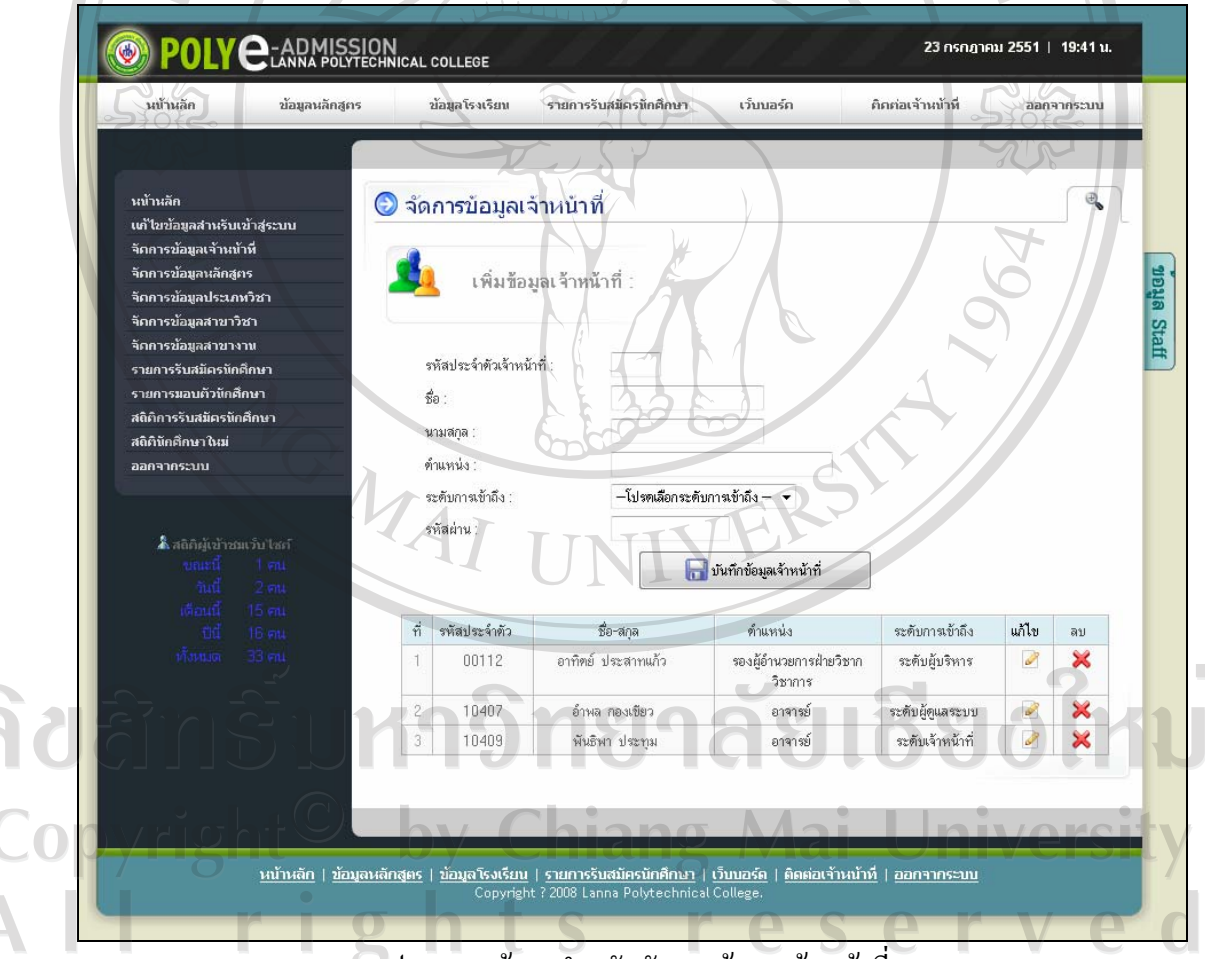

รูป ข.56 หนาจอสําหรับจัดการขอมูลเจาหนาที่

ึ จากรูป ข.56 สามารถอธิบายขั้นตอนในการจัดการข้อมูลเจ้าหน้าที่ได้ดังนี้

 **3.1) การเพิ่มขอม ูลเจาหนาที่** เจาหนาที่ระดับผูดูแลระบบสามารถเพิ่มขอมูลเจาหนาที่ใหมไดโดยขอมูลที่จําเปน ในการเพิ่มเจาหนาที่ใหมมีดังนี้ **RANGER** - รหัสประจําตัวเจาหนาที่ (ตวเลข ั 5 หลัก) - ชื่อ นามสกุล - ตําแหนง ระดับการเข้าถึง - รหัสผาน เมื่อเจ้าหน้าที่ระดับผู้ดูแลระบบกรอกข้อมูลเจ้าหน้าที่ที่ต้องการเพิ่มเข้าไปในระบบครบถ้วนแล้ว คลิกปุ่ม <mark>เพื่อบันทึกข้อมูลเจ้าหน้าที่ เพื่อบันทึกข้อมูลเจ้าหน้าที่ในฐานข้อมูล</mark>

## **3.2) การแกไขขอมูลเจาหนาที่**

 เจาหนาที่ระดับผูดูแลระบบสามารถแกไขขอมูลเจาหนาที่โดยคลิกที่ ใน ิตารางข้อมูลรายการเจ้าหน้าที่ที่ต้องการแก้ไข แล้วโปรแกรมจะแสดงหน้าจอสำหรับแก้ไขข้อมูล เจาหนาที่ดังรูป ข.57

# ลิขสิทธิ์มหาวิทยาลัยเชียงใหม่ Copyright<sup>©</sup> by Chiang Mai University All rights reserved

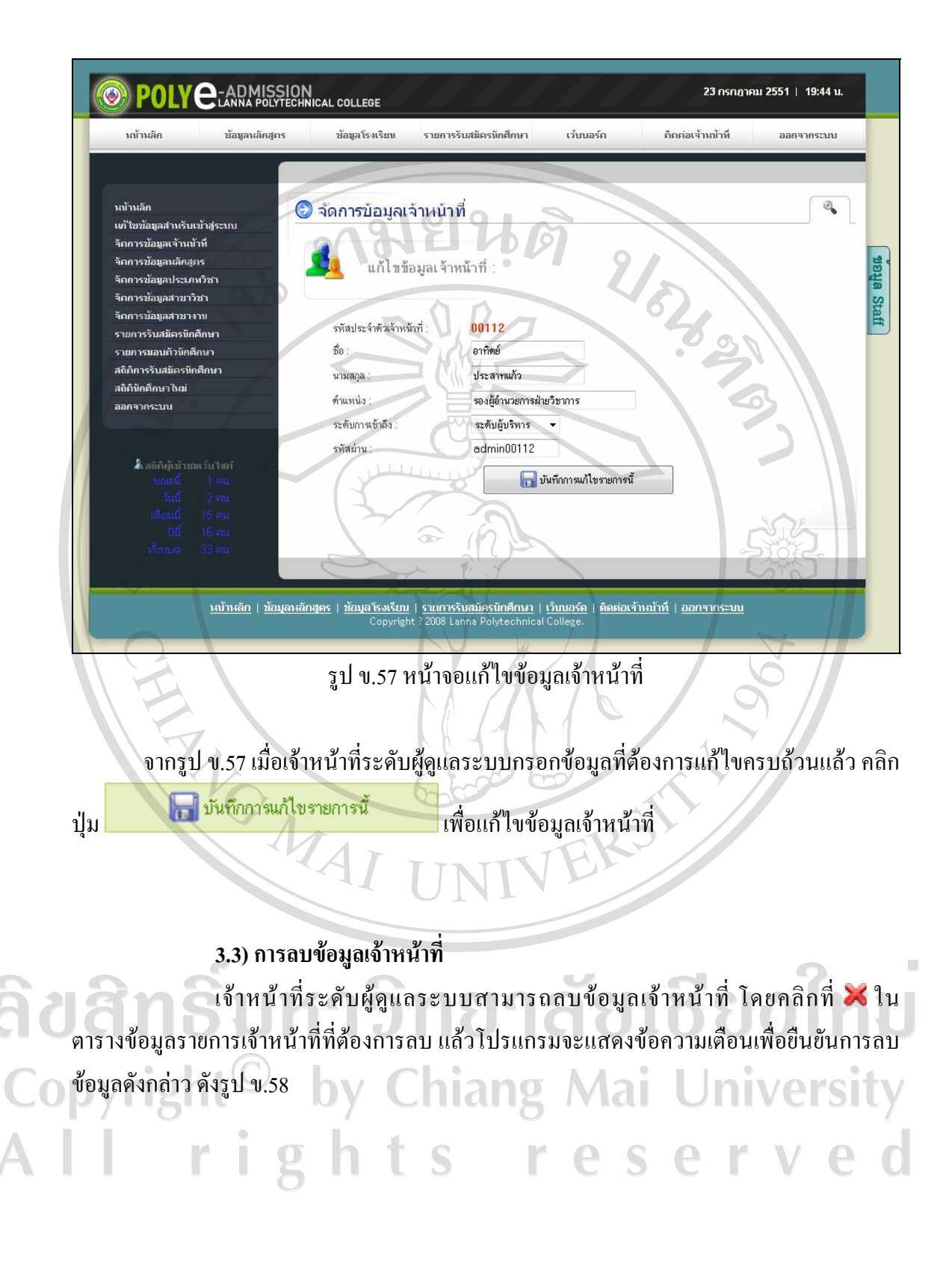

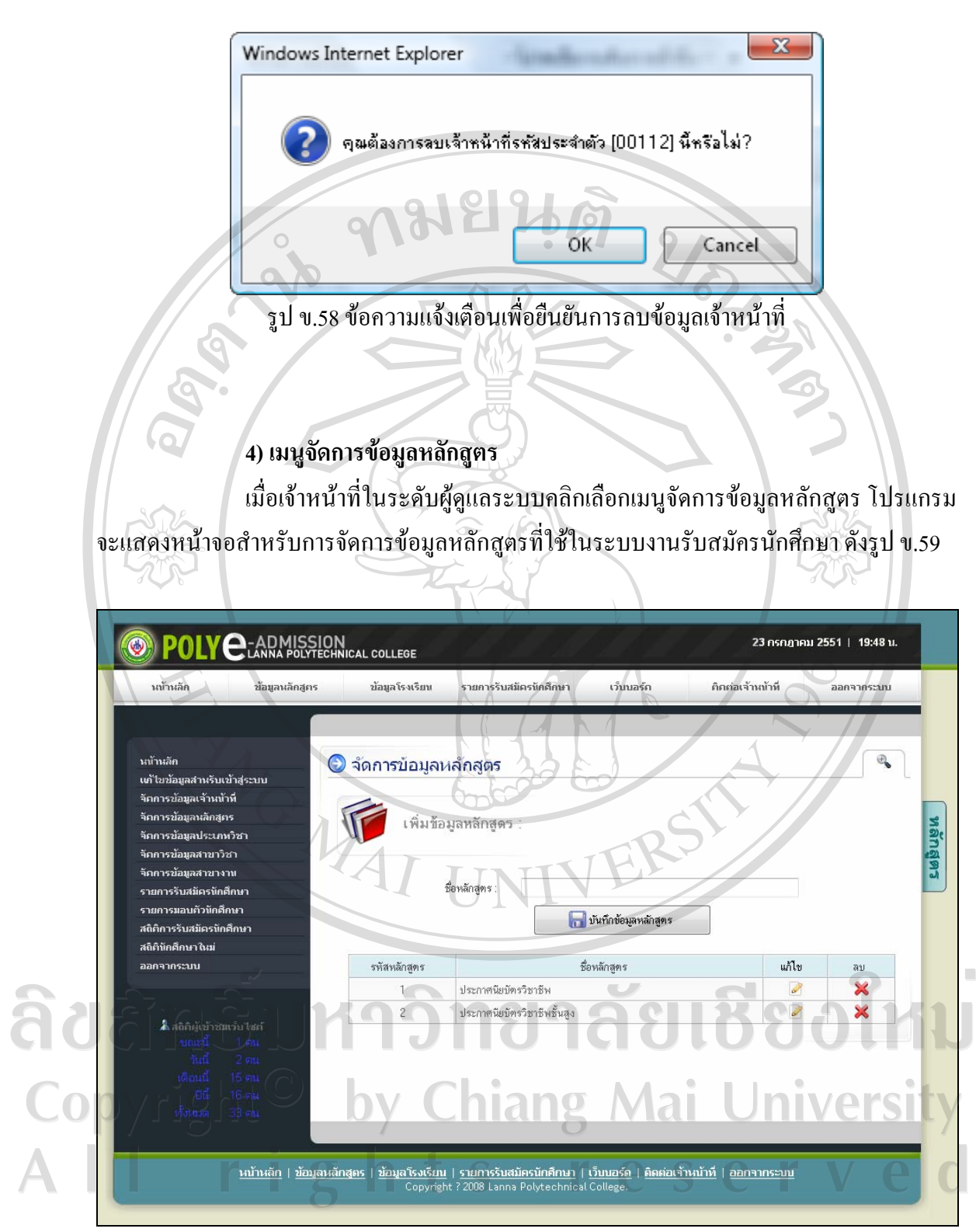

รูป ข.59 หน้าจอสำหรับจัดการข้อมูลหลักสูตร

จากรูป ข.59 สามารถอธิบายขั้นตอนในการจัดการข้อมูลหลักสูตรได้ดังนี้

 **4.1) การเพิ่มขอม ูลหลักสูตร** เจาหนาที่ระดับผูดูแลระบบสามารถเพิ่มขอมูลหลักสูตรใหมไดโดยกรอกชื่อ หลักสูตรใหม่ที่ต้องการเพิ่ม แล้วคลิกปุ่ม **เพื่อบันทึกข้อมูลหลักสูตร** เพื่อบันทึกข้อมูล หลักสูตรในฐานขอมูล

 **4.2) การแกไขขอมูลหลักสูตร**

เจ้าหน้าที่ระดับผู้ดูแลระบบสามารถแก้ไขข้อมูลหลักสูตร โดยคลิกที่ 2 ใน ตารางขอมูลรายการหลักสูตรที่ตองการแกไขแลวโปรแกรมจะแสดงหนาจอสําหรับแกไขขอมูล หลักสูตรดังรูป ข.60

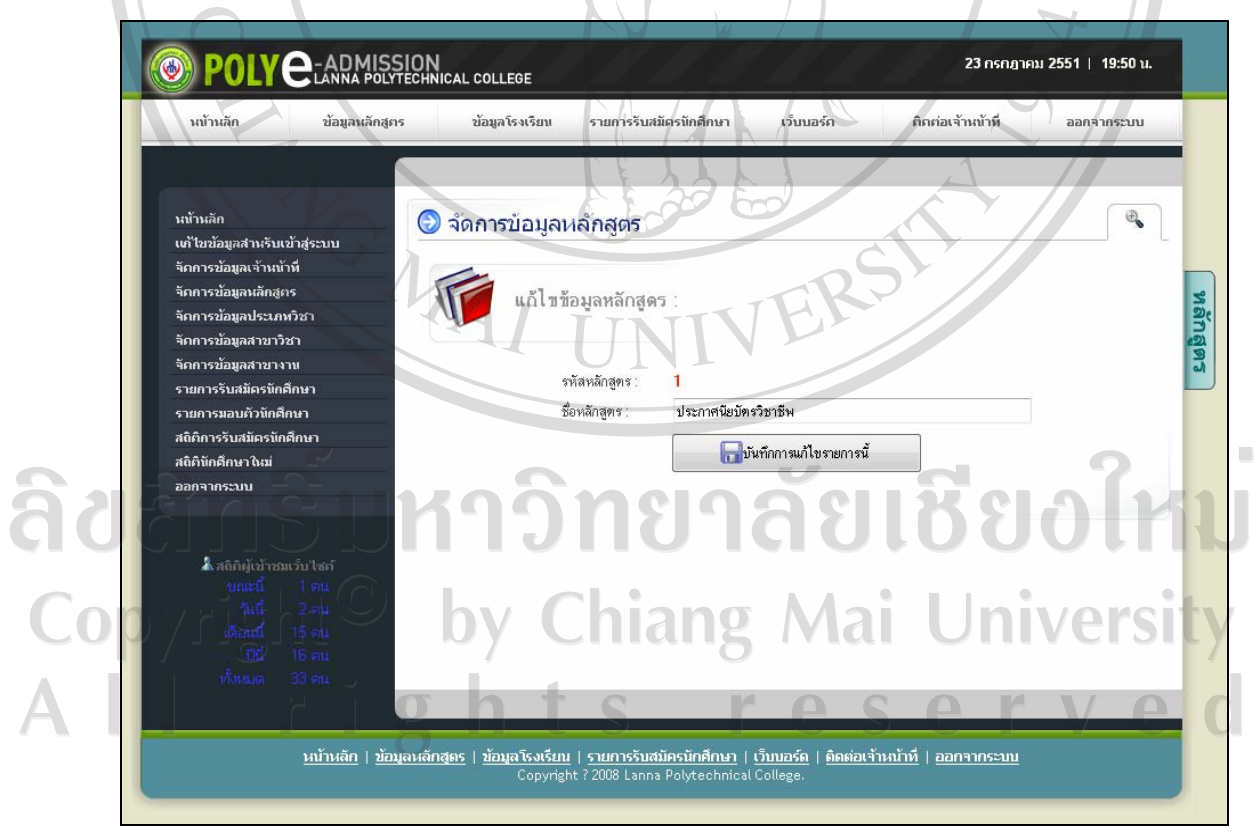

รูป ข.60 หน้าจอแก้ไขข้อมูลหลักสูตร

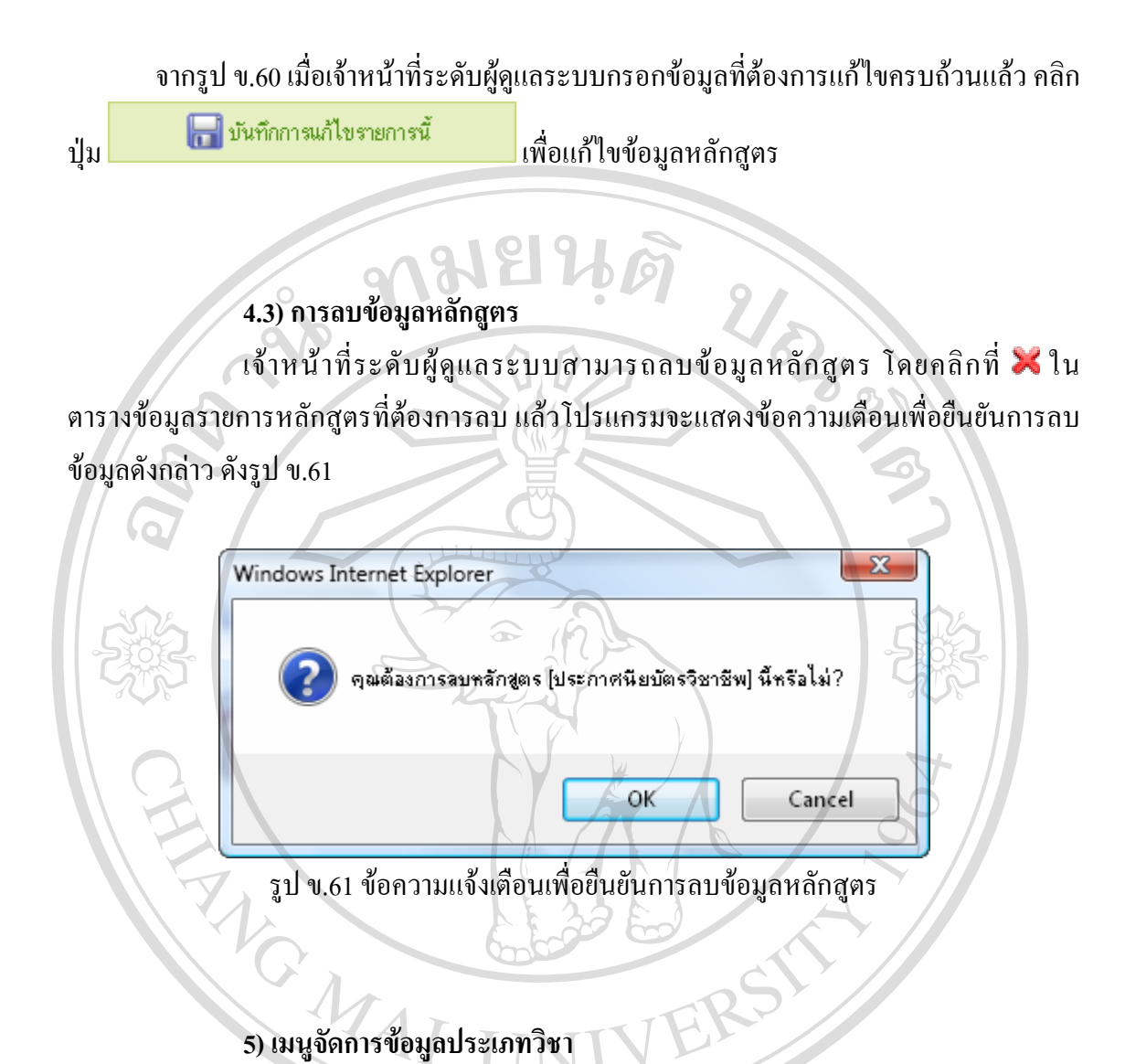

เมื่อเจาหนาที่ในระดับผูดูแลระบบคลิกเลือกเมนูจัดการขอมูลประเภทวิชา โปรแกรมจะแสดงหน้าจอสำหรับการจัดการข้อมูลประเภทวิชาที่ใช้ในระบบงานรับสมัครนักศึกษา ดังรูป ข.62 <u> กาวิทยาลัยเชียงไห</u> Copyright<sup>(C)</sup> by Chiang Mai University All rights reserved

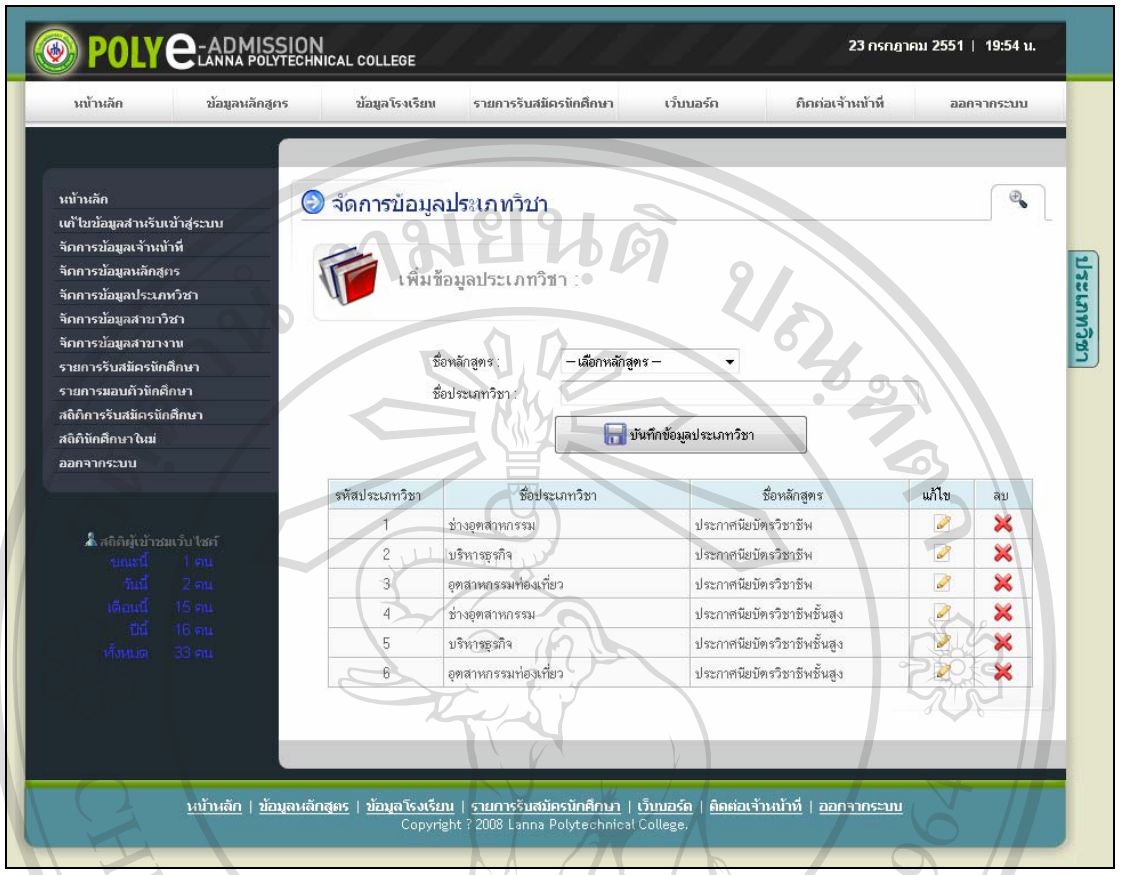

รูป ข.62 หนาจอสําหรับจัดการขอมูลประเภทวิชา

จากรูป ข.62 สามารถอธิบายขั้นตอนในการจัดการขอมูลประเภทวิชาไดดังนี้

## **5.1) การเพิ่มขอม ูลประเภทวิชา**

 เจาหนาที่ระดับผูดูแลระบบสามารถเพิ่มขอมูลประเภทวิชาใหมไดโดยขอมูลที่ จําเปนในการเพิ่มขอมูลประเภทวิชาใหมมีดังนี้ - ชื่อหลักสูตร - ชื่อประเภทวิชา เมื่อเจ้าหน้าที่ระดับผู้ดูแลระบบกรอกข้อมูลประเภทวิชาที่ต้องการเพิ่มเข้าไปใ คลิกปุ่ม <mark>เพื่อบันทึกข้อมูลประเภทวิชา 5 เพื่อบันทึกข้อมูลประเภทวิชาในฐานข้อมูล</mark>

#### **5.2) การแกไขขอมูลประเภทวิชา**

ี เจ้าหน้าที่ระดับผู้ดูแลระบบสามารถแก้ไขข้อมูลประเภทวิชา โดยคลิกที่ **6** ใน ิตารางข้อมูลรายการหลักสูตรที่ต้องการแก้ไข แล้วโปรแกรมจะแสดงหน้าจอสำหรับแก้ไขข้อมูล ประเภทวิชาดังรูป ข.63 MHELM

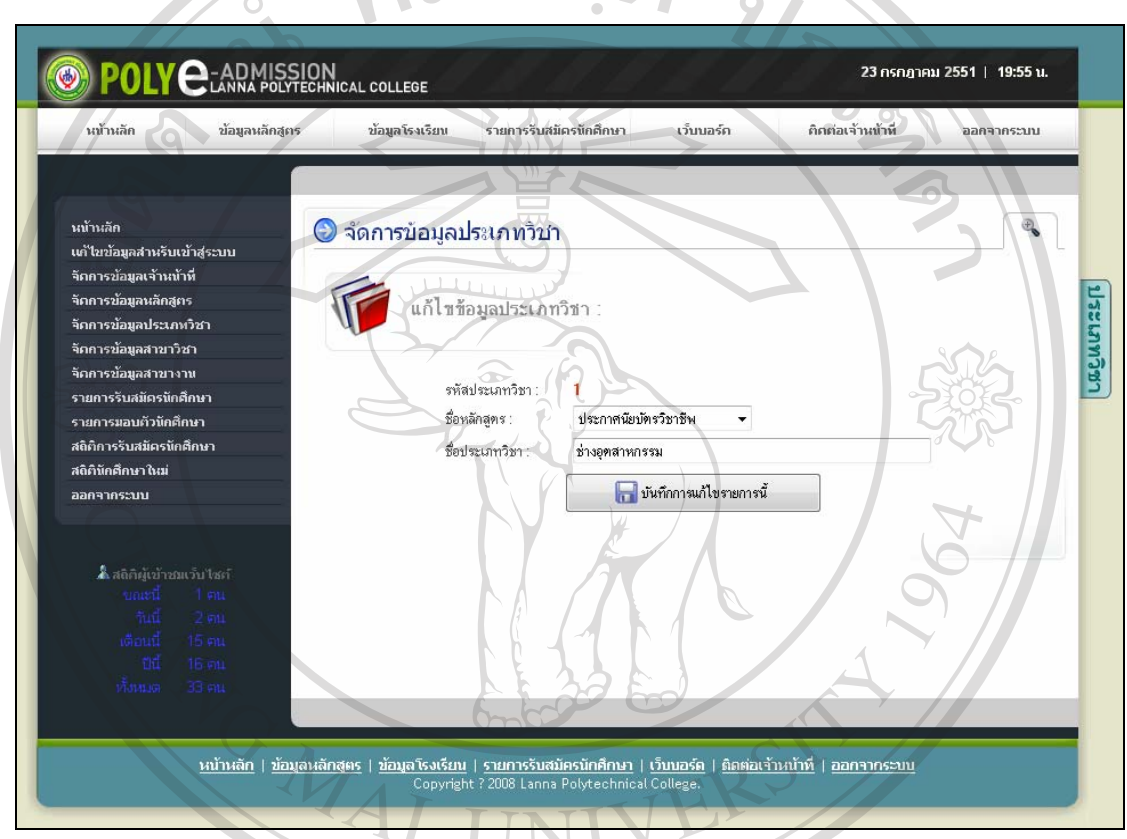

รูป ข.63 หน้าจอแก้ไขข้อมูลประเภทวิชา

 จากรูป ข.63 เมื่อเจาหนาที่ระดับผูดูแลระบบกรอกขอมูลที่ตองการแกไขครบถวนแลวคลิก ปุ่ม เพื่อแก้ไขข้อมูลประเภทวิชา  **5.3) การลบขอม ูลประเภทวิชา** ี เจ้าหน้าที่ระดับผู้ดูแลระบบสามารถลบข้อมูลประเภทวิชา โดยคลิกที่ X ใน ิ ตารางข้อมูลรายการหลักสูตรที่ต้องการลบ แล้วโปรแกรมจะแสดงข้อความเตือนเพื่อยืนยันการลบ

ข้อมูลดังกล่าว ดังรูป ข.64

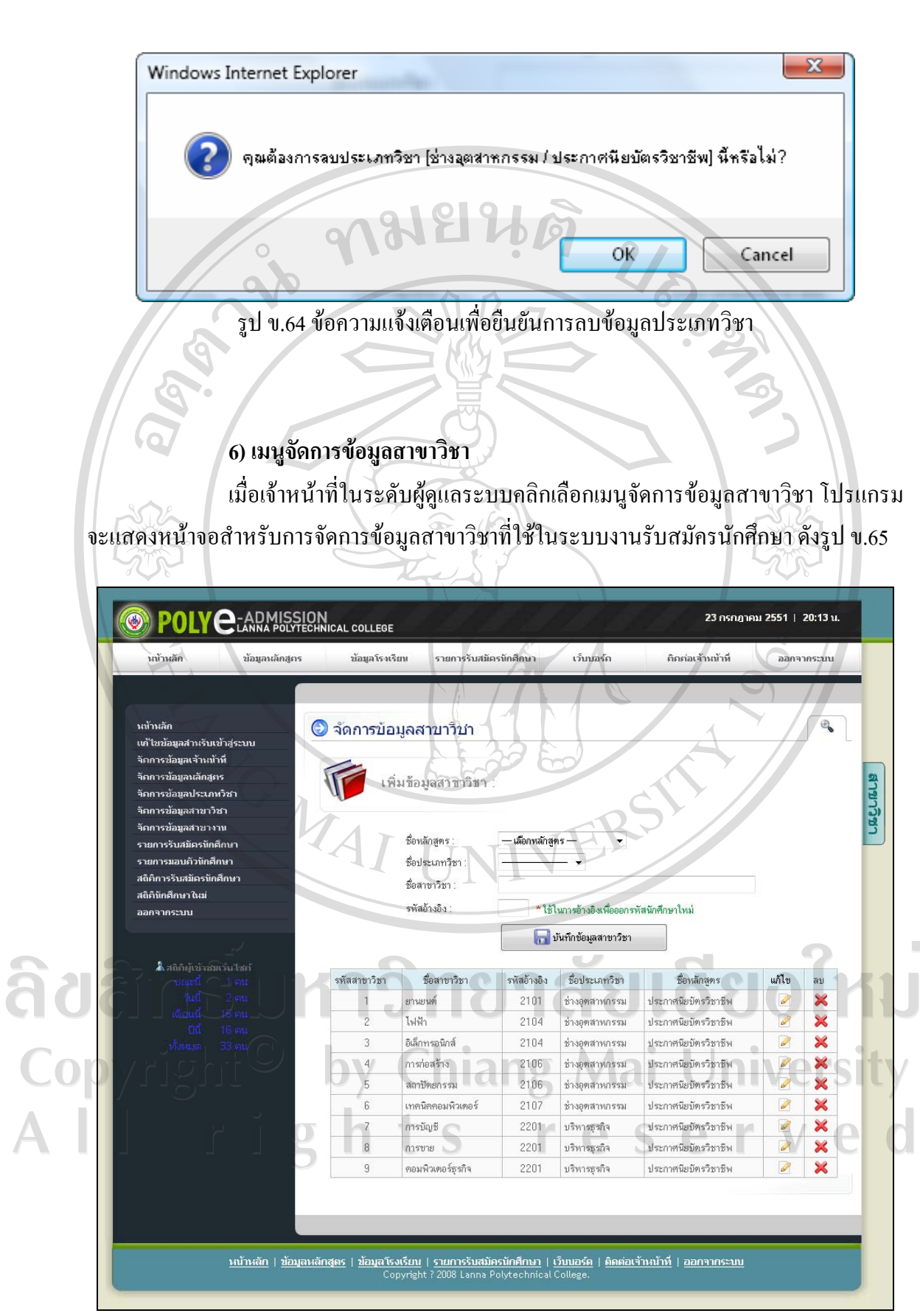

รูป ข.65 หน้าจอสำหรับจัดการข้อมูลสาขาวิชา

จากรูป ข.65 สามารถอธิบายขั้นตอนในการจัดการข้อมูลสาขาวิชาได้ดังนี้

# **6.1) การเพิ่มขอม ูลสาขาวิชา**

 เจาหนาที่ระดับผูดูแลระบบสามารถเพิ่มขอมูลสาขาวิชาใหมไดโดยขอมูลที่จําเปน ในการเพิ่มขอมูลสาขาวิชาใหมมีดังนี้ **BASIC** 

- ชื่อหลักสูตร
- ชื่อประเภทวิชา
- ชื่อสาขาวิชา

รหัสอ้างอิง (เป็นตัวเลข 4 หลัก ใช้ในการอ้างอิงเพื่อออกรหัสนักศึกษาใหม่) เมื่อเจาหนาที่ระดับผูดูแลระบบกรอกขอมูลสาขาวิชาที่ตองการเพิ่มเขาไปในระบบครบถวนแลว

คลิกปุ่ม เพื่อบันทึกข้อมูลสาขาวิชา เพื่อบันทึกข้อมูลสาขาวิชาในฐานข้อมูล

#### **6.2) การแกไขขอมูลสาขาวิชา**

เจ้าหน้าที่ระดับผู้ดูแลระบบสามารถแก้ไขข้อมูลสาขาวิชา โดยคลิกที่ 2 ใน ิตารางข้อมูลรายการหลักสูตรที่ต้องการแก้ไข แล้วโปรแกรมจะแสดงหน้าจอสำหรับแก้ไขข้อมูล สาขาวิชาดังรูป ข.66

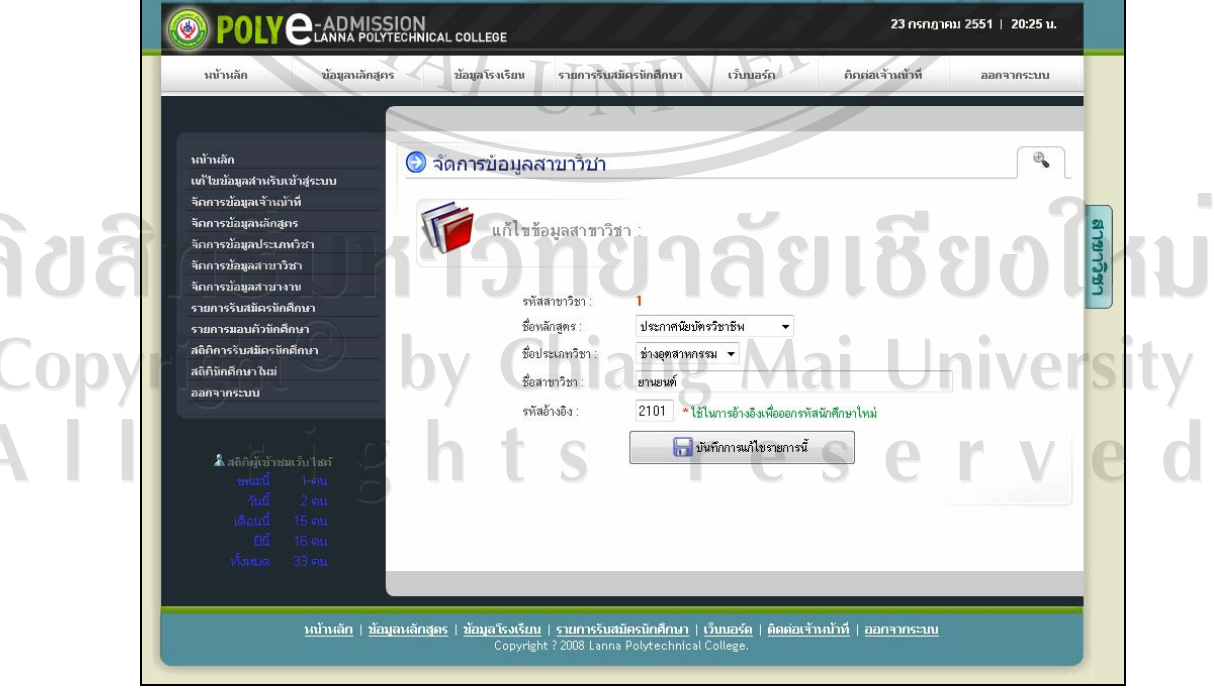

# รูป ข.66 หน้าจอแก้ไขข้อมูลสาขาวิชา

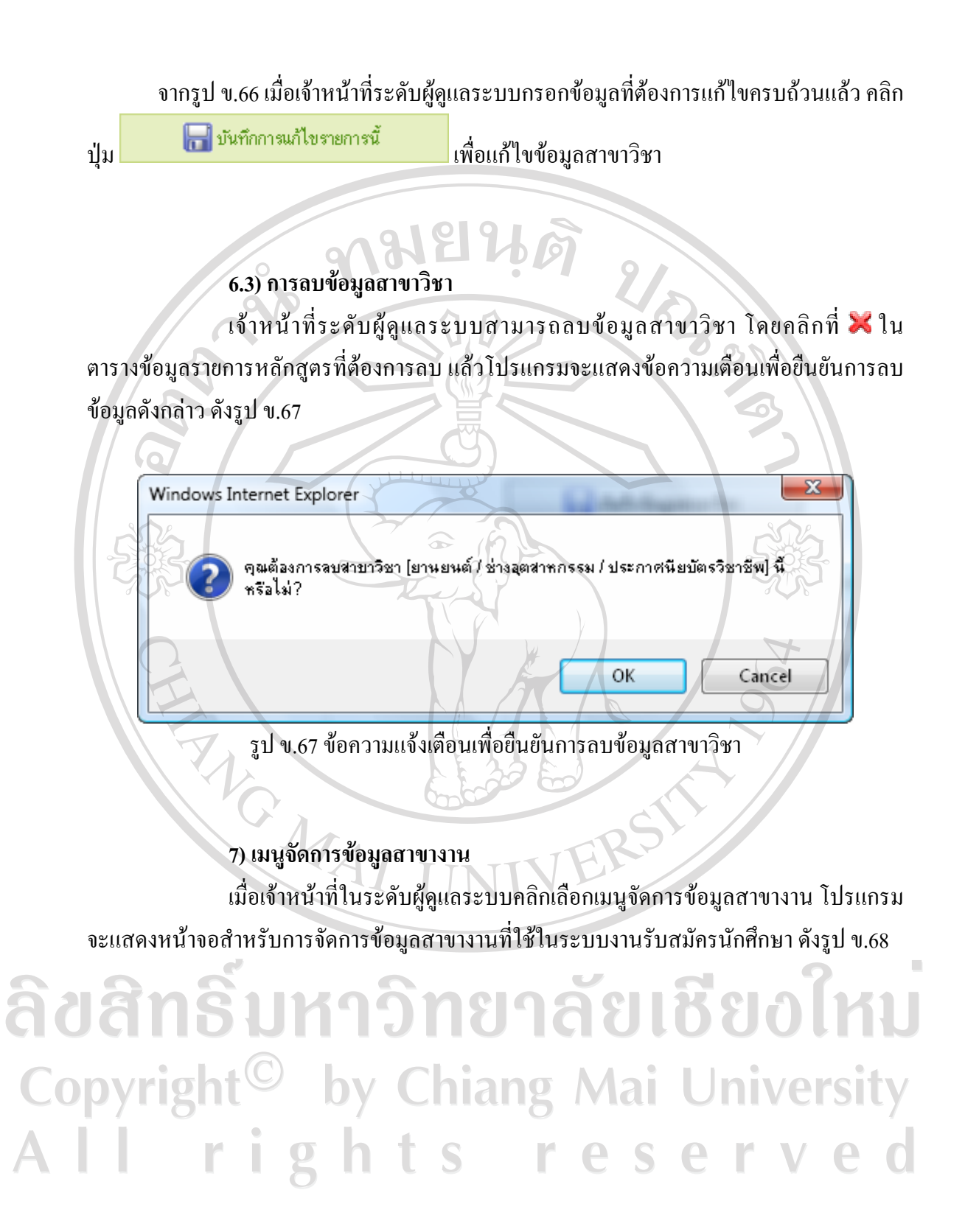

170

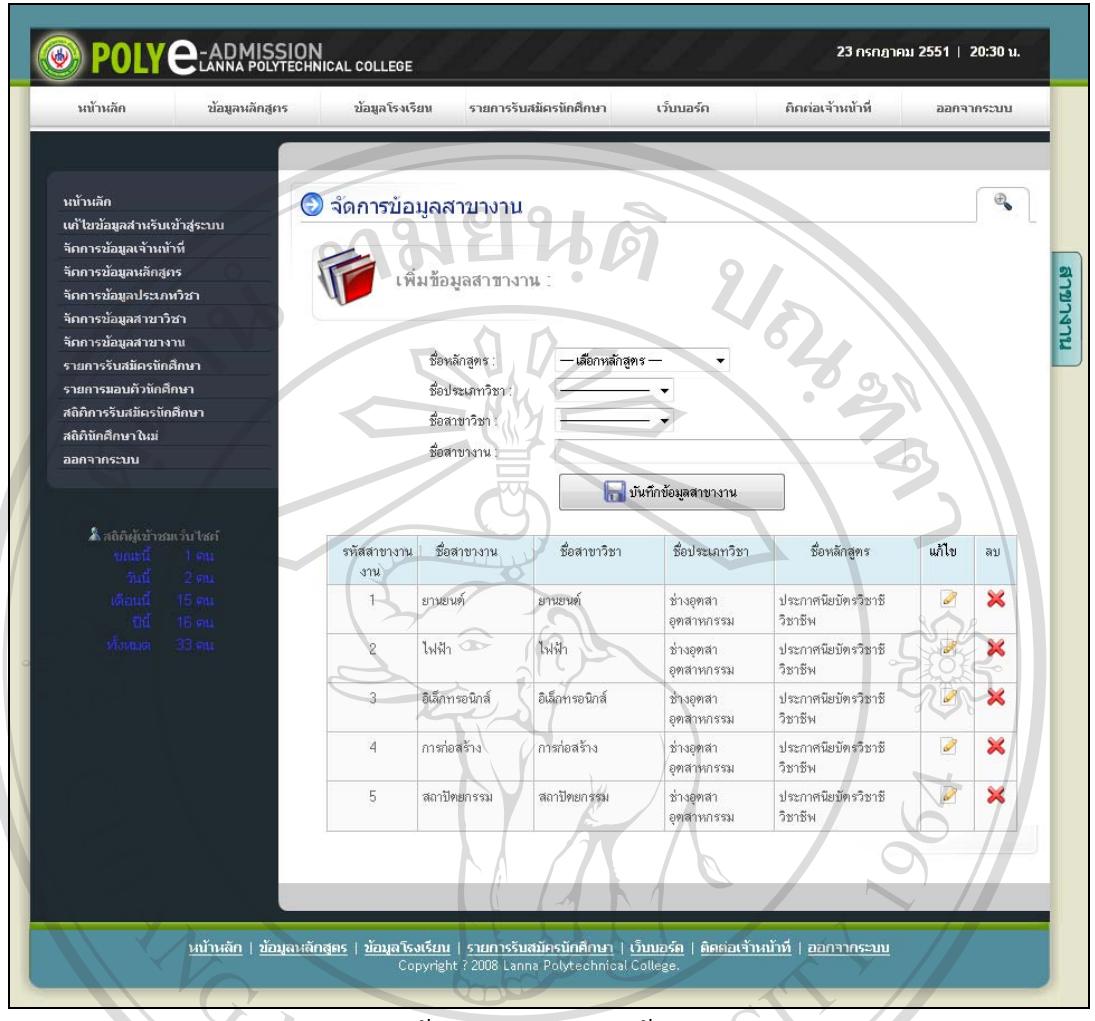

้รูป ข.68 หน้าจอสำหรับจัดการข้อมูลสาขางาน

จากรูป ข.68 สามารถอธิบายขั้นตอนในการจัดการขอมูลสาขางานไดดงนั ี้

# **7.1) การเพิ่มข้อมูลสาขางาน**

เจาหนาที่ระดับผูดูแลระบบสามารถเพิ่มขอมูลสาขางานใหมไดโดยขอมูลที่จําเปน

 $\mathbf{P}$ 

S

 $\vee$ 

 $\mathbf{P}$ 

r

S

# ในการเพิ่มข้อมูลสาขางานใหม่ มีดังนี้

- ชื่อหลักสูตร
- ชื่อประเภทวิชา
- ชื่อสาขาวิชา
- ชื่อสาขางาน

# เมื่อเจาหนาที่ระดับผูดูแลระบบกรอกขอมูลสาขางานที่ตองการเพิ่มเขาไปในระบบครบถวนแลว

คลิกปุ่ม <mark>เพื่</mark>อบันทึกข้อมูลสาขางาน เพื่อบันทึกข้อมูลสาขางานในฐานข้อมูล

## **、别出出向 7.2) การแกไขขอมูลสาขางาน**

 เจาหนาที่ระดับผูดูแลระบบสามารถแกไขขอมูลสาขางาน โดยคลิกที่ ใน ิตารางข้อมูลรายการหลักสูตรที่ต้องการแก้ไข แล้วโปรแกรมจะแสดงหน้าจอสำหรับแก้ไขข้อมูล สาขางาน ดังรูป ข.69

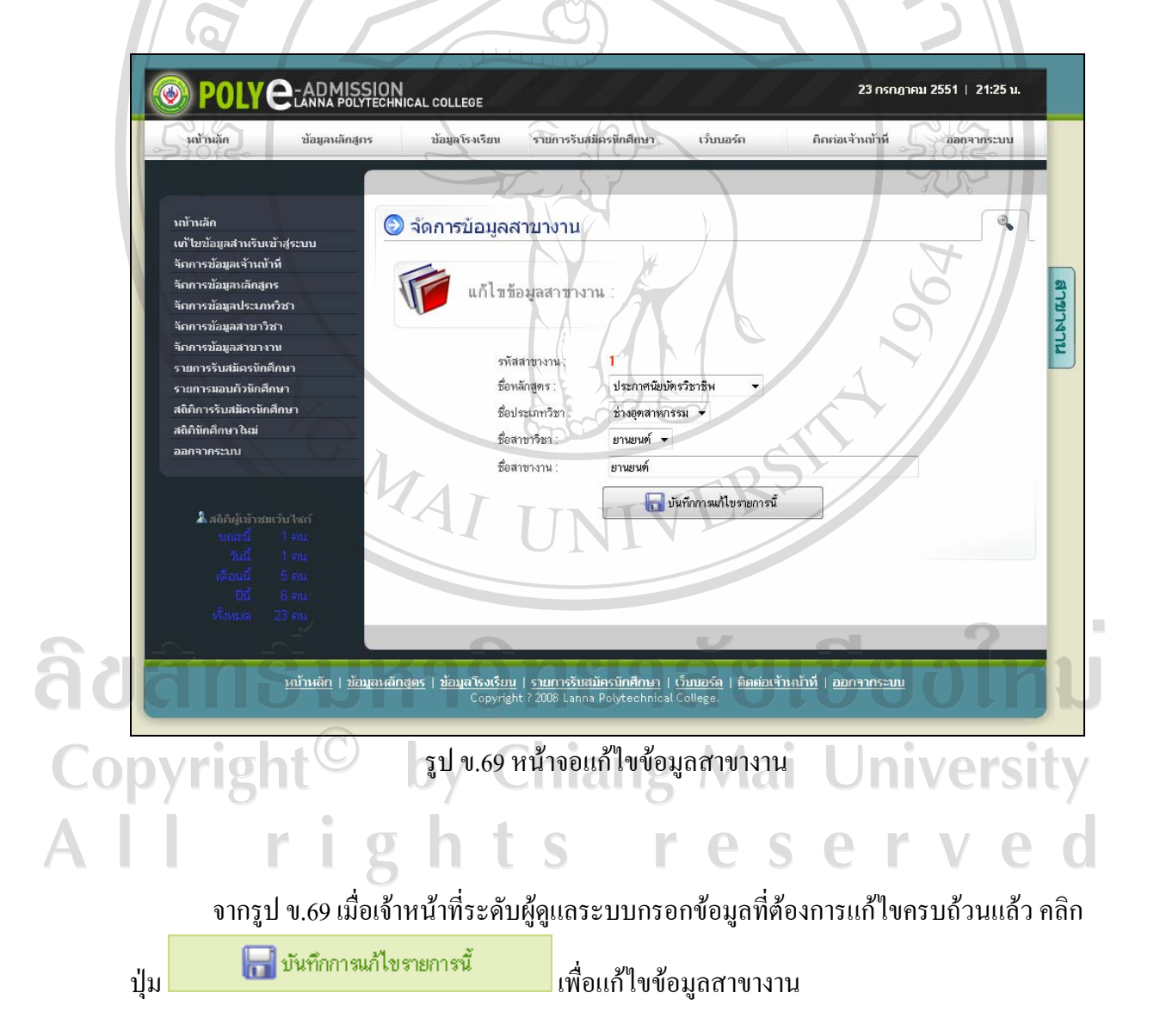

#### **7.3) การลบขอม ูลสาขางาน**

เจ้าหน้าที่ระดับผู้ดูแลระบบสามารถลบข้อมูลสาขางาน โดยคลิกที่ X ใน ตารางขอมูลรายการหลักสูตรที่ตองการลบ แลวโปรแกรมจะแสดงขอความเตือนเพื่อยืนยันการลบ ข้อมูลดังกล่าว ดังรูป ข.70  $0.319116$ 

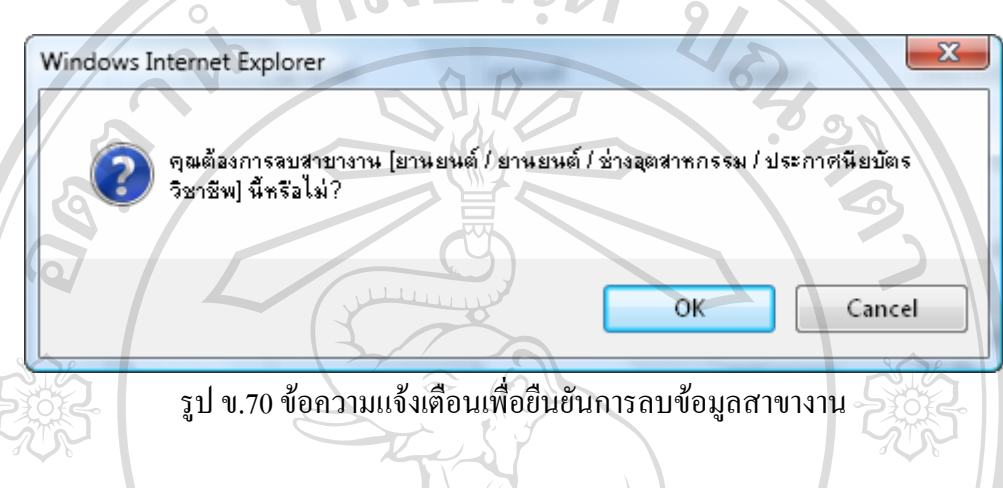

 **8) เมนูรายการรับสมัครนักศึกษา**

เมื่อเจาหนาที่คลิกเลือกเมนูรายการรับสมัครนักศึกษา โปรแกรมจะแสดงหนาจอ รายการรับสมัครนักศึกษา ดังรูป ข.71

 ในหนาจอรายการรับสมัครนักศึกษา โปรแกรมจะแสดงรายชื่อผูสมัครทั้งหมดที่ ทํารายการรับสมัครไวโดยหนาจอจะแสดงรายการผูสมัครหนาละ 10 รายการ ซึ่งในหนาแรกจะ แสดง 10 รายการล่าสุดของผู้สมัครที่ทำรายการรับสมัครไว้และหากเจ้าหน้าที่ต้องการดูรายการรับ สมัครหน้าถัดไปสามารถคลิกที่ HEXT PAGE» หรือคลิกที่ «PREVIOUS PAGE เพื่อแสดงหน้าจอ กอนหนานี้หรือเจาหนาที่สามารถเลือกดูรายการตามหมายเลขหนาจอที่ตองการไดโดยการคลิกที่ กขนหนาน ครอเงากรากลาง เลขะระระรุง<br>Page : 1 ▼ Go <sub>เพื่อเลือกหมายเลขหน้าที่ต้องการแสดงรายการรับสมัครนักศึกษา</sub>

Copyright<sup>(C)</sup> by Chiang Mai University rights reserved

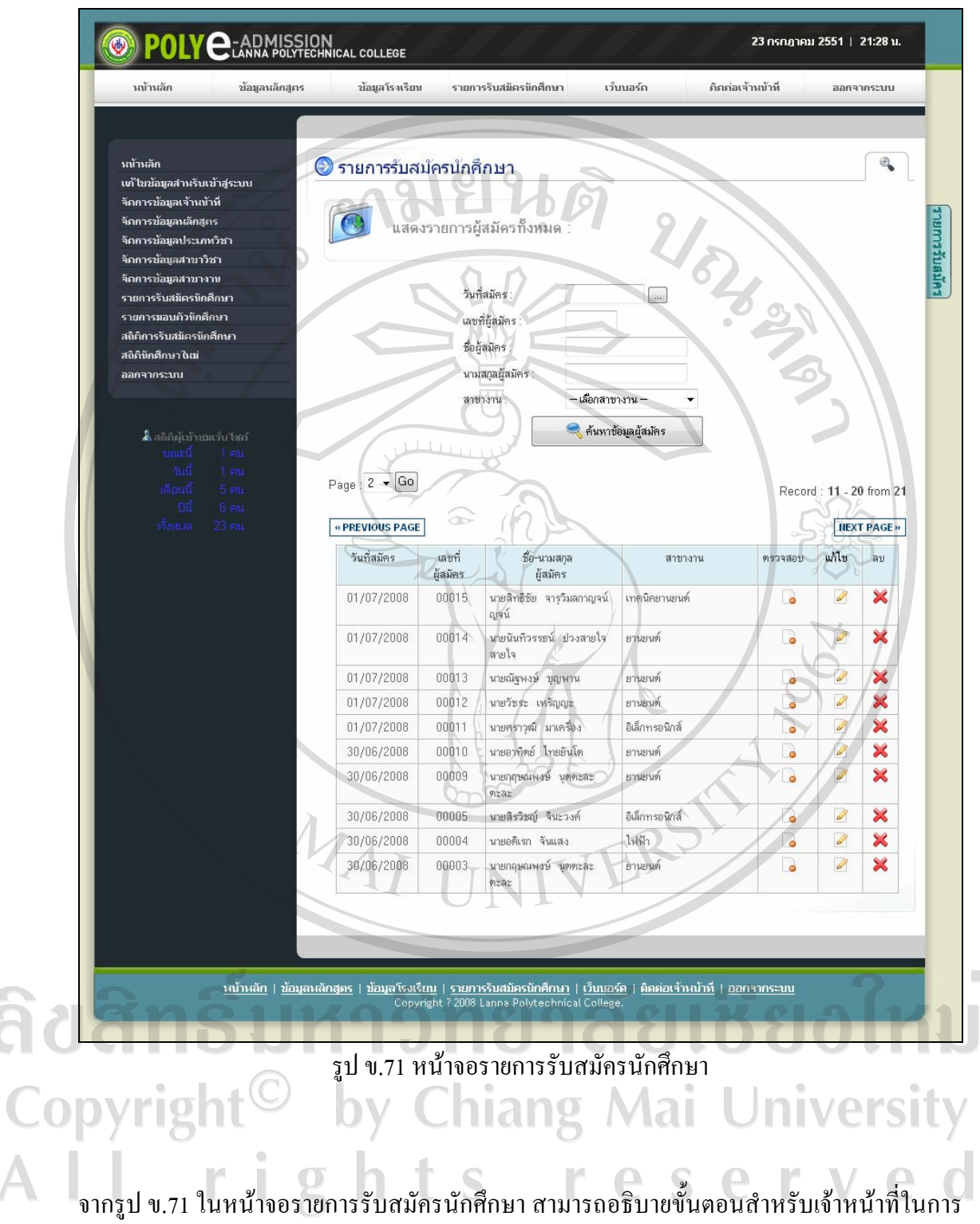

จัดการข้อมูลผู้สมัคร ได้ ดังต่อไปนี้

#### **8.1) การสืบคนข อมูลผูสมัคร**

เจาหนาที่สามารถทําการสืบคนขอมูลผูสมัครจากรายการรับสมัครนักศึกษาโดย ในส่วนของการสืบค้นข้อมูลผู้สมัคร เจ้าหน้าที่สามารถสืบค้นตามเงื่อนไขที่โปรแกรมกำหนดไว้ดัง รูป ข. 72

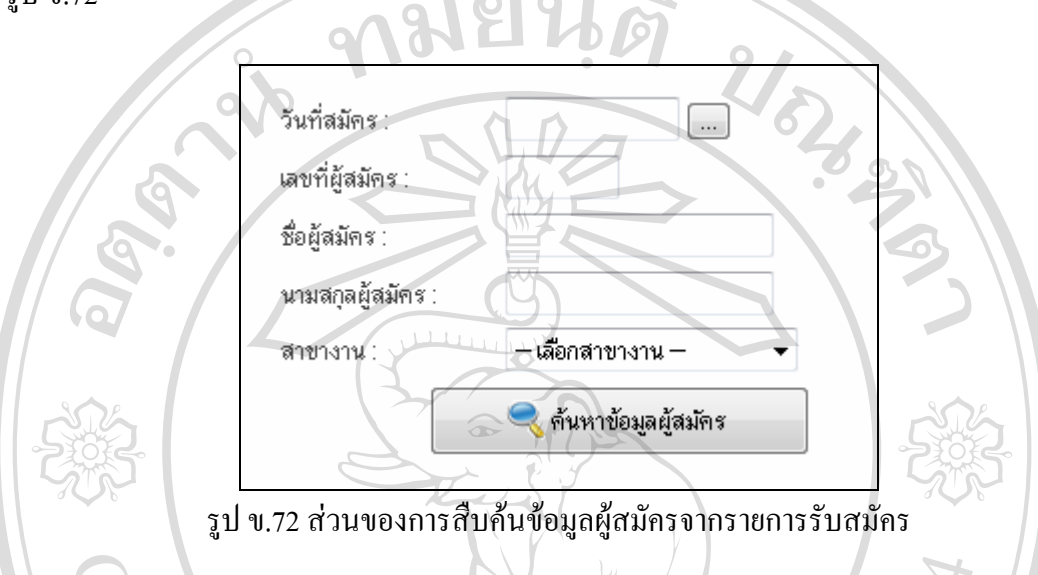

จากรูป ข.72 เจ้าหน้าที่สามารถเลือกสืบค้นตามเงื่อนไข ดังต่อไปนี้

- สืบคนตามวันที่สมัคร
- สืบคนตามเลขที่ผูสมัคร
- สืบคนตามชื่อผูสมัคร
- สืบคนตามนามสกุลผูสมัคร
- สืบคนตามสาขางาน

<u>หมายเหตุ</u> ในการสืบค้นข้อมูลผู้สมัครตามวันที่สมัคร เจ้าหน้าที่สามารถคลิกที่ปุ่ม <sup>เถ</sup>ื่อเลือก วันที่สมัครตามปฏิทินได้ ดังรูป ข.73

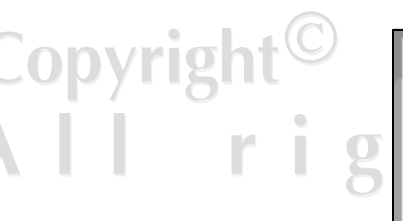

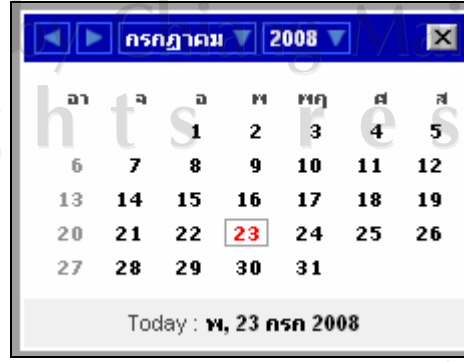

University<br>e r v e d

รูป ข.73 ปฏิทินสำหรับเลือกค้นหาตามวันที่สมัคร
เมื่อเจาหนาที่เลือกคนหาขอมูลผูสมัครตามเงื่อนไขที่ตองการแลว เจาหนาที่สามารถคลิกปุม R ค้นหาข้อมูลผู้สมัคร เพื่อคนหาขอมูลผูสมัครตามเงื่อนไขที่ไดระบุไวซึ่งตัวอยางผล การสืบคนขอมูลผูสมัครตามชื่อผูสมัคร "อําพล" ดังแสดงในรูป ข.74

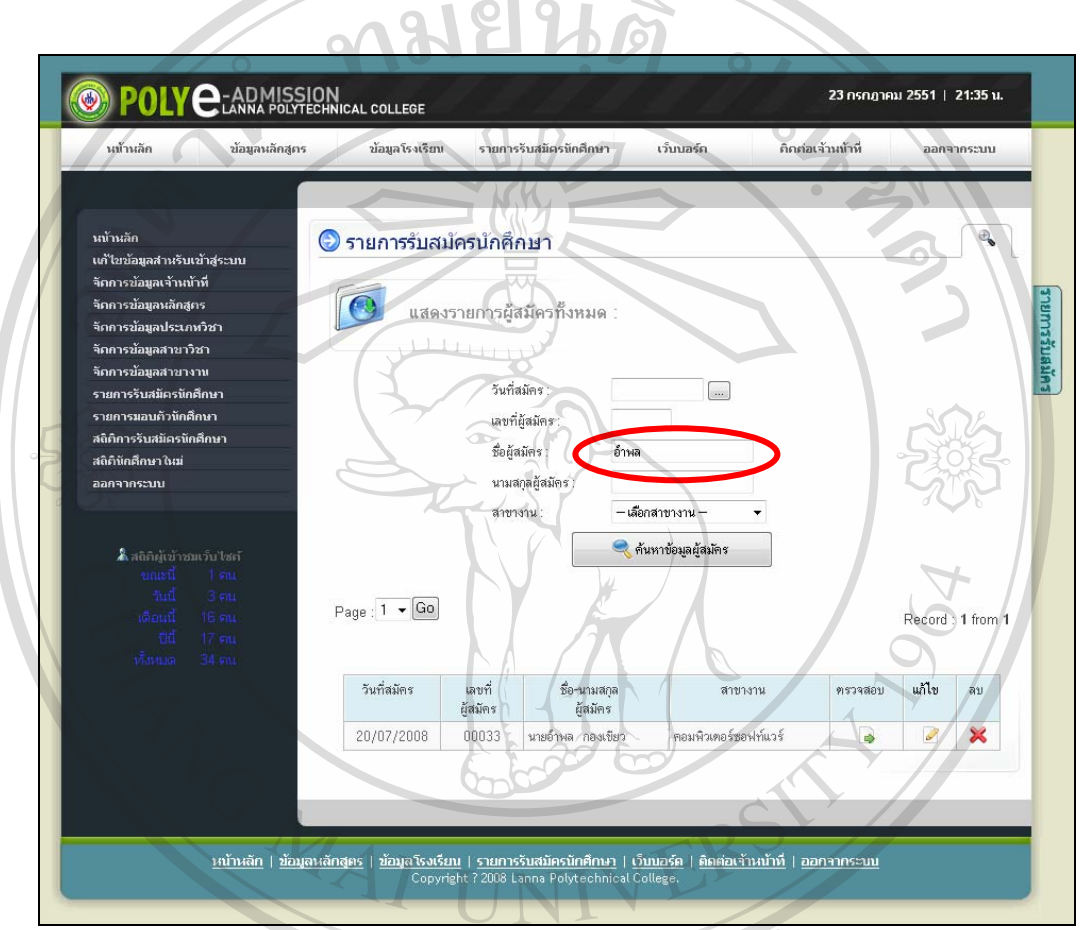

รูป ข.74 หน้าจอผลการสืบค้นข้อมูลผู้สมัครตามชื่อผู้สมัคร

)<br><u>8.2) การตรวจสอบข้อมูลผู้สมัคร</u> ล๊ขสัทธิบา **CODVIII ต้าหน้าที่สามารถตรวจสอบข้อมูลผู้สมัครและข้อมูลไฟล์เอกสารประกอบการรับ** สมัครไดโดยการคลิกที่ ในรายการรับสมัครนักศึกษาที่ตองการตรวจสอบขอมูล ซึ่งการ ตรวจสอบขอมูลผูสมัครนั้น โปรแกรมจะแสดงสัญลักษณเพื่อใหเจาหนาที่ไดทราบ ดังนี้ หมายถึง มีขอมูลไฟลเอกสารใหเจาหนาที่ตรวจสอบ หมายถึงยังไมมีขอมูลไฟลเอกสารใหเจาหนาที่ตรวจสอบ เมื่อเจาหนาที่คลิกที่ เพื่อทําการตรวจสอบขอมูลผูสมัครและขอมูลไฟลเอกสารของผูสมัคร โปรแกรมจะแสดงหน้าจอ ดังรูป ข.75

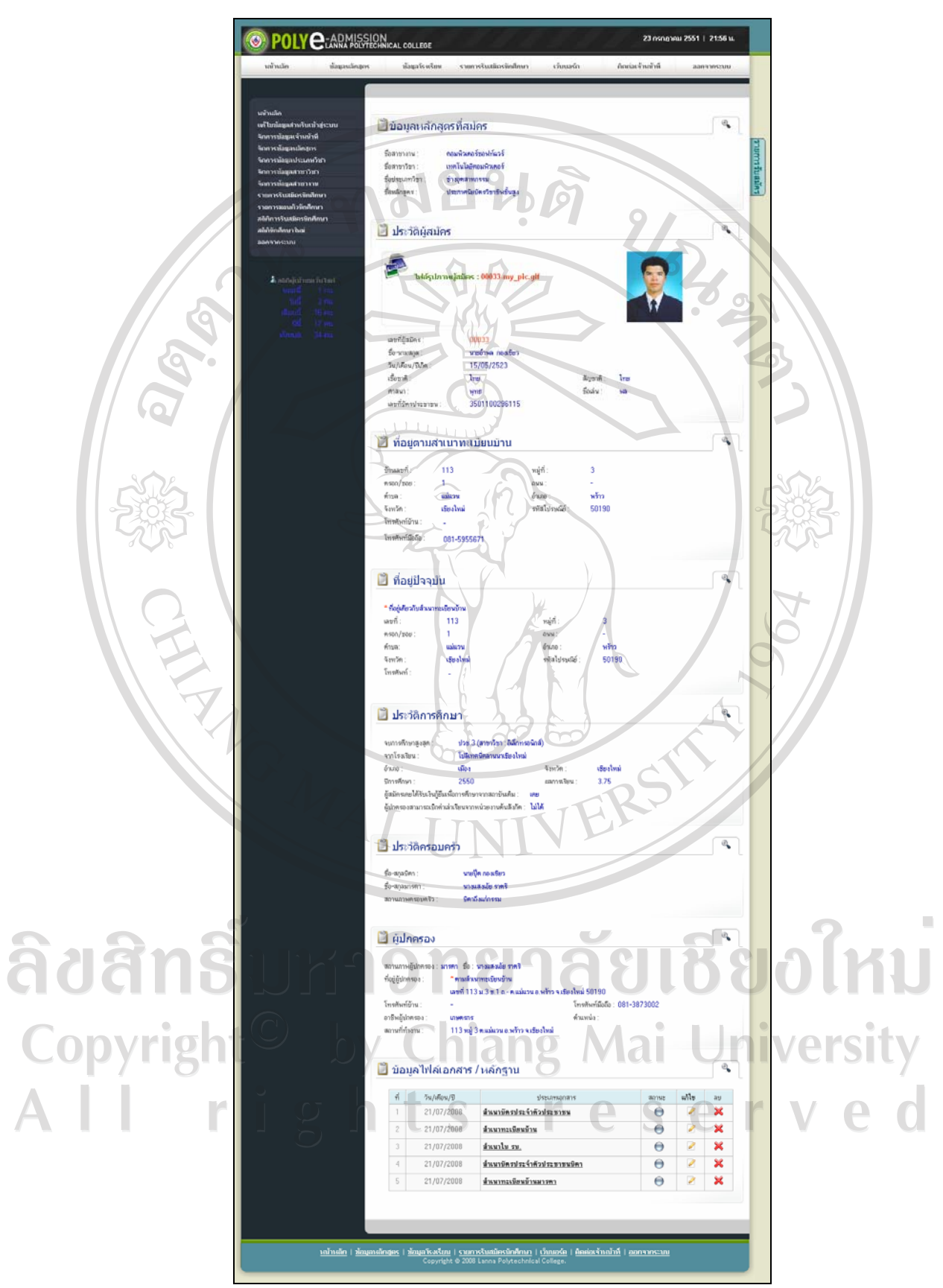

รูป ข.75 หนาจอรายการตรวจสอบขอมูลผูสมัครและขอมูลไฟลเอกสาร

จากรูป ข.75 เจาหนาที่สามารถตรวจสอบขอมูลไฟลเอกสารของผูสมัครไดโดยคลิกที่รายการ เอกสารแตละรายการ แลวโปรแกรมจะแสดงหนาจอสําหรับตรวจสอบขอมูลไฟลเอกสาร ดังรูป ข.76

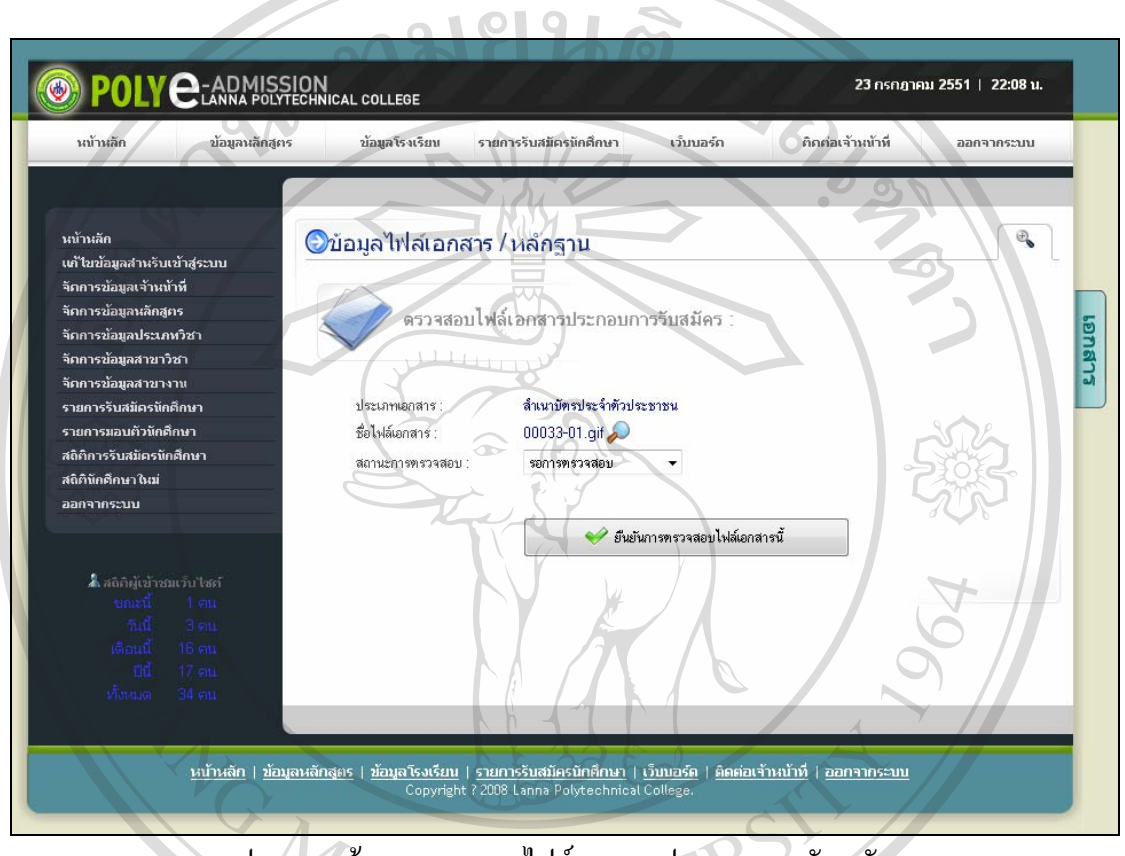

รูป ข.76 หนาจอตรวจสอบไฟลเอกสารประกอบการรับสมัคร

จากรูป ข.76 เจ้าหน้าที่สามารถดูไฟล์เอกสาร เพื่อทำการตรวจสอบความถูกต้อง สมบูรณ์ของไฟล์ เอกสารประกอบการรับสมัครของผูสมัคร โดยคลิกที่ แลวโปรแกรมจะเปดไฟลนั้น เพื่อให เจ้าหน้าที่ตรวจสอบดังรูป ข.77<br>.0 Dyright by Chiang Mai University rights reserved

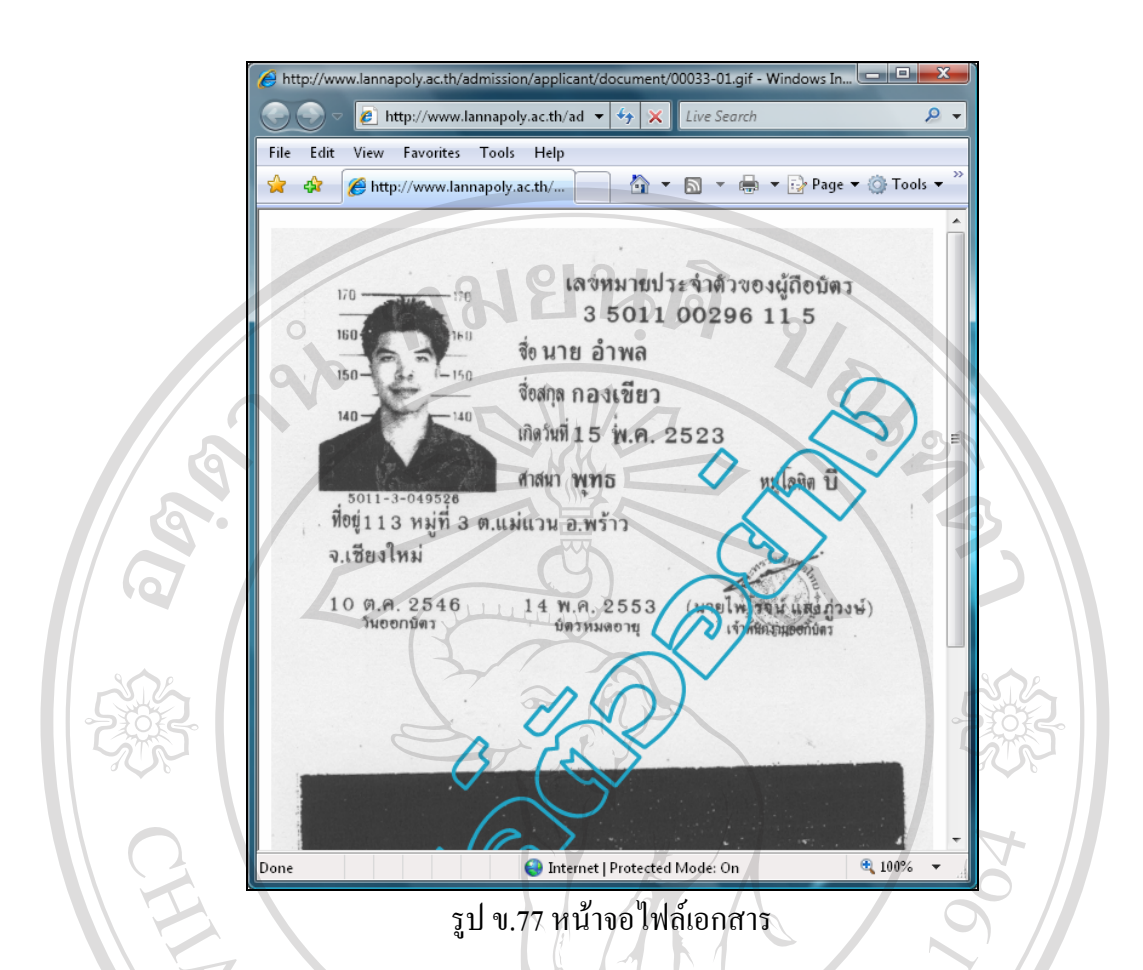

เมื่อเจาหนาที่ทําการตรวจสอบไฟลเอกสารดังกลาวแลว เจาหนาที่สามารถระบุผลการตรวจสอบ ไฟลเอกสารโดยการเลือกสถานะการตรวจสอบ ดังรูป ข.78

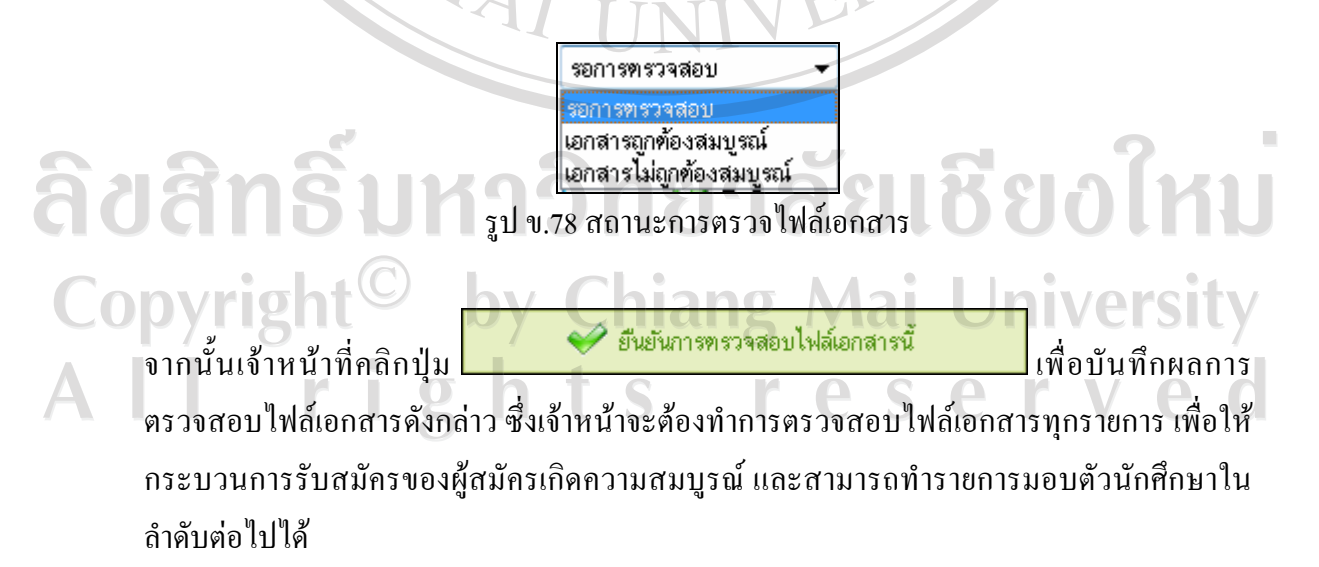

### **8.4) การแกไขขอมูลผูสมัคร**

เจาหนาที่สามารถทําการแกไขขอมูลผูสมัคร ในกรณีที่ขอมูลผูสมัครเกิดความ ้ผิดพลาดหรือไม่ถูกต้อง โดยคลิกที่ *≥*ี่ ในรายการรับสมัครนักศึกษาที่ต้องการแก้ไข ซึ่งโปรแกรม ้จะแสดงหน้าจอสำหรับแก้ไขข้อมูล ดังรูป ข.45 และเมื่อเจ้าหน้าที่ทำการแก้ไขข้อมูลผู้สมัคร

เรียบรอยแลวคลิกปุม เพื่อบันทึกการแกไขขอมูลผูสมัคร

หรือคลิกปุ่ม **บิ<sup>จิตหน้านี้ เพื่อปิดหน้าจอการแก้ไขข้อมูลผู้สมัครดังกล่าว**</sup>

 **8.5) การลบขอม ูลผูสมัคร**

ี่ เจ้าหน้าที่สามารถทำการลบข้อมูลผู้สมัครออกจากฐานข้อมูลได้ โดยการคลิกที่ X แล้วโปรแกรมจะแสคงข้อความแจ้งเตือนให้กับเจ้าหน้าที่ เพื่อยืนยันการลบข้อมูลผู้สมัคร ดังรูป ข.79

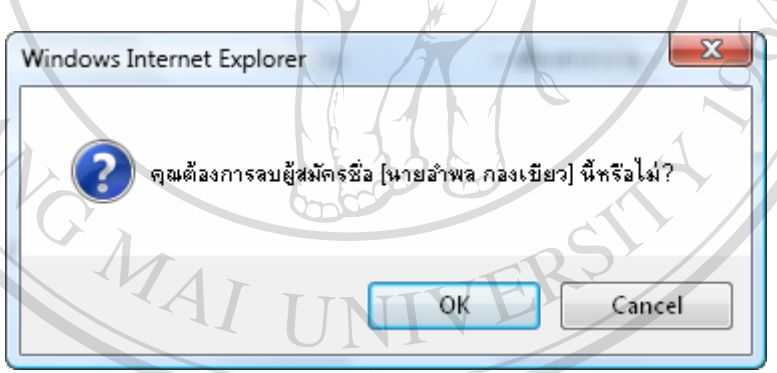

้รูป ข.79 ระบบแจ้งเตือนเพื่อยืนยันการลบข้อมูลผู้สมัคร

# ลิขสิทธิมหาวิทยาลัยเชียงไหม

### **9) เมนูรายการมอบตัวนักศึกษา**

เมื่อเจาหนาที่คลิกเลือกเมนูรายการมอบตัวนักศึกษา โปรแกรมจะแสดงหนาจอ รายการมอบตัวนักศึกษา ดังรูป ข.80 r.

 ในหนาจอรายการมอบตัวนักศึกษา โปรแกรมจะแสดงรายชื่อผูสมัครทั้งหมดที่รอ ้ ทำรายการมอบตัวจากเจ้าหน้าที่ โดยหน้าจอจะแสดงรายการมอบตัวหน้าละ 10 รายการ ซึ่งในหน้า ้ แรกจะแสดง 10 รายการล่าสุดของผู้สมัครที่รอทำรายการมอบตัวนักศึกษาและหากเจ้าหน้าที่ ด้องการดูรายการมอบตัวนักศึกษาหน้าถัดไปสามารถคลิกที่ <mark>HEXT PAGE»</mark> หรือคลิกที่

 $\boxed{\ast}$ PREVIOUS PAGE <sub>แ</sub>พื่อแสดงหน้าจอก่อนหน้านี้ หรือเจ้าหน้าที่สามารถเลือกดูรายการตามหมายเลข หน้าจอที่ต้องการได้ โดยการคลิกที่  $^{\mathsf{Page}\,:\,\mathsf{1}\mathsf{\rightarrow\mathsf{Go}}}_{\mathsf{I}}$ เพื่อเลือกหมายเลขหน้าที่ต้องการแสดง รายการมอบตัวนักศึกษา

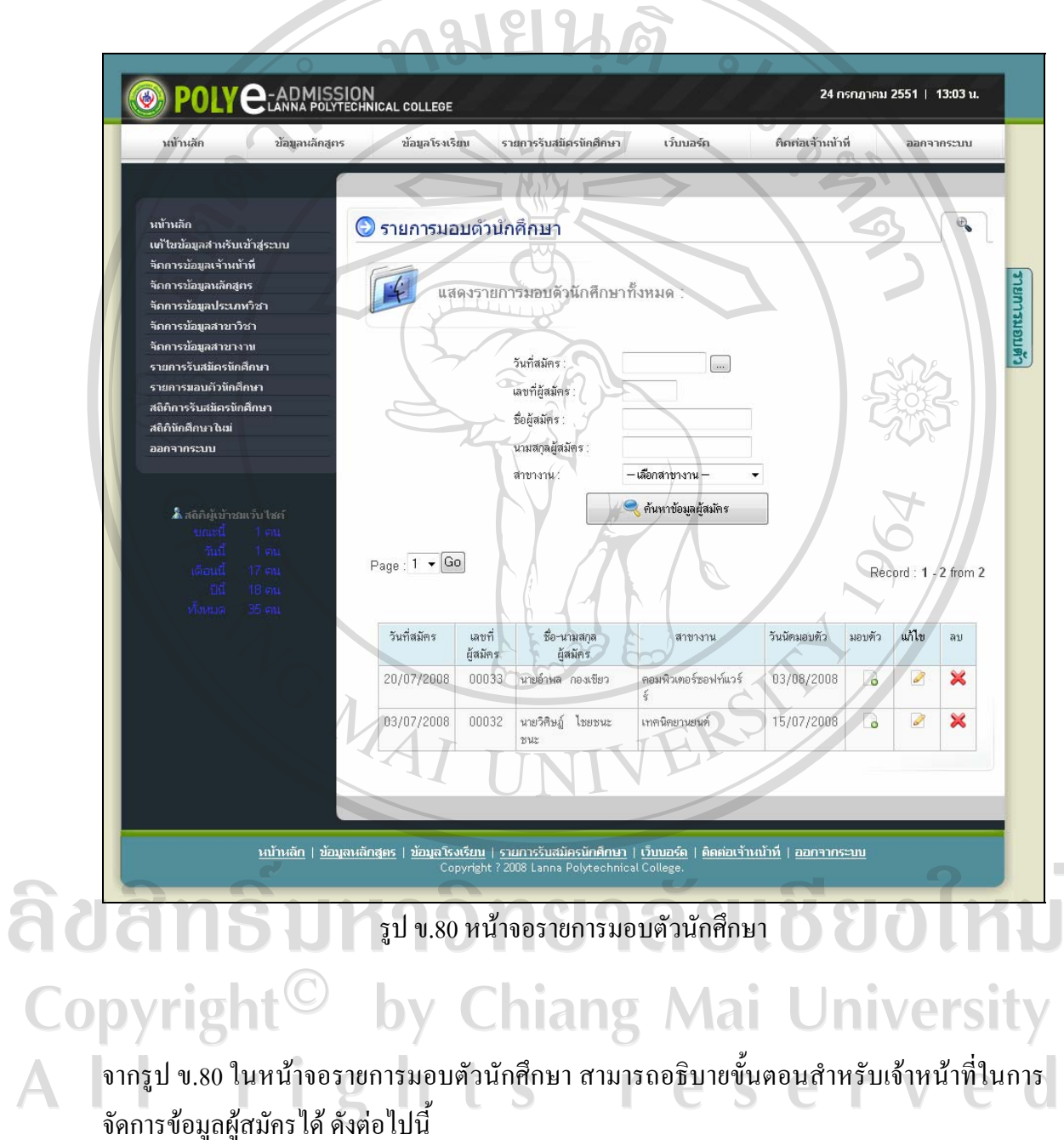

### **9.1) การสืบคนข อมูลผูสมัคร**

เจาหนาที่สามารถทําการสืบคนขอมูลผูสมัครจากรายการมอบตัวนักศกษา ึ โดยใน ้ส่วนของการสืบค้นข้อมูลผู้สมัคร เจ้าหน้าที่สามารถสืบค้นตามเงื่อนไขที่โปรแกรมกำหนดไว้ดังรูป

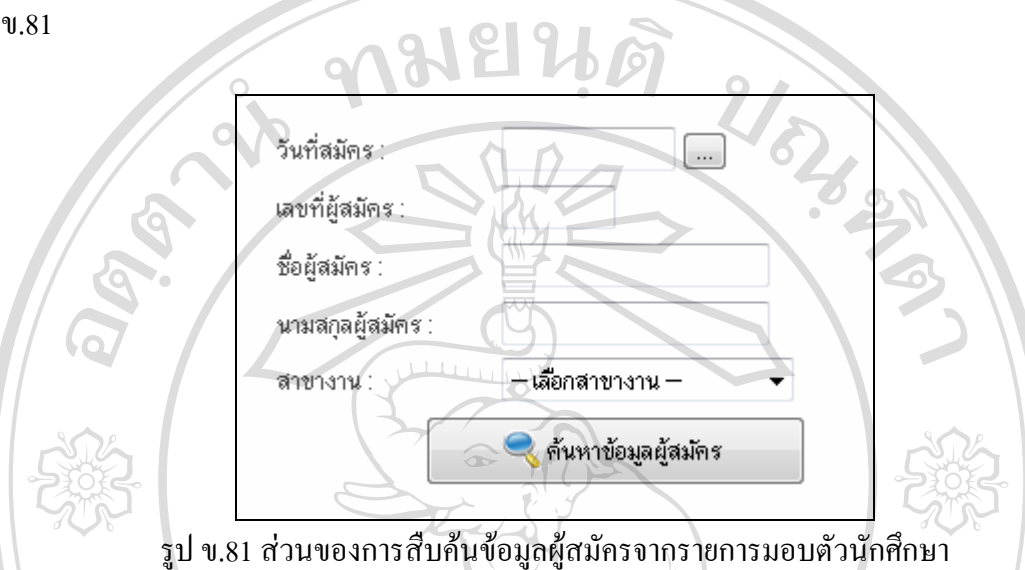

ิจากรูป ข.81 เจ้าหน้าที่สามารถเลือกสืบค้นตามเงื่อนไข ดังต่อไปนี้

- สืบคนตามวันที่สมัคร
- สืบคนตามเลขที่ผูสมัคร
- สืบคนตามชื่อผูสมัคร
- สืบคนตามนามสกุลผูสมัคร
- สืบคนตามสาขางาน

<u>หมายเหตุ</u> ในการสืบค้นข้อมูลผู้สมัครตามวันที่สมัคร เจ้าหน้าที่สามารถคลิกที่ปุ่ม <sup>เ</sup>… เพื่อเลือก วันที่สมัครตามปฏิทินได้ ดังรูป ข.82

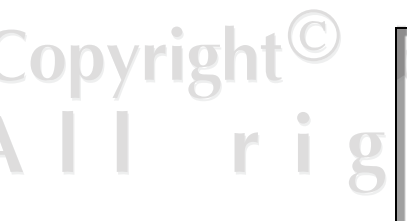

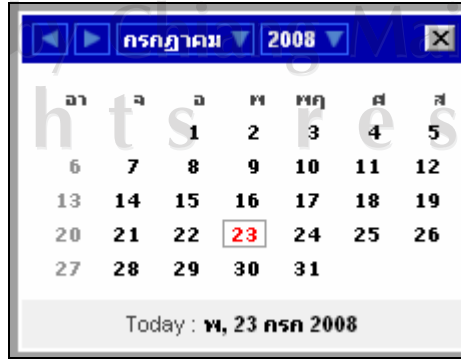

University<br>e r v e d

้รูป ข.82 ปฏิทินสำหรับเลือกค้นหาตามวันที่สมัคร

เมื่อเจาหนาที่เลือกคนหาขอมูลผูสมัครตามเงื่อนไขที่ตองการแลว เจาหนาที่สามารถคลิกปุม  $\mathbf Q$  ค้นหาข้อมูลผู้สมัคร ี<br>เพื่อค้นหาข้อมูลผู้สมัครตามเงื่อนไขที่ได้ระบุไว้ ซึ่งตัวอย่างผล การสืบคนขอมูลผูสมัครตามเลขที่ผูสมัคร "00033" ดังแสดงในรูป ข.83

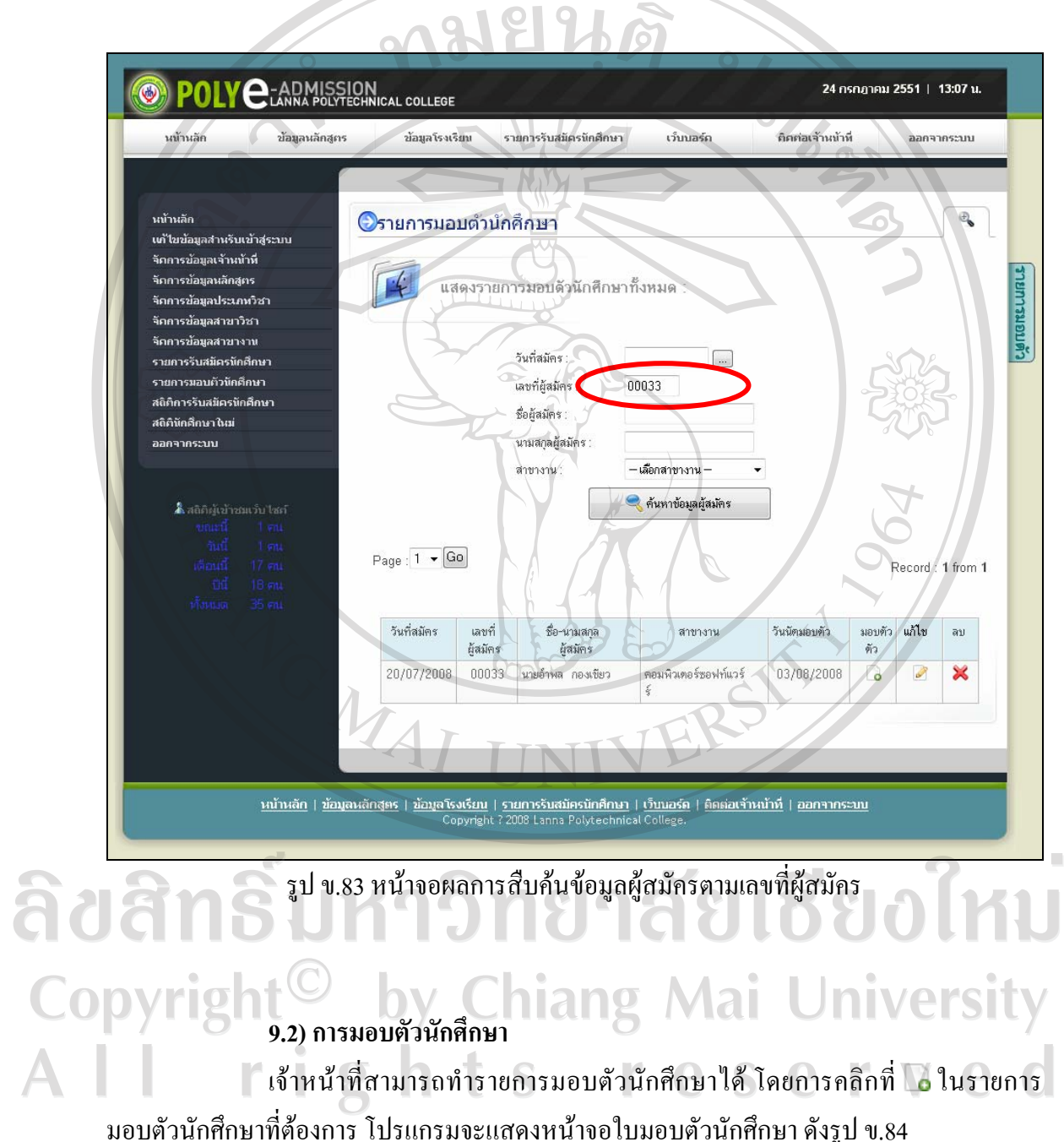

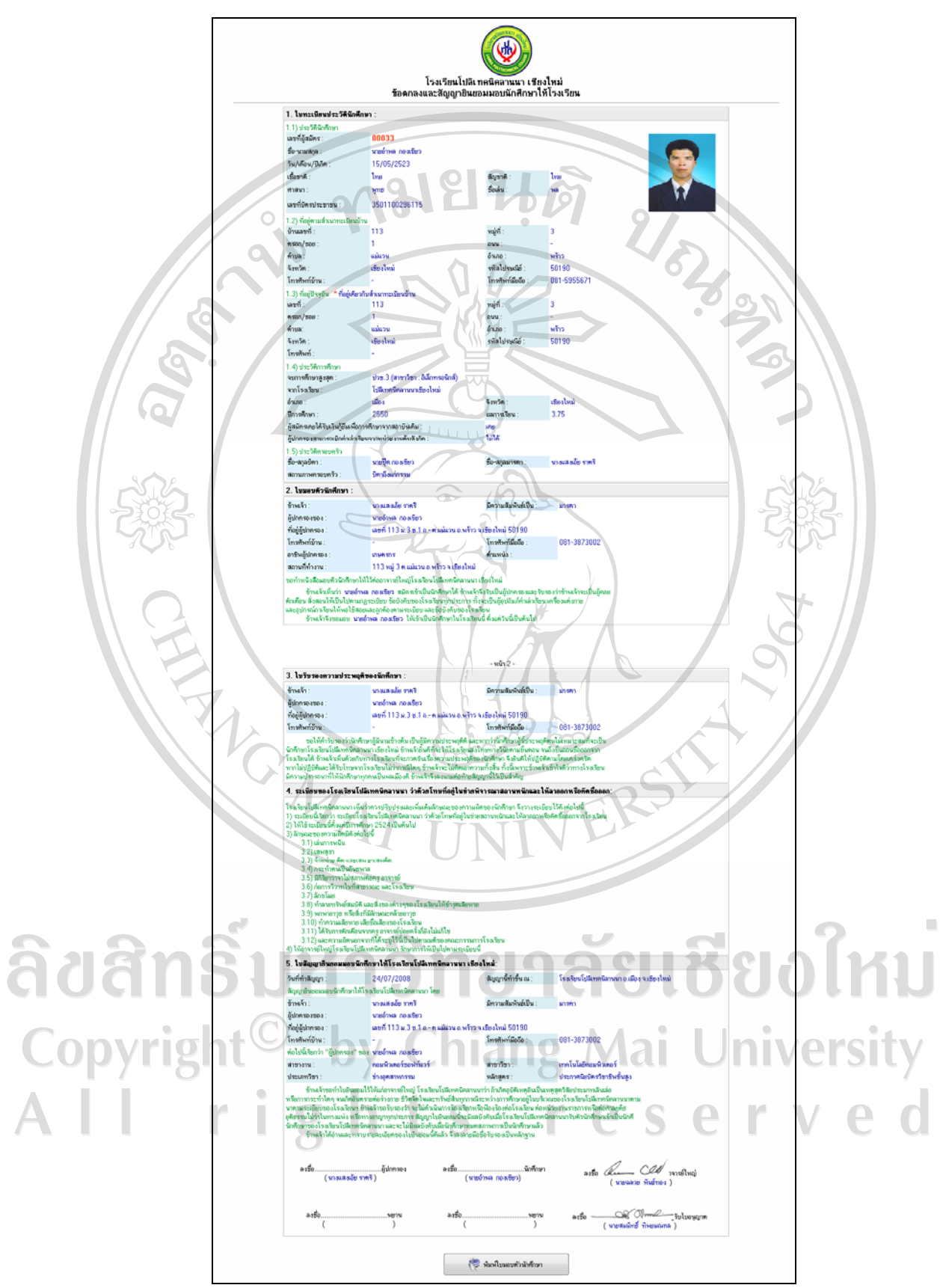

รูป ข.84 หนาจอใบมอบตัวนักศึกษา

จากรูป ข.84 เจาหนาที่สามารถพิมพใบมอบตัวนักศึกษาออกทางเครื่องพิมพไดโดยคลิกที่ปุม

ู พิมพ์ใบมอบตัวนักศึกษา (ตัวอยางเอกสารใบมอบตัวนักศึกษา ดังแสดงใน ภาคผนวกง. ตัวอยางเอกสารที่พิมพจากโปรแกรม) เมื่อเจาหนาที่พิมพใบมอบตัวนักศึกษาออกทาง เครื่องพิมพจํานวน 2 ชุด (มอบใหผูปกครอง 1 ชุดและทางโรงเรียนเก็บไว 1 ชุด)

 เมื่อเจาหนาที่พิมพใบมอบตัวนักศึกษา โปรแกรมจะทําการบันทึกขอมูลผูสมัคร และออกรหัสนักศึกษาใหมใหโดยอัตโนมัติโดยการออกรหัสนักศึกษาจะอางอิงตามรหัสอางอิงใน ขอมูลสาขาวิชา

### **8.4) การแกไขขอมูลผูสมัคร**

เจาหนาที่สามารถทําการแกไขขอมูลผูสมัคร ในกรณีที่ขอมูลผูสมัครเกิดความ ผิดพลาดหรือไมถูกตอง โดยคลิกที่ ในรายการมอบตัวนักศึกษานักศึกษาที่ตองการแกไข ซึ่ง โปรแกรมจะแสดงหนาจอสําหรับแกไขขอมูล ดังรูป ข.45 และเมื่อเจาหนาที่ทําการแกไขขอมูล

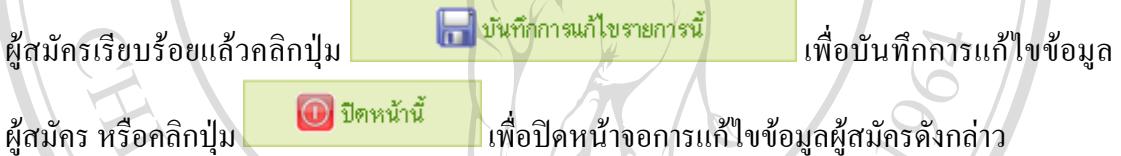

### **8.5) การลบขอม ูลผูสมัคร**

ี่ เจ้าหน้าที่สามารถทำการลบข้อมูลผู้สมัครออกจากฐานข้อมูลได้ โดยการคลิกที่ 2 แลวโปรแกรมจะแสดงขอความแจงเตือนใหกับเจาหนาที่ เพื่อยืนยันการลบขอมูลผูสมัคร ดังรูป ข.79

## ลิขสิทธิ์มหาวิทยาลัยเชียงไหม  **10) เมนูสถิติการรับสมัครนักศึกษา**

เจาหนาที่สามารถตรวจสอบจํานวนผูสมัครและดูสถิติการรับสมัครนักศึกษาได โดยการคลิกที่เมนูสถิติการรับสมัครนักศึกษา โปรแกรมจะแสดงหน้าจอสถิติการรับสมัครนักศึกษา ดังรูป ข.85

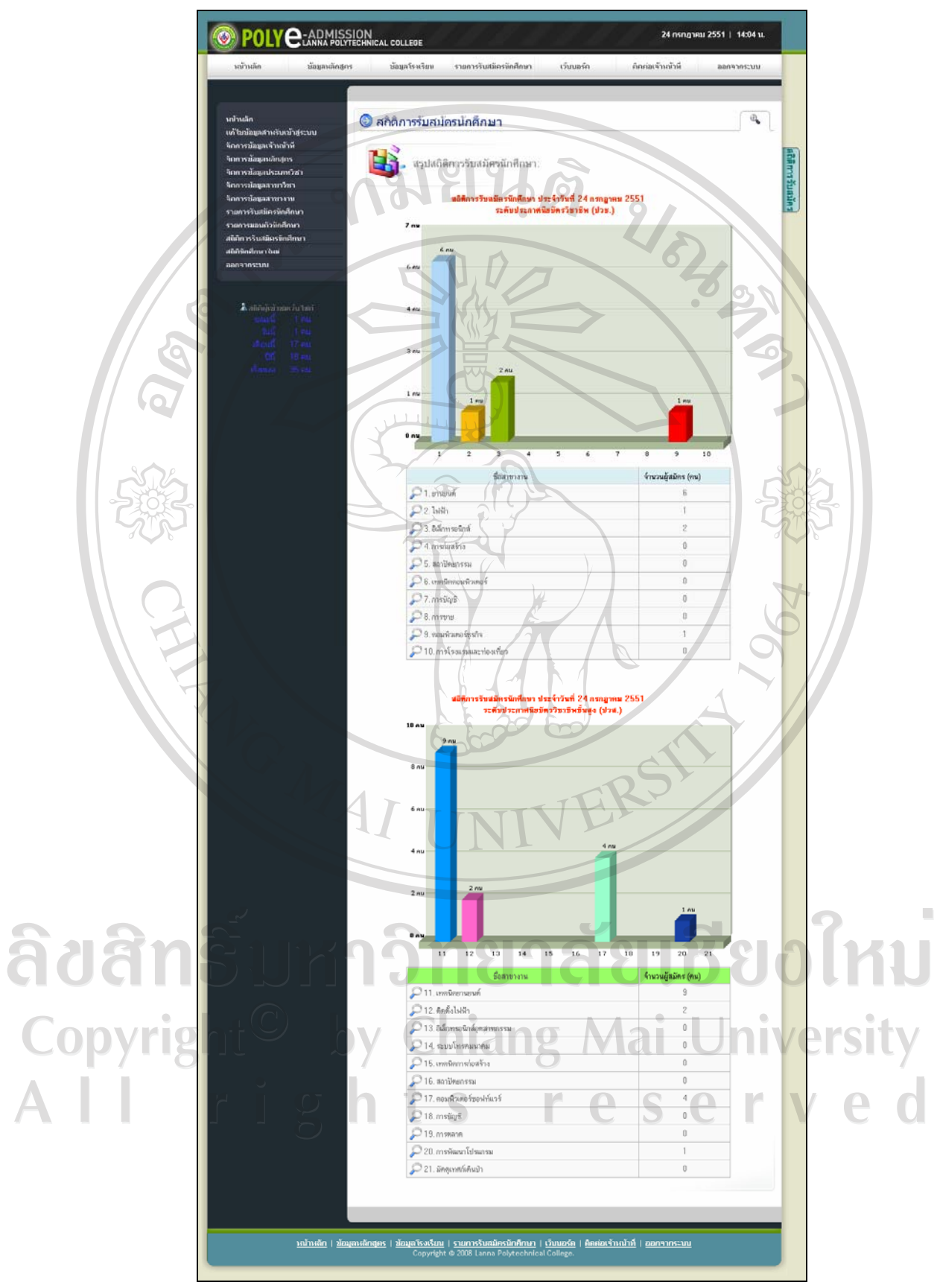

รูป ข.85 หนาจอแสดงสถิติการรับสมัครนักศึกษา

จากรูป ข.85 โปรแกรมจะแสดงสถิติการรับสมัครนักศึกษาประจําวันที่ปจจุบัน โดยจะแบงการ แสดงผลออกเปนสองแบบคือ แผนภูมิแทง และตารางสรุปจํานวนผูสมัครแยกตามสาขางานที่ สมัครทั้งในระดับประกาศนียบัตรวิชาชีพ (ปวช.) และระดับประกาศนียบัตรวิชาชีพชั้นสูง (ปวส.) เจาหนาที่สามารถดูรายชื่อผูสมัครในแตละสาขางานไดโดยคลิกที่ หนาชื่อ

สาขางานที่ตองการแสดงรายละเอียดโปรแกรมจะแสดงหนาจอรายการผูสมัครตามสาขางานที่คลิก Back เลือกดังรูป ข.86 DODA

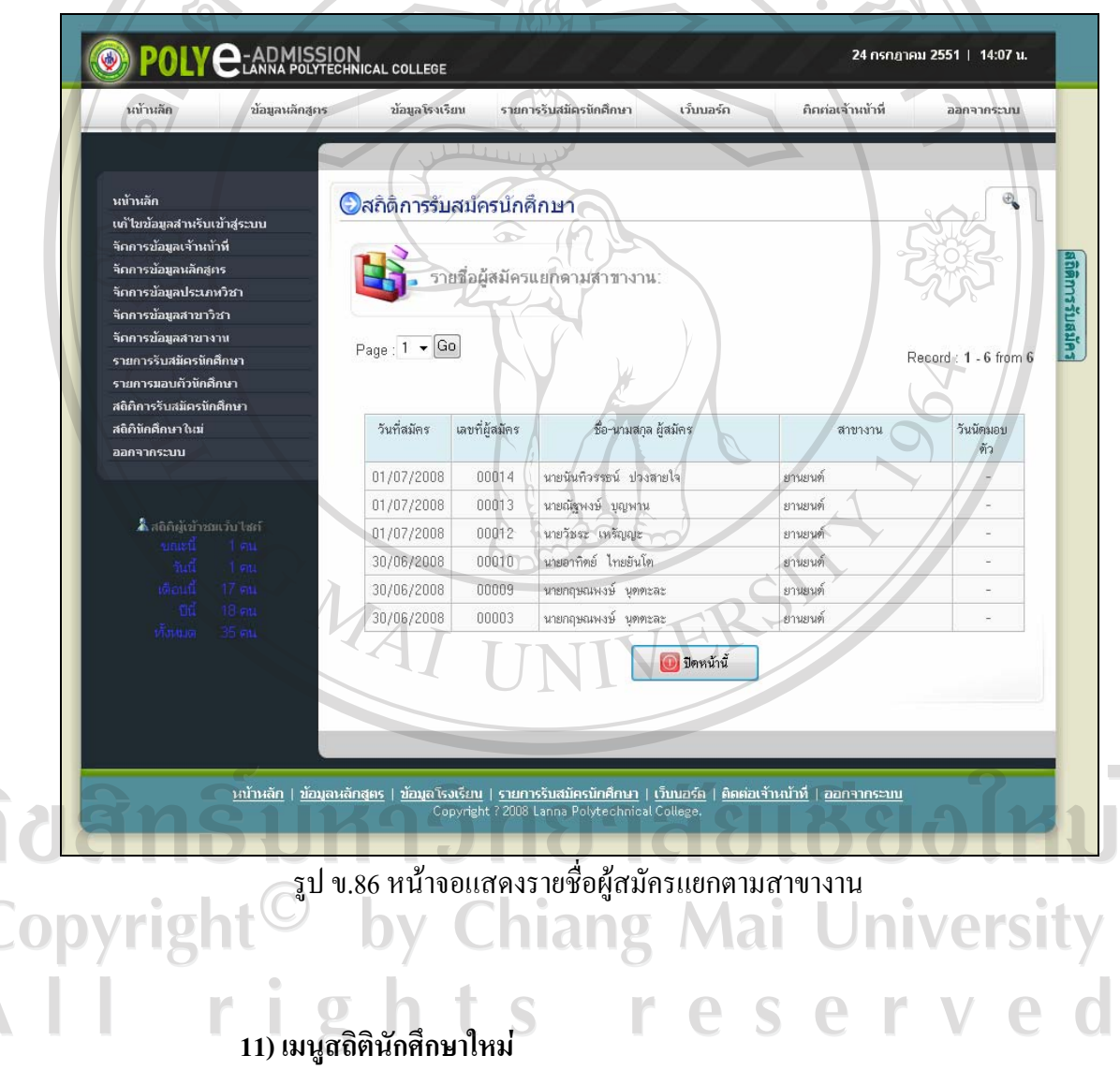

เจาหนาที่สามารถตรวจสอบจํานวนนักศึกษาใหมและดูสถิตินักศึกษาใหมไดโดย ึการคลิกที่เมนูสถิตินักศึกษาใหม่ โปรแกรมจะแสดงหน้าจอสถิตินักศึกษาใหม่ ดังรูป ข.87

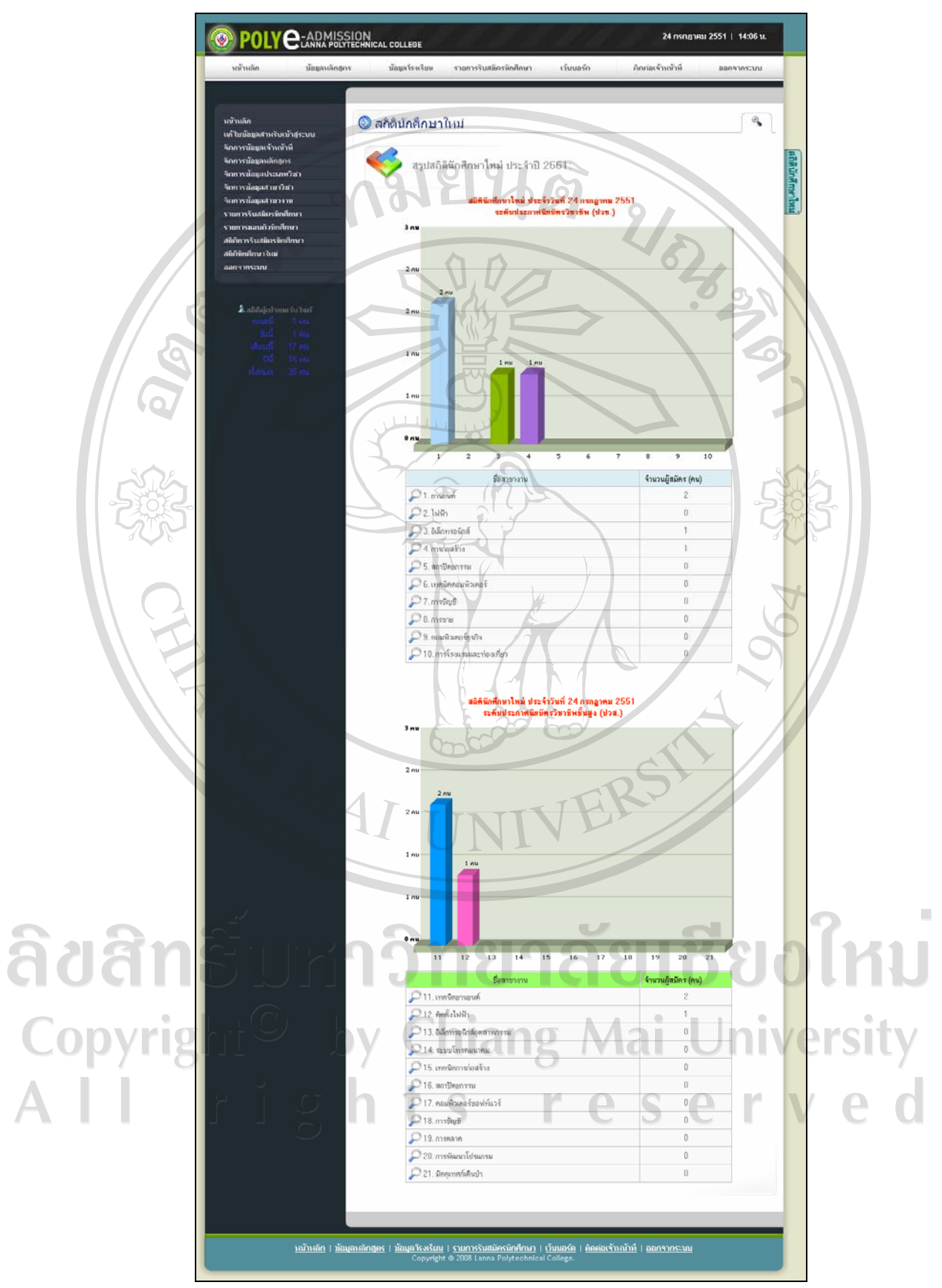

รูป ข.87 หนาจอแสดงสถิตินักศึกษาใหม

จากรูป ข.87 โปรแกรมจะแสดงสถิตินักศึกษาใหมประจําวันที่ปจจุบัน โดยจะแบงการแสดงผล ออกเปนสองแบบคือแผนภูมิแทง และตารางสรุปจํานวนนักศึกษาแยกตามสาขางานทั้งในระดับ ประกาศนียบัตรวิชาชีพ (ปวช.) และระดับประกาศนียบัตรวิชาชีพชั้นสูง (ปวส.)

 เจาหนาที่สามารถดูรายชื่อนักศึกษาใหมในแตละสาขางานไดโดยคลิกที่ หนา ชื่อสาขางานที่ตองการแสดงรายละเอียดโปรแกรมจะแสดงหนาจอรายการนักศึกษาใหมตามสาขา Benn งานที่คลิกเลือกดังรูป ข.88

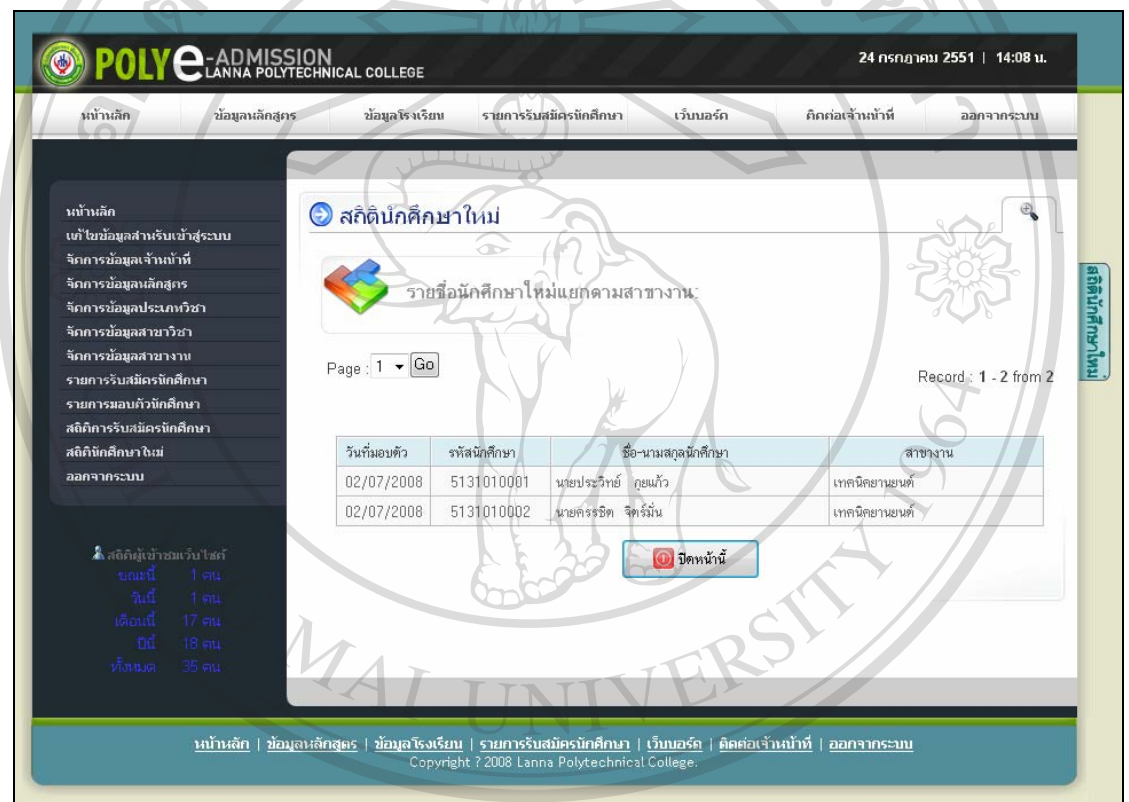

รูป ข.88 หนาจอแสดงรายชอนื่ ักศึกษาใหมแยกตามสาขางาน

### **12) เมนูออกจากระบบ**

ลิขสิทธิ์

เมื่อเจาคลิกเลือกเมนูออกจากระบบ โปรแกรมจะทําการออกจากระบบงาน เจาหนาที่แลวจะแสดงหนาจอหลักของโปรแกรมอีกครั้งดังรูป ข.48 rved  $\Box$ 

### **ภาคผนวก ค**

**ตัวอยางแบบสอบถาม**

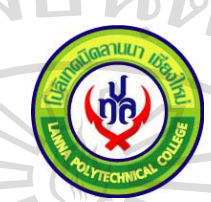

**แบบสอบถามความพึงพอใจในประสิทธิภาพการใชงานระบบ ระบบสารสนเทศออนไลนสําหรับการรับสมัครนักศึกษาโรงเรียนโปลิเทคนิคลานนา เชียงใหม**  *(กลุมผูสมัคร)*

**----------------------------------------------------------------------------- คําชี้แจง**

1.แบบสอบถามฉบับนี้จัดทําขึ้นมีวัตถุประสงคเพื่อสํารวจความพึงพอใจในประสิทธิภาพ การใชงานระบบสารสนเทศออนไลนสําหรับการรับสมัครนักศึกษาโรงเรียนโปลิเทคนิคลานนา เชียงใหม เพื่อเปนขอมูลพื้นฐาน ในการปรับปรุงและพัฒนาระบบใหมีประสิทธิภาพตอไป

- 2. ความคิดเห็นในแบบสอบถามไม่มีผลกระทบใด ๆ ต่อ ผู้ตอบแบบสอบถาม
- 3.แบบสอบถามมีทั้งหมด 3 ตอน คือ

ตอนที่ 1 ขอมูลเบื้องตนของผูตอบแบบสอบถาม ตอนที่ 2 ความพึงพอใจตอการใชงาน ตอนที่ 3 ขอเสนอแนะและแนวทางในการปรับปรุงการพัฒนาระบบ

ัยเชีย**งไห**ม **ตอนที่ 1** ขอมูลเบื้องตนของผูตอบแบบสอบถาม  $1.1$  เพศ $\Box$  ชาย $\Box$  หญิง **University** 1ai 1.2 หลักสูตร  $\Box$  ประกาศนียบัตรวิชาชีพ (ปวช.)  $\Box$  ประกาศนียบัตรวิชาชีพชั้นสูง (ปวส.)

1.3 แผนก ..........................................................................................................

**ตอนที่ 2** ความพึงพอใจในประสิทธิภาพของการใชงานระบบ

*ระบบสารสนเทศออนไลนสําหรับการรับสมัครนักศึกษาโรงเรียนโปลิเทคนิคลานนา เชียงใหม* 

โปรดทำเครื่องหมาย  $\checkmark$  ในช่องความกิดเห็นที่ตรงกับระดับความพึงพอใจของท่านมากที่สุด

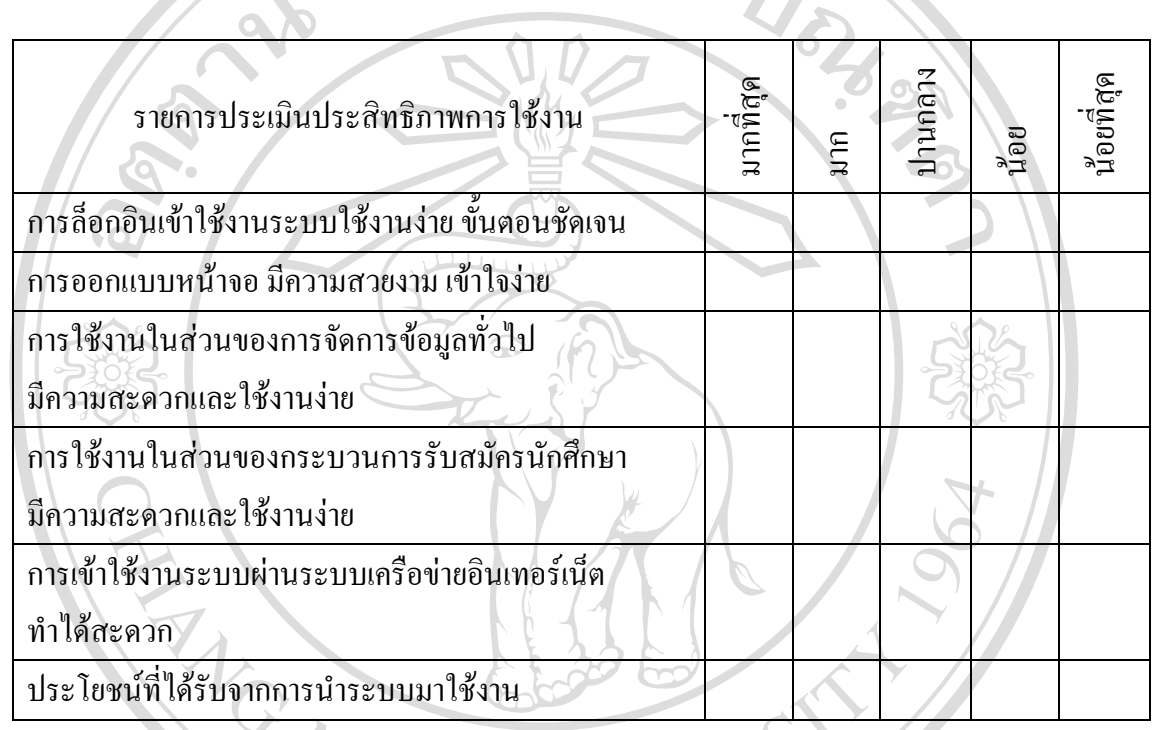

**ตอนที่ 3**ขอเสนอแนะและแนวทางในการพัฒนาโปรแกรม

............................................................................................................................................................. ............................................................................................................................................................. ............................................................................................................................................................. ............................................................................................................................................................. nykiaktO hy Chiana Mai *โรงเรียนโปลิเทคนิคลานนา เชียงใหม* - S *เลขที่2 ถนนสุขเกษม ต.ปาตัน อ.เมือง จ.เชียงใหม 50300 โทร. 0 5321 3061, 0 5321 3144, 0 5321 9175 แฟกซ 0 5340 8223* 

*e-mail: lannapoly@lannapoly.ac.th website: http://www.lannapoly.ac.th*

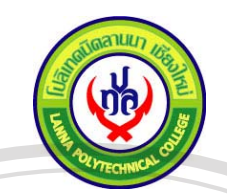

**แบบสอบถามความพึงพอใจในประสิทธิภาพการใชงานระบบ ระบบสารสนเทศออนไลนสําหรับการรับสมัครนักศึกษาโรงเรียนโปลิเทคนิคลานนา เชียงใหม** 

*(กลุมเจาหนาที่)*

**-----------------------------------------------------------------------------** 

**คําชี้แจง**

1.แบบสอบถามฉบับนี้จัดทําขึ้นมีวัตถุประสงคเพื่อสํารวจความพึงพอใจในประสิทธิภาพ การใชงานระบบสารสนเทศออนไลนสําหรับการรับสมัครนักศึกษาโรงเรียนโปลิเทคนิคลานนา เชียงใหม เพื่อเปนขอมูลพื้นฐาน ในการปรับปรุงและพัฒนาระบบใหมีประสิทธิภาพตอไป

2. ความคิดเห็นในแบบสอบถามไม่มีผลกระทบใด ๆ ต่อ ผู้ตอบแบบสอบถาม

3.แบบสอบถามมีทั้งหมด 3 ตอน คือ

ตอนที่ 1 ขอมูลเบื้องตนของผูตอบแบบสอบถาม

ตอนที่ 2 ความพึงพอใจตอการใชงาน

ตอนที่ 3 ขอเสนอแนะและแนวทางในการปรับปรุงการพัฒนาระบบ

**ตอนที่ 1** ขอมูลเบื้องตนของผูตอบแบบสอบถาม  $1.1$  เพศ $\blacksquare$  ชาย  $\blacksquare$  หญิง 1.2 ตําแหนงงาน □ เจ้าหน้าที่บริหารงานทั่วไป

 อาจารยแผนก .........................................................................  $\Box$  ผู้บริหาร สังกัด .............. 1.3 ระดับการศึกษา **0** ต่ำกว่าปริญญาตรี **109 Mai University**  ปริญญาตรี erv J. ปริญญาโท  $\Box$  ปริญญาเอก

**ตอนที่ 2** ความพึงพอใจในประสิทธิภาพของการใชงานระบบ

*ระบบสารสนเทศออนไลนสําหรับการรับสมัครนักศึกษาโรงเรียนโปลิเทคนิคลานนา เชียงใหม*

โปรดทําเครื่องหมาย 3 ในชองความคิดเห็นที่ตรงกับระดับความพึงพอใจของทานมากที่สุด

S.

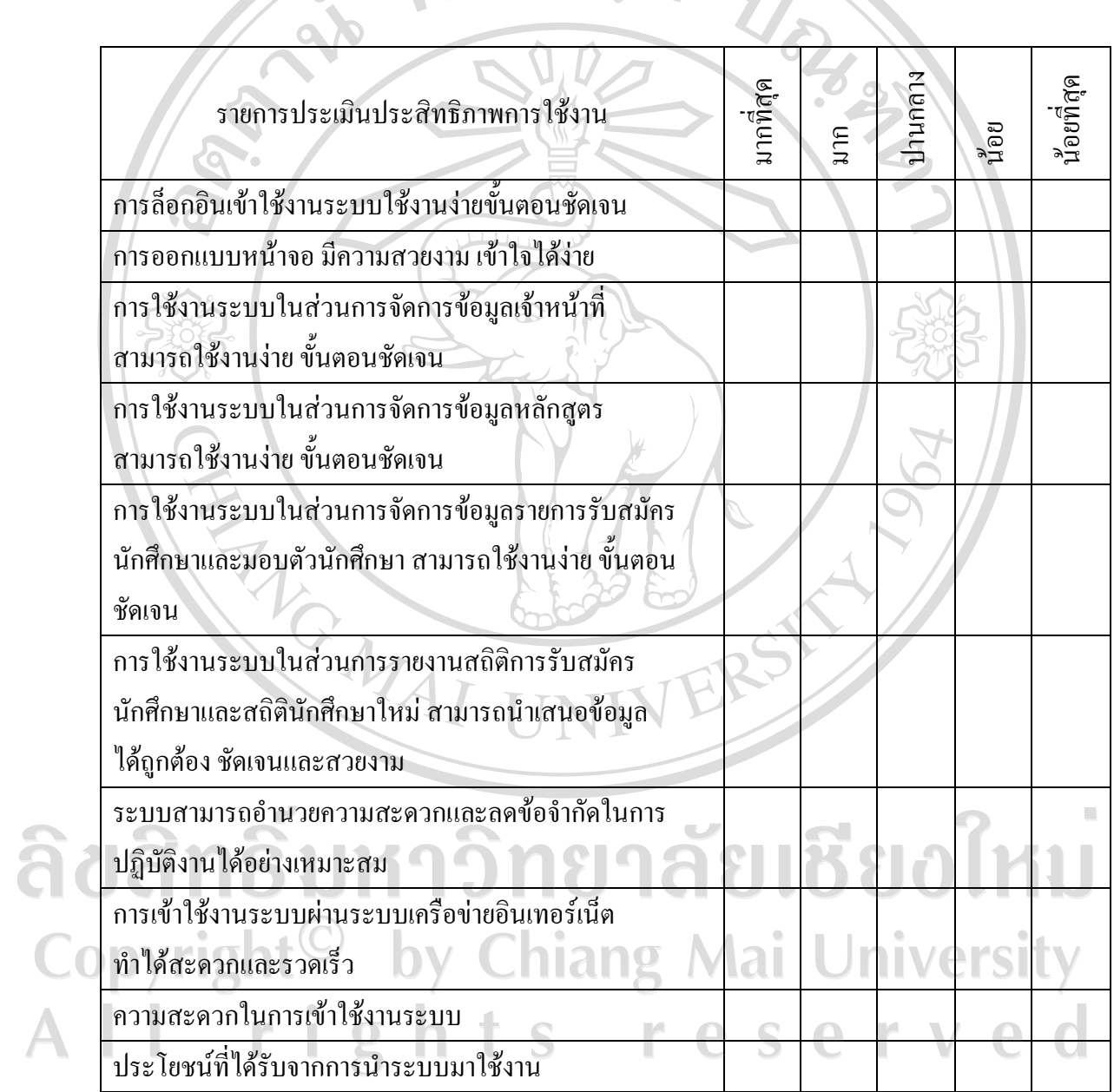

ี **ตอนที่ 3** ข้อเสนอแนะและแนวทางในการพัฒนาโปรแกรม

โรงเรียนโปลิเทคนิคลานนา เชียงใหม่ ีเลขที่ 2 ถนนสขเกษม ต.ป่าตัน อ.เมือง จ.เชียงใหม่ 50300 โทร. 0 5321 3061, 0 5321 3144, 0 5321 9175 แฟกซ์ 0 5340 8223 e-mail: *lannapoly@lannapoly.ac.th* website: http://www.lannapoly.ac.th RAYONAL

ลิขสิทธิ์มหาวิทยาลัยเชียงใหม Copyright<sup>©</sup> by Chiang Mai University<br>All rights reserved

**ภาคผนวกง**

### **ตัวอยางเอกสารที่พิมพ จากโปรแกรม**

MHELLE

ตัวอย่างเอกสารที่พิมพ์จากโปรแกรมระบบสารสนเทศออนไลน์ สำหรับการรับสมัคร นักศึกษาโรงเรียนโปลิเทคนิคลานนา เชียงใหม่ มีอยู่ 2 ตัวอย่างดังต่อไปนี้

1. ตัวอยางใบนัดมอบตัวนักศึกษา

REACTES IN

2. ตัวอยางใบขอตกลงและสัญญายินยอมมอบนักศึกษาใหโรงเรียน (ใบมอบตัวนักศึกษา)

ลิขสิทธิ์มหาวิทยาลัยเชียงใหม Copyright<sup>©</sup> by Chiang Mai University All rights reserved

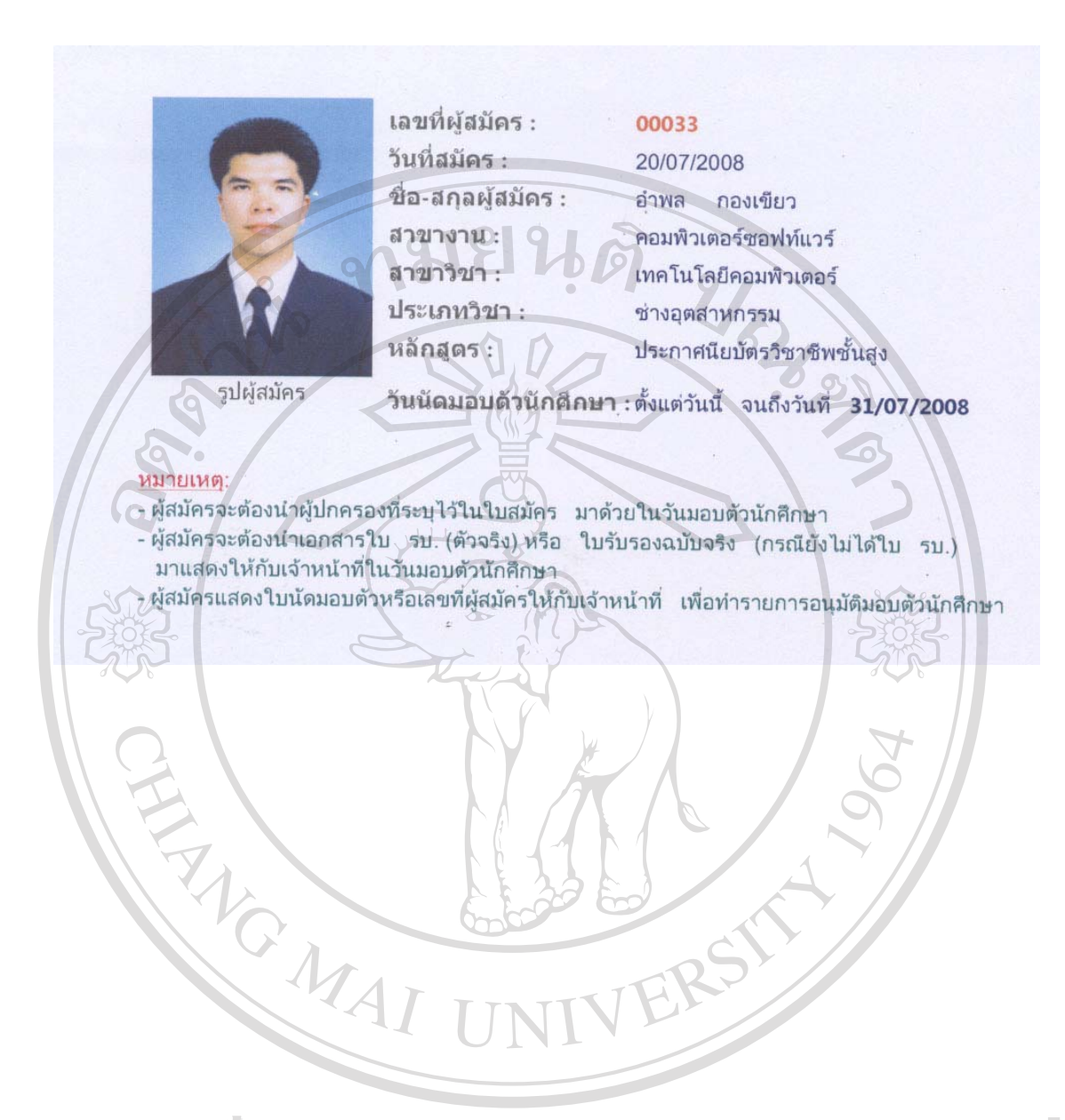

ลิขสิทธิ์มหาวิทยาลัยเชียงใหม Copyright<sup>©</sup> by Chiang Mai University All rights reserved

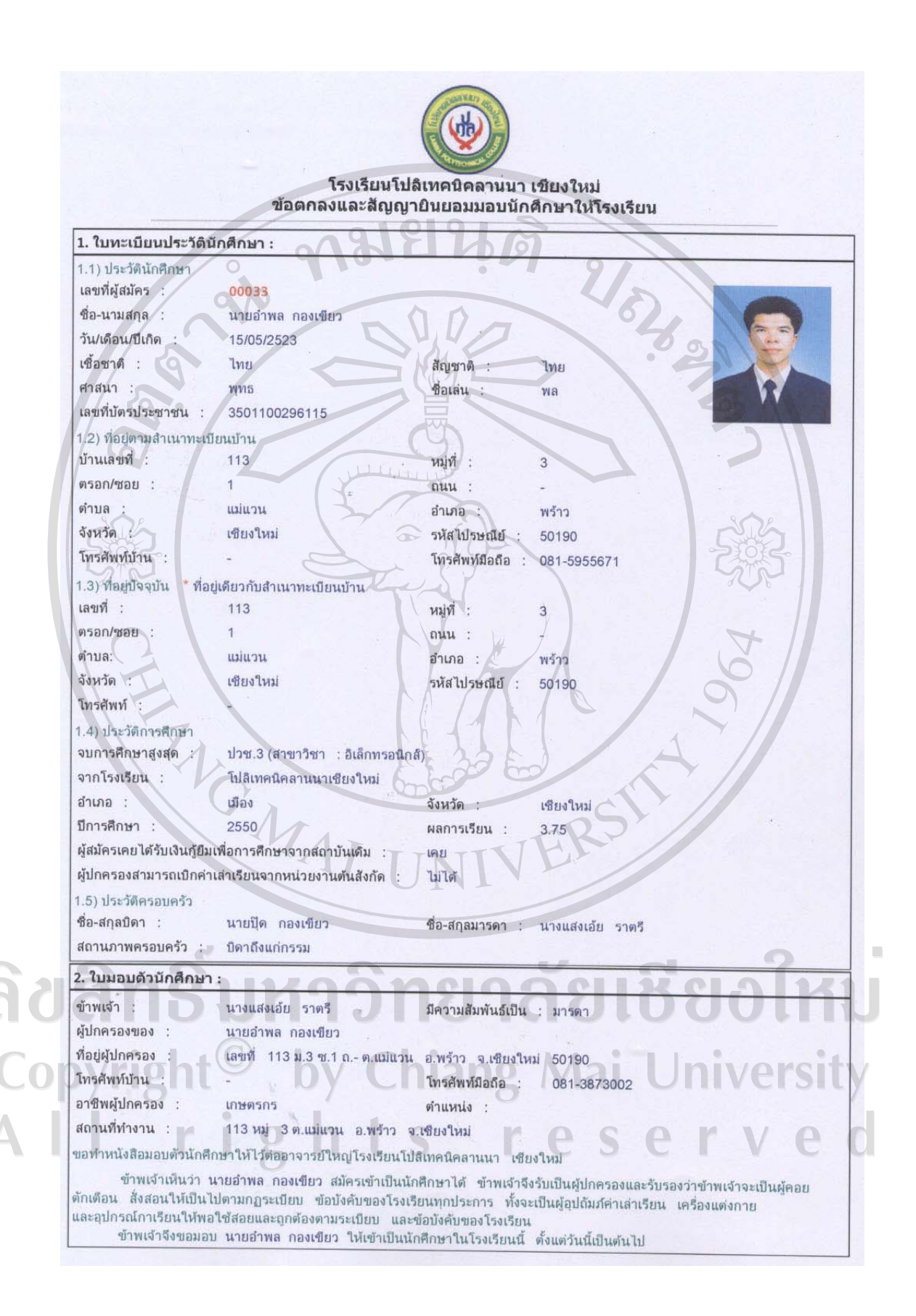

-หน้า 2-3. ใบรับรองความประพฤติของนักศึกษา : ข้าพเจ้า : นางแสงเอ้ย ราตรี มีความสัมพันธ์เป็น : มารดา ผู้ปกครองของ นายอำพล กองเขียว ที่อยู่ผู้ปกครอง เลขที่ 113 ม.3 ซ.1 ถ.- ต.แม่แวน อ.พร้าว จ.เซียงใหม่ 50190 โทรศัพท์บ้าน : โทรศัพท์มือถือ 081-3873002 ขอให้คำรับรองว่านักศึกษาผู้มีนามข้างต้น เป็นผู้มีความประพฤติดี และหากว่านักศึกษาผู้นี้ประพฤติตนไม่เหมาะสมที่จะเป็น นักศึกษาโรงเรียนโปลิเทคนิคลานนา เซียงใหม่ ข้าพเจ้ายินดีที่จะให้โรงเรียนลงโทษทางวินัยตามขั้นตอน จนถึงขั้นถอนซื่อออกจาก โรงเรียนได้ ข้าพเจ้าเห็นด้วยกับทางโรงเรียนที่จะกวดข้นเรื่องความประพฤติของนักศึกษา จึงยินดีให้ปฏิบัติตามโดยเคร่งครัด หากไม่ปฏิบัติและได้รับโทษจากโรงเรียนไม่ว่ากรณีใดๆ ข้าพเจ้าจะไม่คิดเอาความทั้งสิ้น ทั้งนี้เพราะข้าพเจ้าเข้าใจดีว่าทางโรงเรียน มีความปรารถนาที่ให้นักศึกษาทุกคนเป็นพลเมืองดี ข้าพเจ้าจึงลงนามต่อท้ายสัญญานี้ไว้เป็นสำคัญ 4. ระเบียบของโรงเรียนโปลิเทคนิคลานนา ว่าด้วยโทษที่อยู่ในข่ายพิจารณาสถานหนักและให้ลาออกหรือคัดชื่อออก: โรงเรียนโปลิเทคนิคลานนา เห็นว่าควรปรับปรุงและเพิ่มเติมลักษณะของความผิดของนักศึกษา จึงวางระเบียบไว้ดังต่อไปนี้ 1) ระเบียบนี้เรียกว่า ระเบียบโรงเรียนโปลิเทคนิคลานนา ว่าด้วยโทษที่อยู่ในข่ายสถานหนักและให้ลาออกหรือคัดชื่อออกจากโรงเรียน 2) ให้ใช้ระเบียบนี้ตั้งแต่ปีการศึกษา 2524 เป็นต้นไป 3) ลักษณะของความผิดมีดังต่อไปนี้ 3.1) เล่นการพนัน 3.2) เสพสุรา 3.3) จำหน่าย ติด และเสพ ยาเสพติด 3.4) กระทำตนเป็นอันธพาล 3.5) มีกิริยาวาจาไม่สุภาพต่อครู อาจารย์ 3.6) ก่อการวิวาทในที่สาธารณะ และโรงเรียน 3.7) ลักขโมย 3.8) ทำลายทรัพย์สมบัติ และสิ่งของต่างๆของโรงเรียนให้ชารุดเสียหาย 3.9) พกพาอาวุธ หรือสิ่งที่มีลักษณะคล้ายอาวุธ 3.10) ทำความเสียหาย เสียชื่อเสียงของโรงเรียน 3.11) ได้รับการตักเตือนจากครู อาจารย์บ่อยครั้งก็ยังไม่แก้ไข 3.12) และความผิดนอกจากที่ได้ระบุไว้นี้เป็นไปตามมติของคณะกรรมการโรงเรียน 4) ให้อาจารย์ใหญ่โรงเรียนโปลิเทคนิคลานนา รักษาการให้เป็นไปตามระเบียบนี้ 5. ใบสัญญายินยอมมอบนักศึกษาให้โรงเรียนโปลิเทคบิคลานนา เชียงใหม่: วันที่ทำสัญญา 22/07/2008 สัญญานี้ทำขึ้น ณ โรงเรียนโปลิเทคนิลานนา อ.เมือง จ.เชียงใหม่ สัญญายินยอมม่อบนักศึกษาให้โรงเรียนโปลิเทคนิคลานนา โดย นางแสงเอ้ย ราตรี ข้าพเจ้า มีความสัมพันธ์เป็น มารดา ผู้ปกครองของ นายอำพล กองเขียว ที่อยู่ผู้ปกครอง เลขที่ / 113 ม.3 ซ.1 ถ.- ต.แม่แวน อ.พร้าว จ.เชียงใหม่ 50190 โทรศัพท์บ้าน โทรศัพท์มือถือ 081-3873002 ต่อไปนี้เรียกว่า "ผู้ปกครอง" ของ นายอำพล กองเขียว สาขางาน : คอมพิวเตอร์ซอฟท์แวร์ สาขาวิชา เทคโนโลยีคอมพิวเตอร์ ประเภทวิชา : ช่างอุตสาหกรรม หลักสูตร : ประกาศนียบัตรวิชาชีพชั้นสูง ูข้าพเจ้าขอทำใบยืนยอมไว้ให้แก่อาจารย์ใหญ่ โรงเรียนโปลิเทคนิคลานนาว่า ถ้าเกิดอุบัติเหตุอันเป็นเหตุสุดวิสัยประมาทเลินเล่อ หรือการกระทำใดๆ จนเกิดอันตรายต่อร่างกาย ชีวิตจิตใจและทรัพย์สินทุกกรณีระหว่างการศึกษาอยู่ในบริเวณของโรงเรียนโปลิเทคนิคลาน ้นาดามระเบียบของโรงเรียนฯ ข้าพเจ้าขอรับรองว่า จะไม่ตำเนินการร้องเรียกหรือพ้องร้องต่อโรงเรียน เต่อหน่วยงานราชการหรือต่อศาล<br>ยุติธรรมไม้ว่าในทางแพง หรือทางอาญาทุกประการ สัญญาใบยินยอมนี้จะมีผลบังคับเมื่อโรงเรียน ต่อหน่วยงานรา นักศึกษาของโรงเรียนโปลิเทคนิคลานนา และจะไม่มีผลบังคับเมื่อนักศึกษาหมดสภาพการเป็นนักศึกษาแล้ว ข้าพเจ้าได้อ่านและทราบรายละเอียดของใบยินยอมนี้ดีแล้ว จึงลงลายมือชื่อรับรองเป็นหลักฐาน

.....ผู้ปกครอง ลงชื่อ นักศึกษ อาจารย์ใหล (นางแสงเอ้ย ราตรี) ( นายอำพล กองเขียว) ( นายฉลวย พันธ์ทอง )  $9.880$ พยาน ลงซื้อ ลงศ์อ WEI'LL ผู้รับใบอนุญาต  $\overline{(\ }$  $\lambda$  $\epsilon$ ( นายสมมิทธิ์ ทิพยมณฑล )  $\mathcal{E}$ 

### **ประวัติผูเขียน**

ชื่อ นายอําพล กองเขียว

วัน เดือน ปี เกิด $\overline{\phantom{a}15}$  พฤษภาคม พ.ศ.2523 ประวัติการศึกษา วิทยาศาสตรบณฑั ิต สาขาวิทยาการคอมพิวเตอร

จังหวัดเชียงใหม่ ปการศึกษา 2546

มหาวิทยาลัยราชภัฏเชียงใหม

ประสบการณ พ.ศ.2546 – ปจจุบัน อาจารยแผนกเทคโนโลยีคอมพิวเตอร โรงเรียนโปลิเทคนิคลานนา เชียงใหม

> พ.ศ.2546 นักวิชาการคอมพิวเตอร คณะมนุษยศาสตร์และสังคมศาสตร์ มหาวิทยาลัยราชภัฏเชียงใหม ลัยเชียงใหม

ลียส ครับ<br>Copyright<sup>© dr\_phol@hotmail.com</sup><br>Copyright© by Chiang Mai University rig hts reserved